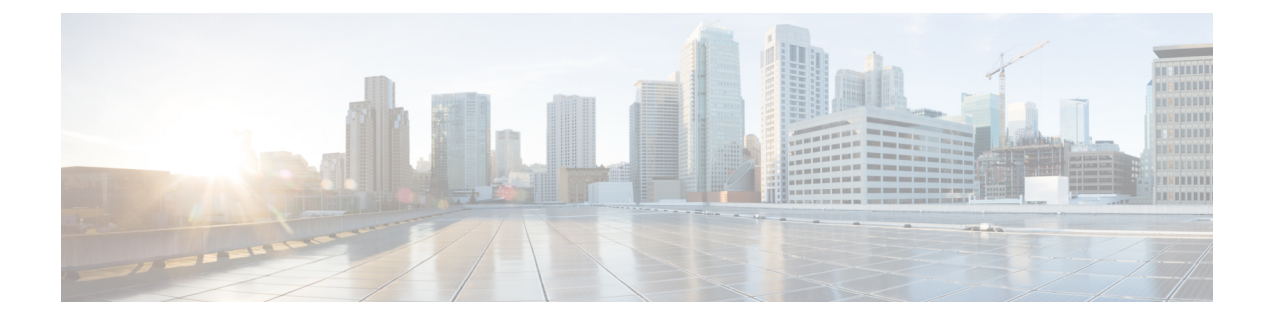

# **Cisco Cloud Network Controller** コンポーネ ントの構成

- Cisco Cloud Network Controller の設定について (1ページ)
- GUI を使用した Cisco Cloud Cisco Network Controller の構成 (1ページ)
- REST API を使用した Cisco Cloud Network Controller の構成 (85 ページ)

# **Cisco Cloud Network Controller** の設定について

Cisco Cloud Network Controller GUI または REST API を使用して Cisco Cloud Network Controller コンポーネントを作成します。ここでは、設定、アプリケーション管理、運用、および管理コ ンポーネントの作成方法について説明します。`

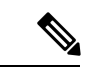

ナビゲーションや構成可能なコンポーネントのリストなどの GUI については、Cisco [Cloud](cisco-cloud-network-controller-for-gcp-user-guide-260x_chapter2.pdf#nameddest=unique_7) Network [Controller](cisco-cloud-network-controller-for-gcp-user-guide-260x_chapter2.pdf#nameddest=unique_7) GUI について を参照してください。 (注)

# **GUI** を使用した **Cisco Cloud Cisco Network Controller** の構 成

## テナントの作成

次のセクションでは、管理対象テナントまたはアンマネージド テナントを作成する方法。

## ユーザー テナントの **Google Cloud** プロジェクトのセットアップ

このセクションの手順を実行して、ユーザー テナントの Google Cloud プロジェクトをセット アップします。そのユーザー テナントは、管理対象または管理対象外のテナントです。

ステップ **1** 必要に応じて、ユーザー テナントの Google Cloud プロジェクトを作成します。

各ユーザー テナントは Google Cloud プロジェクトに 1 対 1 でマッピングされます。ユーザー テナント用の Google Cloud プロジェクトがまだ作成されていない場合は、次の手順に従って Google Cloud プロジェクト を作成します。

- a) Google アカウントにログインします。
- b) **[IAM**&**Admin]** > **[Manage resources]** に移動します。
- c) ページの上部にある**[**組織の選択(**SelectOrganization**)**]**ドロップダウンリストを使用して、プロジェ クトを作成する組織を選択します。
- d) **[+**プロジェクトの作成(**+ CREATE PROJECT**)**]** をクリックします。
- e) 表示される **[**新規プロジェクト(**New Project**)**]** ウィンドウで、プロジェクト名を入力し、必要に応じ て課金アカウントを選択します。

プロジェクト名には、文字、数字、一重引用符、ハイフン、スペース、または感嘆符のみを含めるこ とができ、4〜30 文字にする必要があります。

f) **[**場所(**Location**)**]** フィールドに親組織またはフォルダを入力します。

そのリソースは、新しいプロジェクトの階層的な親になります。

- g) [作成(CREATE)] をクリックします。
- ステップ **2** Google Cloud で、この管理対象テナントに関連付けられたサービス アカウントで適切なサービス API を有 効にします。
	- a) Google Cloud GUIで、このユーザー テナントに関連付けられている Google Cloud プロジェクトにログ インします。 プロジェクトの ダッシュボード が表示されます。
	- b) ダッシュボードの上部にある検索バーで、「**API**&**Services**」を検索し、その検索結果をクリックして 「**API**&**Services**」 ウィンドウにアクセスします。
	- c) 「**API**&**Services**」ウィンドウで、**[+ ENABLE APIS AND SERVICES]** タブをクリックします。 **[API** ライブラリ(**API Library**)**]** ウィンドウが表示されます。
	- d) **[Search for APIs**&**Services]**フィールドで、必要なサービスを検索して有効にします。

次のリストの各サービスについて、

- **1. [API** とサービスの検索(**Search for APIs**&**Services**)**]** フィールドで API またはサービスを検索し ます。
- **2.** 検索結果をクリックすると、その API またはサービスのページが表示されます。
- **3.** その API またはサービス ページで **[ENABLE]** ボタンをクリックします。

次に、検索して有効にする必要がある API とサービスを示します。

- コンピューティング エンジン
- Cloud Deployment Manager V2 API
- Cloud Pub / Sub API
- クラウド リソース マネージャ API
- Service Usage API
- Cloud Logging API

各APIまたはサービスを有効にするには数分かかります。各APIまたはサービスを有効にした後、**[API** とサービス(**APIs**&**Services**)**]** ウィンドウに戻る必要があります。

上記のすべての API とサービスを有効にすると、次の追加の API とサービスが自動的に有効になりま す。

- Identity and Access Management (IAM) API
- IAM サービス アカウントの資格情報
- クラウド OS ログイン API
- クラウド DNS API
- レコメンダAPI

自動的に有効になっていない場合は、手動で有効にします。

- ステップ **3** Google Cloud のこの管理対象テナントに必要な権限を設定します。
	- a) Google Cloud GUIで、このユーザー テナントに関連付けられている Google Cloud プロジェクトにログ インします。 プロジェクトのダッシュボードが表示されます。
	- b) 左側のナビゲーション バーで、**[IAM**&**Admin]** をクリックし、**[IAM]** を選択します。 **[IAM]** ウィンドウが表示され、いくつかのサービス アカウントが表示されます。
	- c) 適切なサービス アカウントを見つけます。
	- d) このサービス アカウントの権限を設定します。
		- **1.** このサービス アカウントの行にある鉛筆アイコンをクリックします。

**[**権限の編集(**Edit Permissions**)**]** ウィンドウが表示されます。

**2. [+**別のロールの追加(**+ADDANOTHERROLE**)**]**をクリックし、ロールとして**[**エディタ(**Editor)]** を選択します。

サービス アカウントが表示された **[IAM]** ウィンドウに戻ります。

**3. [+**別のロールの追加(**+ ADD ANOTHER ROLE**)**]** を再度クリックし、このサービス アカウント に必要な残りのロールを追加します。

以下は、このプロセスの最初のステップで追加したクラウド機能サービス エージェントを含む、 このサービス アカウントに割り当てる必要があるロールの完全なリストです。

- エディタ(Editor)
- ロール管理者

• プロジェクト IAM 管理者

**4.** 必要なすべてのロールを追加した後で、**[**保存(**Save**)**]** をクリックします。

**IAM** ウィンドウに戻り、サービス アカウントが表示され、必要なロールがこのサービス アカウン トに割り当てられます。

### 管理対象テナントの作成

次のセクションでは、管理対象テナントを作成するために必要な情報を提供します。

- Cisco Cloud Network Controller で管理対象テナントを作成する
- Google Cloud の管理対象テナントに必要な権限を設定します。

**Cisco Cloud Network Controller GUI** を使用した管理対象テナントの作成

このセクションでは、GUI を使用して Cisco Cloud Network Controller で管理するテナントを作 成する方法について説明します。

ステップ **1** ユーザーテナントの Google Cloud プロジェクトをセットアップします。

これらの手順については、ユーザー テナントの Google Cloud プロジェクトのセットアップ (1 ページ) を参照してください。

ステップ **2** Cisco Cloud Network Controller GUI で、**[**アプリケーション管理(**Application Management**)**]** > **[VRF]**に移動 します。

すでに設定されているテナントのテーブルが表示されます。

ステップ **3 [**アクション(**Actions**)**]** をクリックし、**[**テナントの作成(**Create Tenant**)**]**を選択します。

**[**テナントの作成(**Create Tenant**)**]** ダイアログ ボックスが表示されます。

ステップ **4** 次の *[*テナント ダイアログボックス フィールドの作成(*Create Tenant Dialog Box Field*)*]* の表に示されて いるように、各フィールドに適切な値を入力し、続行します。

表 **<sup>1</sup> :** テナント ダイアログボックス フィールドの作成

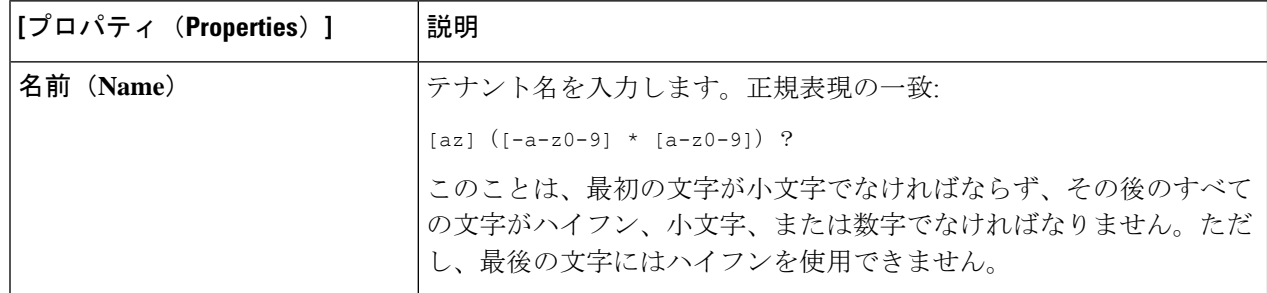

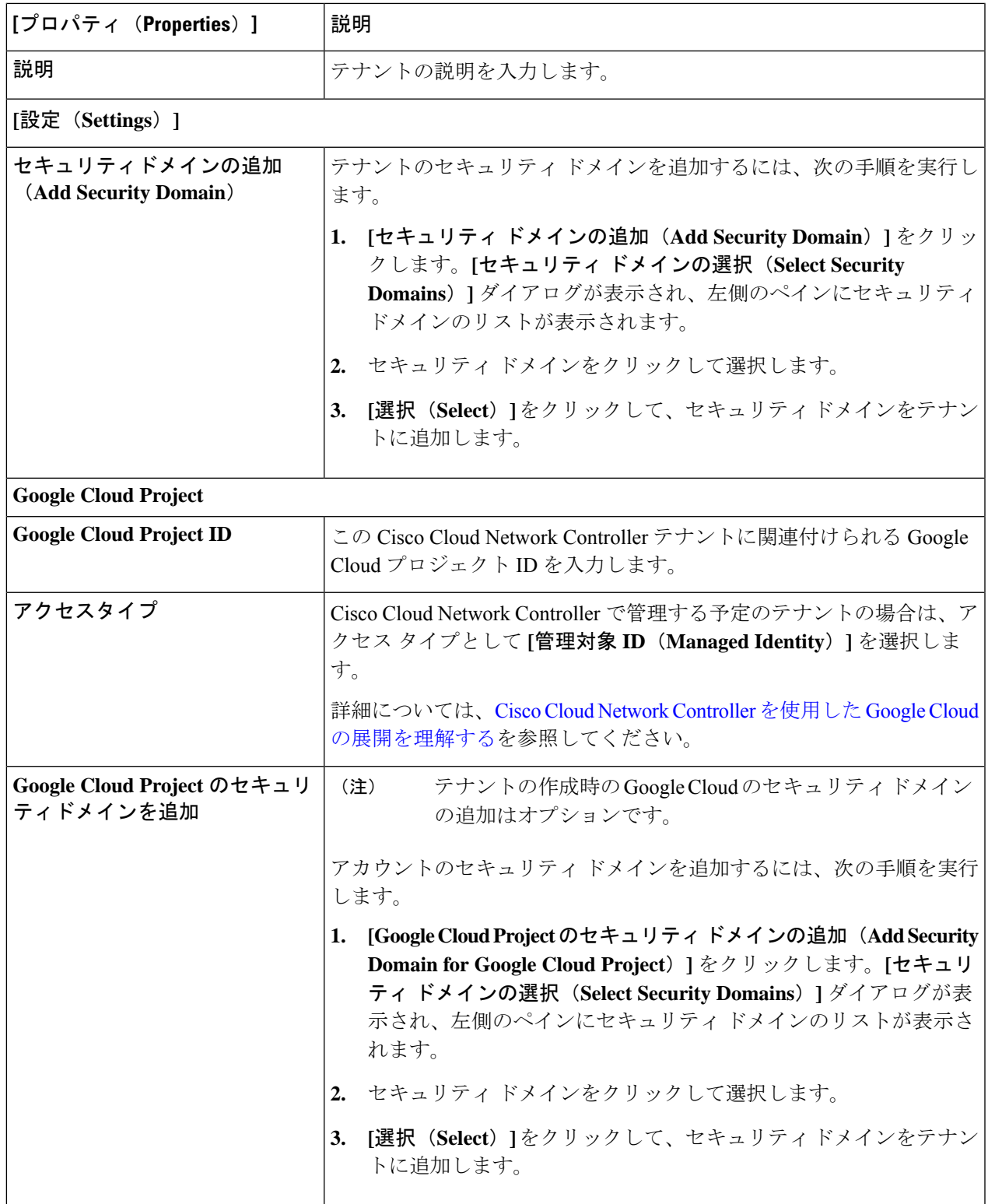

ステップ **5** 設定が終わったら [Save] をクリックします。

#### 次のタスク

Google Cloud で管理対象テナントに必要な構成を完了します。これらの手順については、マ ネージド テナント用に Google Cloud で必要な権限を設定する (6 ページ) にアクセスして ください。

### マネージド テナント用に **Google Cloud** で必要な権限を設定する

マネージドテナントを作成している場合は、GoogleCloudで必要なアクセス許可を設定する必 要があります。

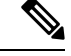

(注) アンマネージド テナントを作成している場合は、この手順に従う必要はありません。

ステップ **1** Google Cloud GUI で、このマネージド テナントに関連付けられる Google Cloud プロジェクトにログインし ます。

プロジェクトの ダッシュボード が表示されます。

ステップ **2** 左側のナビゲーション バーで、**[IAM**&**Admin]** をクリックし、**[IAM]** を選択します。

**[IAM]** ウィンドウが表示され、いくつかのサービス アカウントが表示されます。

- ステップ **3** インフラアカウントに関連付けられているプロジェクトで作成されたサービスアカウントを見つけます。
- ステップ **4** サービス アカウント名をコピーします。
- ステップ **5** このサービス アカウント名を、ユーザー テナント プロジェクトの IAM ユーザーとして追加します。
- ステップ **6** このサービス アカウントの権限を設定します。
	- a) このサービス アカウントの行にある鉛筆アイコンをクリックします。

**[**権限の編集(**Edit Permissions**)**]** ウィンドウが表示されます。

b) **[+**別のロールの追加(**+ ADD ANOTHER ROLE**)**]** をクリックし、ロールとして **[**クラウド機能サービ ス エージェント(**Cloud Functions Service Agent**)**]**を選択します。

サービス アカウントが表示された **[IAM]** ウィンドウに戻ります。

c) **[+**別のロールの追加(**+ ADD ANOTHER ROLE**)**]** を再度クリックし、このサービス アカウントに必 要な残りのロールを追加します。

以下は、このプロセスの最初のステップで追加したクラウド機能サービス エージェントを含む、この サービス アカウントに割り当てる必要があるロールの完全なリストです。

- クラウド機能サービス エージェント
- コンピューティング インスタンス管理 (v1)
- コンピューティング ネットワーク管理者
- コンピューティング セキュリティ管理者
- 管理者のログイン
- パブ/サブ管理者
- ストレージ管理者
- d) 必要なすべてのロールを追加した後で、**[**保存(**Save**)**]** をクリックします。

**IAM**ウィンドウに戻り、サービスアカウントが表示され、必要なロールがこのサービスアカウントに 割り当てられます。

### アンマネージド テナントの作成

次のセクションでは、アンマネージド テナントを作成するために必要な情報を提供します。

- GoogleCloudからアンマネージドテナントに必要な秘密鍵情報を生成してダウンロードし ます
- Cisco Cloud Network Controller にアンマネージド テナントを作成する

### アンマネージド テナントの **Google Cloud** からの秘密キー情報の生成とダウンロード

アンマネージド テナントを作成する場合は、最初に Google Cloud から必要な秘密キー情報を 生成してダウンロードする必要があります。

(注) マネージド テナントを作成している場合は、この手順の手順に従う必要はありません。

- ステップ **1** Google Cloud で、まだ選択されていない場合、管理されていないテナントに関連付けられる Google Cloud プロジェクトを選択します。
- ステップ **2** 左側のナビゲーション バーで、**[IAM**&**Admin]** をクリックし、サービス アカウント を選択します。 この Google Cloud プロジェクトのサービス アカウントが表示されます。
- ステップ **3** 既存のサービス アカウントを選択するか、**[+**サービス アカウントの作成(**+ CREATE SERVICE ACCOUNT**)**]** をクリックして新しいアカウントを作成します。

このサービス アカウントの情報が表示され、**[**詳細(**Details**)**]** タブがデフォルトで選択されています。

- ステップ **4 [**キー(**KEYS**)**]** タブをクリックします。
- ステップ **5 [ADD KEY**(キーの作成)**]** > **[**新しいキーの作成(**Create New Key**)**]**をクリックします。 このサービスアカウントの秘密キーを作成するためのオプションを提供するウィンドウが表示されます。
- ステップ **6 JSON** キータイプを選択したまま、**[**作成(**Create**)**]** をクリックします。

秘密キーがコンピュータに保存されたことを示すウィンドウが表示されます。

ステップ7 コンピュータにダウンロードしたJSONファイルを見つけて、コンピュータ上の安全な場所に移動します。

この JSON ファイルには、管理対象外テナントのフィールドに入力する必要があるキー情報が含まれてい ます。

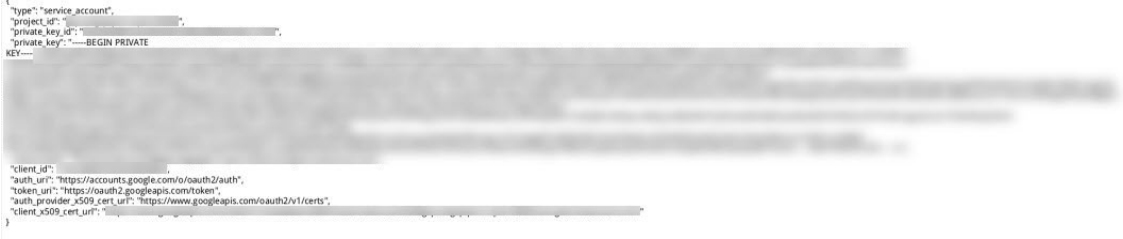

### **Cisco Cloud Network Controller GUI** を使用したアンマネージド テナントの作成

このセクションでは、GUI を使用して Cisco Cloud Network Controller GUI で管理対象外のテナ ントを作成する方法について説明します。

#### 始める前に

このセクションの手順を使って続行する前に、アンマネージド テナントの Google Cloud から の秘密キー情報の生成とダウンロード (7 ページ) で説明されている手順を完了します。

ステップ **1** ユーザーテナントの Google Cloud プロジェクトをセットアップします。

これらの手順については、ユーザー テナントの Google Cloud プロジェクトのセットアップ (1 ページ) を参照してください。

ステップ **2** Cisco Cloud Network Controller GUI で、**[**アプリケーション管理(**Application Management**)**]** > **[VRF]**に移動 します。

すでに設定されているテナントのテーブルが表示されます。

ステップ **3 [**アクション(**Actions**)**]** をクリックし、**[**テナントの作成(**Create Tenant**)**]**を選択します。 **[**テナントの作成(**Create Tenant**)**]** ダイアログ ボックスが表示されます。

ステップ **4** 次の *[*テナント ダイアログボックス フィールドの作成(*Create Tenant Dialog Box Field*)*]* の表に示されて いるように、各フィールドに適切な値を入力し、続行します。

### 表 **2 :** テナント ダイアログボックス フィールドの作成

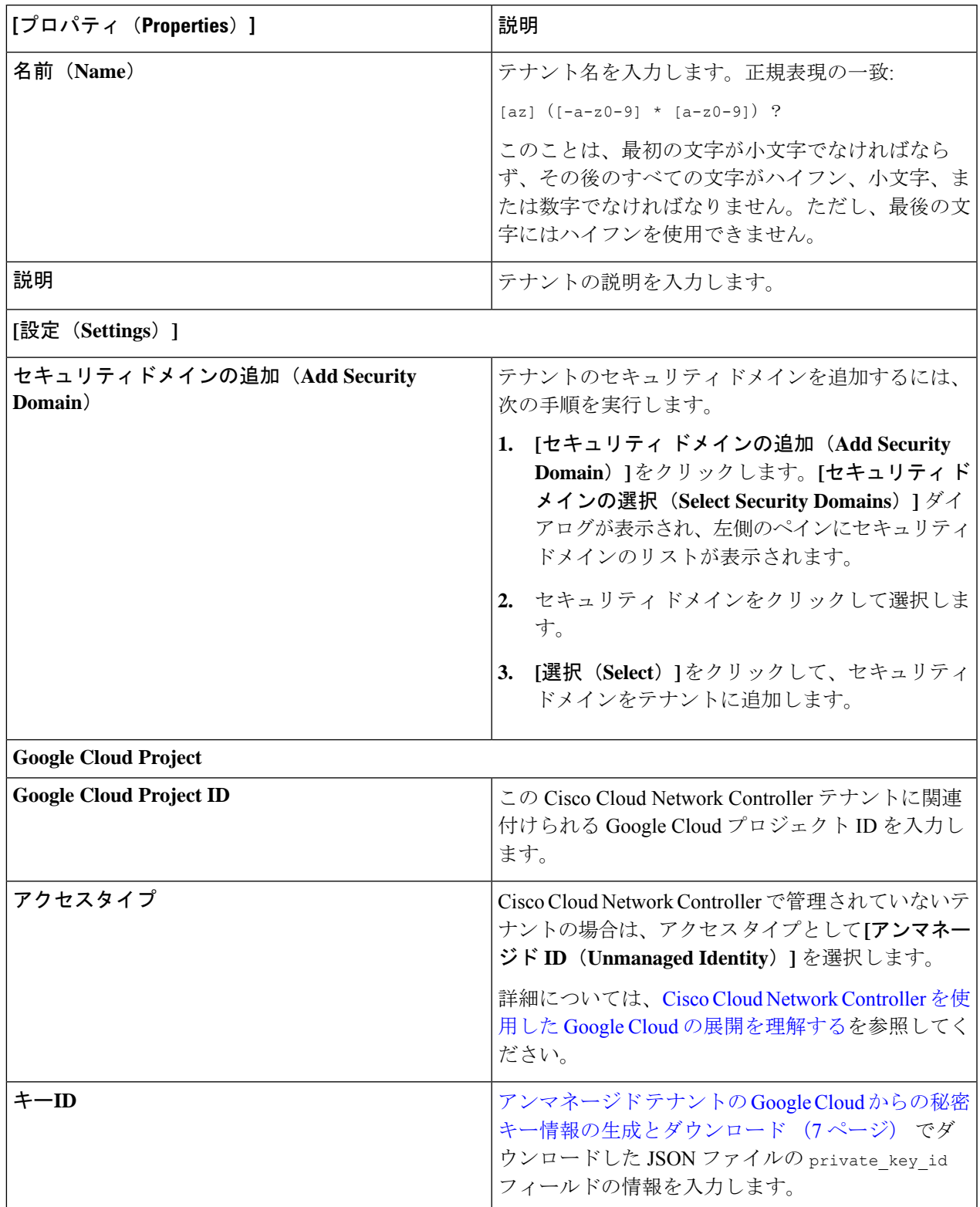

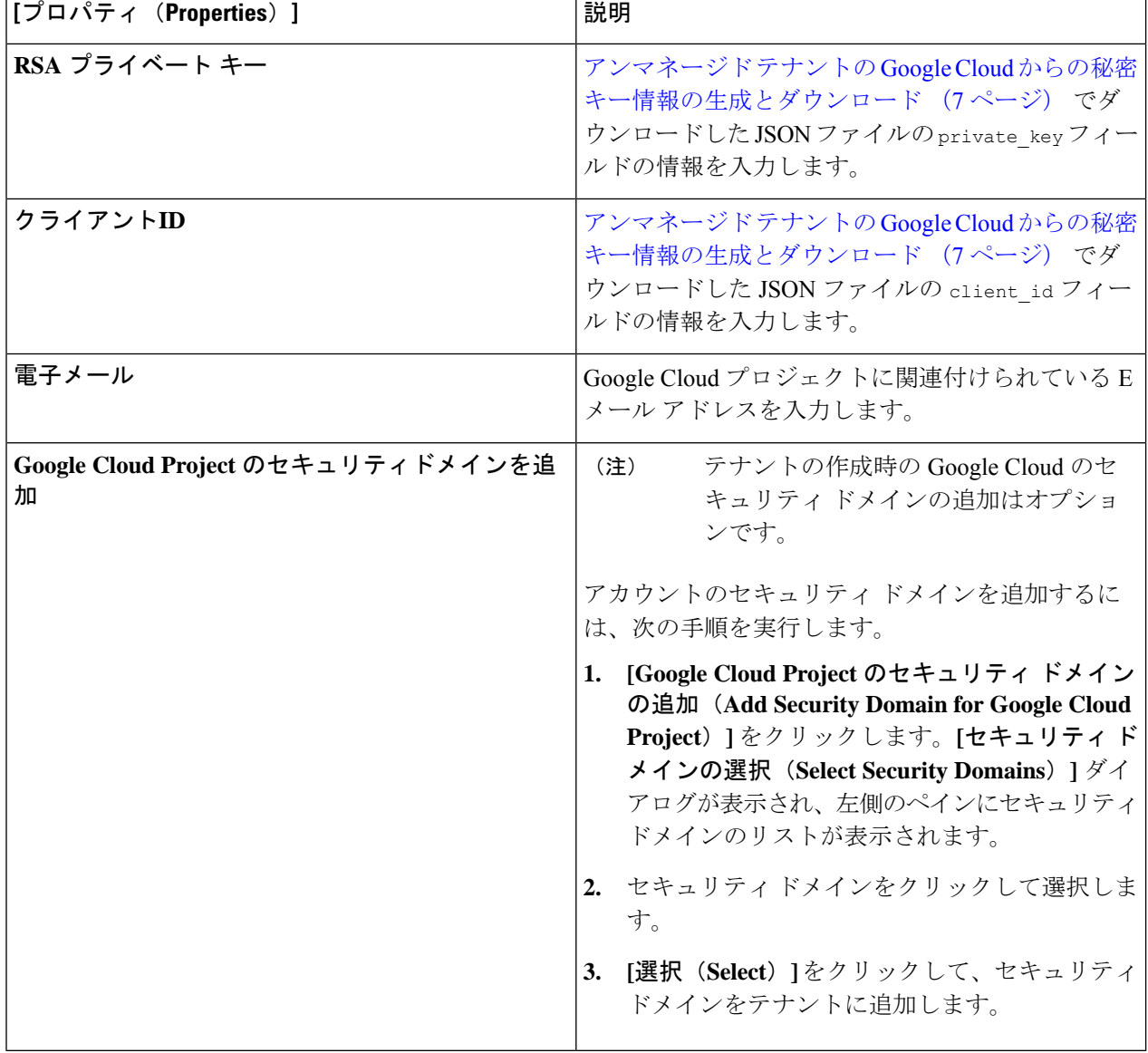

ステップ **5** 設定が終わったら [Save] をクリックします。

## **Cisco Cloud Network Controller GUI** を使用したアプリケーション プロ ファイルの作成

このセクションでは、CiscoCloud NetworkController GUIを使用してアプリケーションプロファ イルを作成する方法を説明します。

### 始める前に

テナントを作成します。

ステップ **1** インテント アイコンをクリックします。**[**インテント(**Intent**)**]** メニューが表示されます。

ステップ **2 [**インテント(**Intent**)**]**検索ボックスの下にあるドロップダウン矢印をクリックし、**[**アプリケーション管理 (**Application Management**)**]** を選択します。

**[**アプリケーション管理(**ApplicationManagement**)**]**オプションのリストが**[**インテント(**Intent**)**]**メニュー に表示されます。

- ステップ **3 [**インテント(**Intent**)**]** メニューの **[**アプリケーション管理(**Application Management**)**]** リストで、**[**アプ リケーション プロファイルの作成(**Create Application Profile**)**]** をクリックします。**[**アプリケーション プロファイルの作成(**Create Application Profile**)**]** ダイアログ ボックスが表示されます。
- ステップ **4** [Name] フィールドに名前を入力します。

次の制約事項に注意してください。

• 正規表現の一致:

```
[az] ([-a-z0-9] * [a-z0-9] ?
```
このことは、最初の文字が小文字でなければならず、その後のすべての文字がハイフン、小文字、ま たは数字でなければなりません。ただし、最後の文字にはハイフンを使用できません。

• 可能な場合、Google Cloud ファイアウォール ルールにより課される制限のために、この名前に対して 14 文字以下を使用することをお勧めします。ファイアウォール ルール名を作成する各 Cisco Cloud Network Controller コンポーネントに許可されている制限と合計文字数をより理解するには、[Google](cisco-cloud-network-controller-for-gcp-user-guide-260x_chapter3.pdf#nameddest=unique_20/unique_20_Connect_42_section_r2t_tl4_yqb) Cloud ファイアウォール [ルールによる命名の長さの制限](cisco-cloud-network-controller-for-gcp-user-guide-260x_chapter3.pdf#nameddest=unique_20/unique_20_Connect_42_section_r2t_tl4_yqb) を参照してください。

ステップ **5** テナントを選択します。

a) **[**テナントの選択(**Select Tenant**)**]** をクリックします。

**[**テナントの選択(**Select Tenant**)**]** ダイアログボックスが表示されます。

b) **[**テナントの選択(**Select Tenant**)**]** ダイアログで、左側の列のテナントをクリックして選択し、**[**選択 (**Select**)**]** をクリックします。

**[**アプリケーションプロファイルの作成(**Create Application Profile**)**]** ダイアログボックスで、次の手 順を実行します。

ステップ **6 [**説明(**Description**)**]** フィールドに説明を入力します。

ステップ7 設定が終わったら [Save] をクリックします。

## **Cisco Cloud Network Controller GUI** を使用した **VRF** の作成

このセクションでは、Cisco Cloud Network Controller GUI を使用した VRF の作成方法について 説明します。

$$
\mathscr{A}
$$

- 外部 VRF を設定するには、下の **[**テナント(**Tenant**)**]** フィールドで [インフラ(infra)] を選 択します。VRF は次の場合に 外部 VRF として識別されます。 (注)
	- インフラ テナントの下で構成
	- 外部ネットワークに関連付けられています(Cisco Cloud Network Controller GUI を使用し たクラウド ネイティブ ルータによる外部ネットワークの作成 (13 ページ) を参照)。
	- クラウド コンテキスト プロファイルに関連付けられていません

### 始める前に

テナントを作成します。

- ステップ **1** インテント アイコンをクリックします。**[**インテント(**Intent**)**]** メニューが表示されます。
- ステップ **2 [**インテント(**Intent**)**]**検索ボックスの下にあるドロップダウン矢印をクリックし、**[**アプリケーション管理 (**Application Management**)**]** を選択します。

**[**アプリケーション管理(**ApplicationManagement**)**]**オプションのリストが**[**インテント(**Intent**)**]**メニュー に表示されます。

- ステップ **3 [**インテント(**Intent**)**]** メニューの **[**アプリケーション管理(**Application Management**)**]** リストで、**[VRF** の作成(**Create VRF**)**]** をクリックします。**[VRF** の作成(**Create VRF**)**]** ダイアログ ボックスが表示され ます。
- ステップ **4** 次の *[VRF* ダイアログボックスの作成(*Create VRF*)*]* ダイアログボックスのフィールドの表に示されてい るように、各フィールドに適切な値を入力し、続行します。

表 **3 : [VRF** の作成(**Create VRF**)**]** ダイアログボックスのフィールド

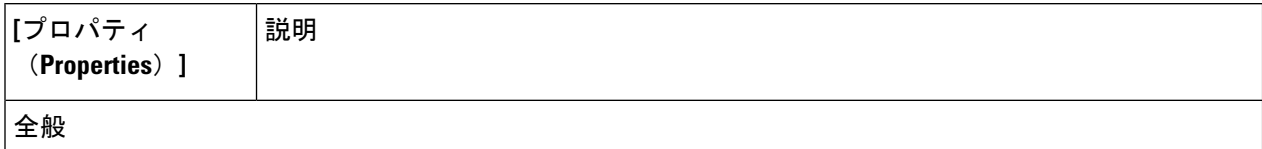

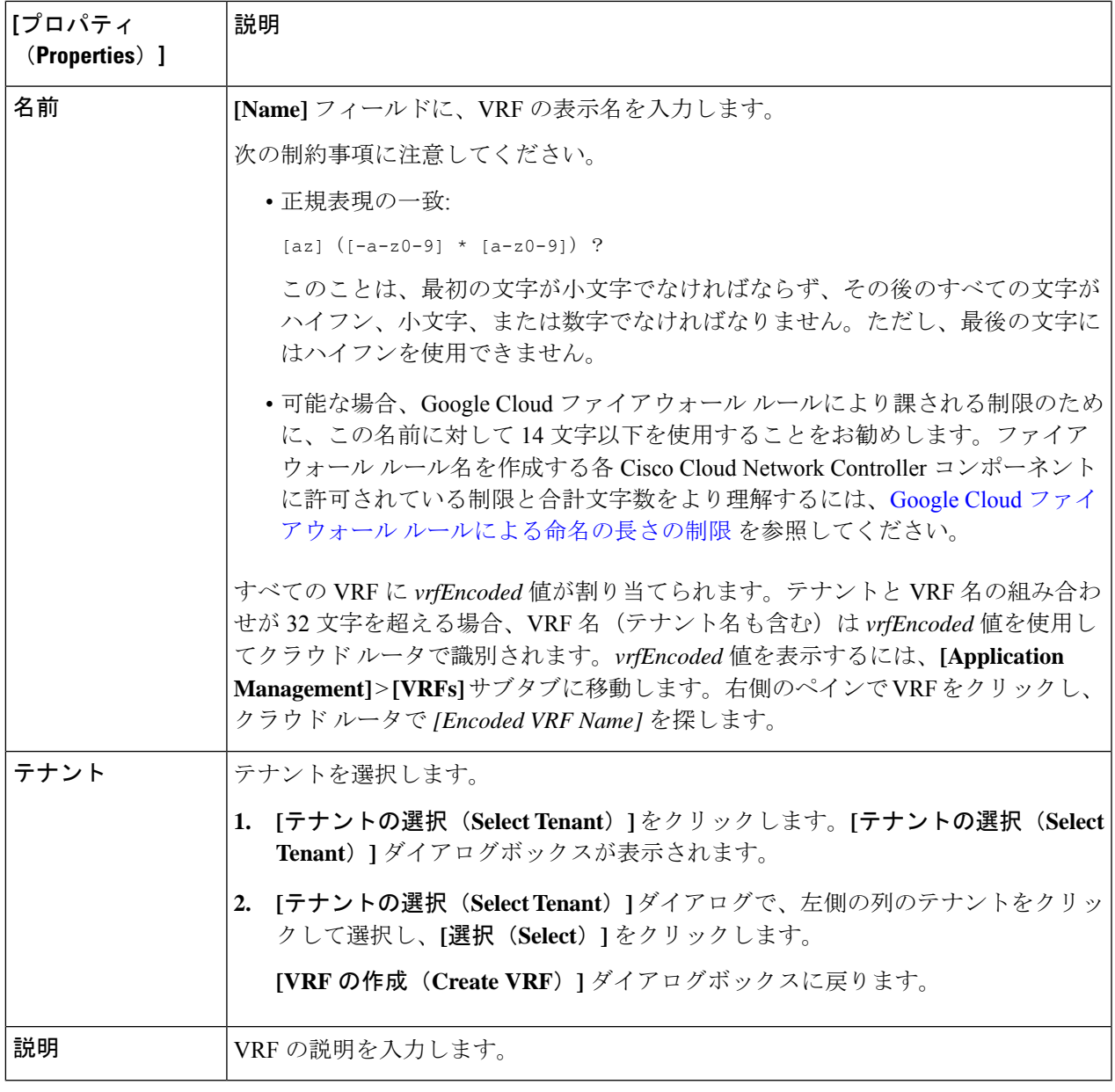

ステップ **5** 作業が完了したら、[保存(Save)] をクリックします。

## **Cisco Cloud Network Controller GUI** を使用したクラウド ネイティブ ルー タによる外部ネットワークの作成

この手順は、外部ポリシーの作成方法を示しています。オンプレミスサイトの複数のルータに 接続できる単一の外部ネットワーク、または CCR への接続に使用できる複数の VRF を持つ複 数の外部ネットワークを設定できます。

### 始める前に

外部ネットワークを作成する前に、ハブ ネットワークを作成しておく必要があります。

ステップ **1** 左側のナビゲーションバーで、**[**アプリケーション管理(**Application Management**)**]** > **[**外部ネットワーク (**External Networks**)**]**に移動します。 構成された外部ネットワークが表示されます。Cisco Cloud Network Controller は 1 つのハブ ネットワークの みをサポートするため、**[**ハブ ネットワーク(**Hub Network**)**]** 列には 1 つのハブ ネットワークのみが表示 されます。

ステップ **2 [**アクション(**Actions**)**]** をクリックし、**[**外部ネットワークの作成(**Create External Network**)**]** を選択し ます。

**[**外部ネットワークの作成(**Create External Network**)**]** ウィンドウが表示されます。

- ハブネットワークがまだ設定されていない場合は、外部ネットワークを作成する前にハブネッ トワークを作成する必要があることを示す警告がページの上部に表示されます。メッセージ内 の青い **[Cisco Cloud Network Controller** 設定(**Cisco Cloud Network Controller Setup**)**]** リン クをクリックし、ハブネットワークを作成して、ここに戻ります。ハブネットワークの作成に 関する詳細は、リリース25.0(x)以降の『GoogleCloud[インストールガイドの](https://www.cisco.com/c/en/us/support/cloud-systems-management/cloud-application-policy-infrastructure-controller/series.html)CiscoCloud Network [Controller](https://www.cisco.com/c/en/us/support/cloud-systems-management/cloud-application-policy-infrastructure-controller/series.html)』にある「セットアップ ウィザードの Cisco Cloud Network Controller の構成」章を参 照してください。 (注)
- ステップ **3** 次の*[*外部ネットワークの作成ダイアログボックスのフィールド(*CreateExternalNetwork DialogBoxFields*)*]* の表に示されているように、各フィールドに適切な値を入力し、続行します。

#### 表 **<sup>4</sup> : [**外部ネットワークの作成(**Create External Network**)**]** ダイアログボックスのフィールド

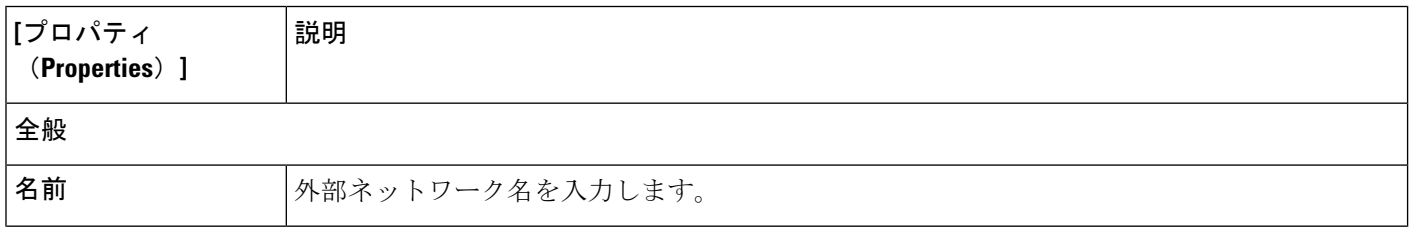

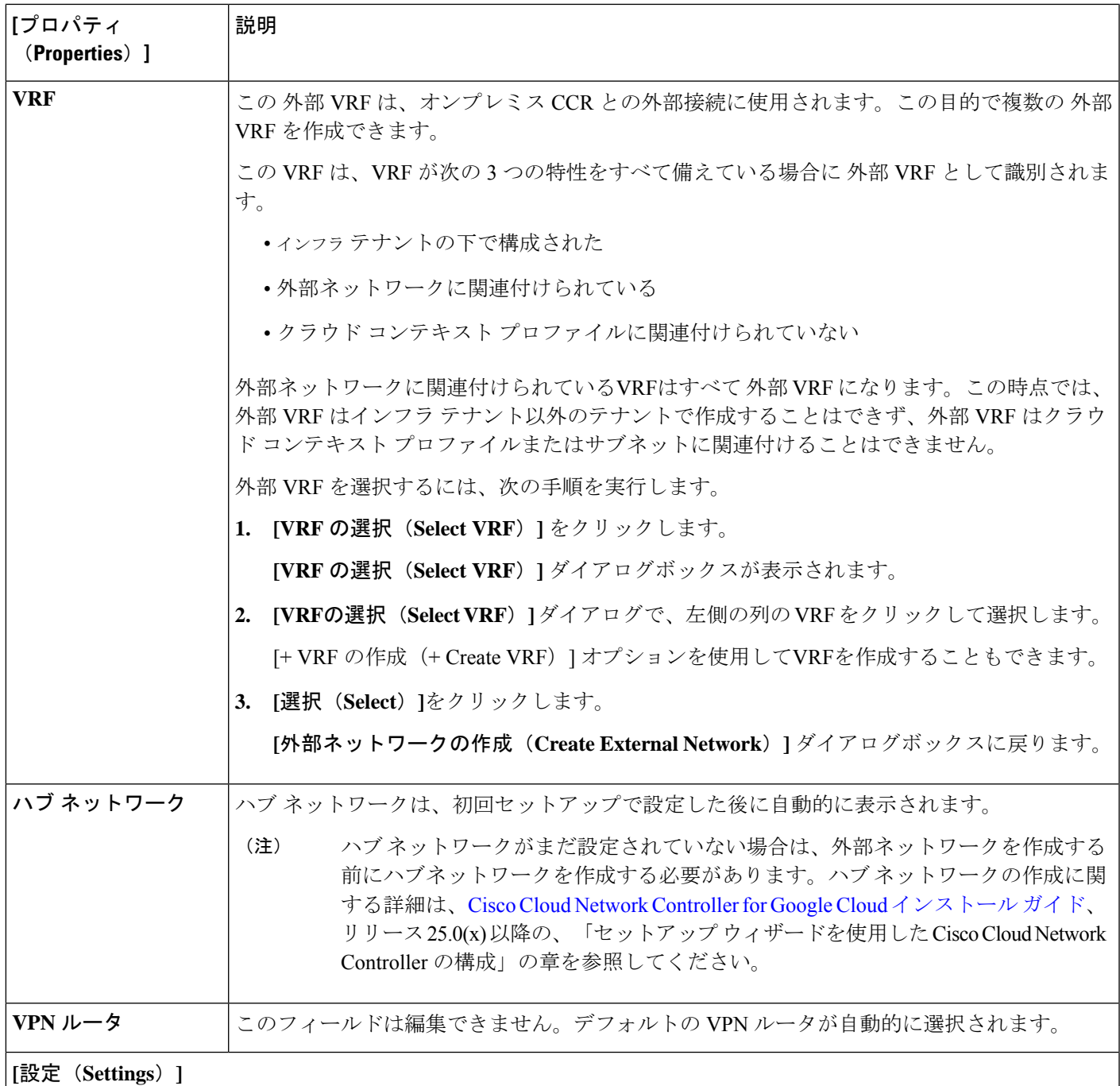

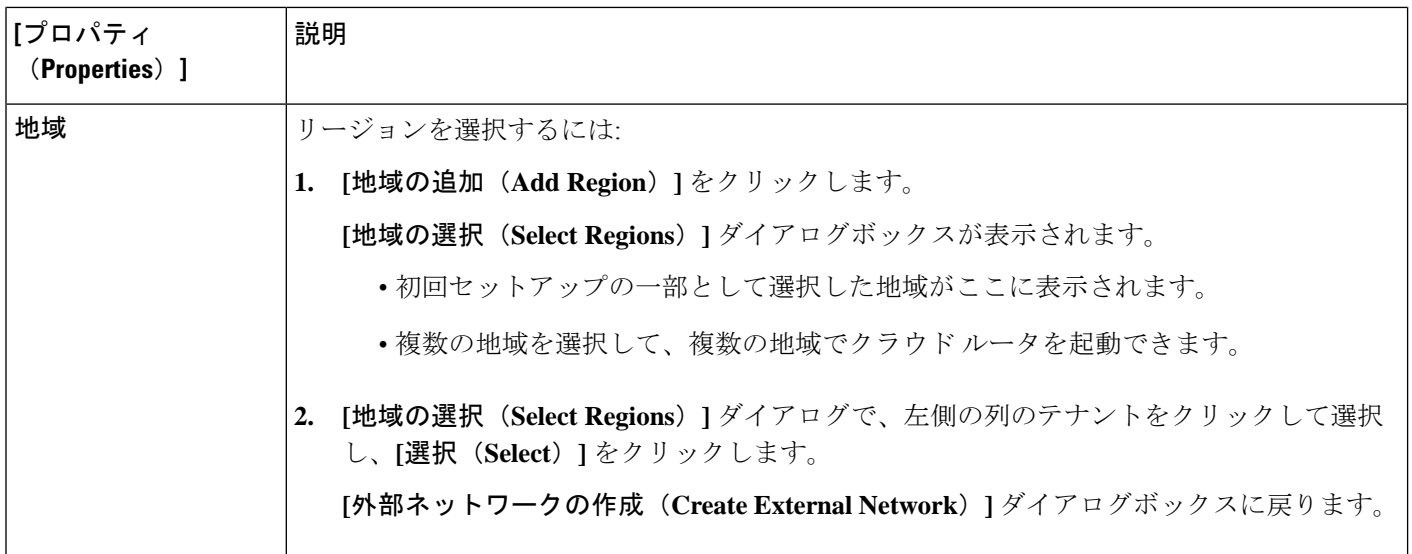

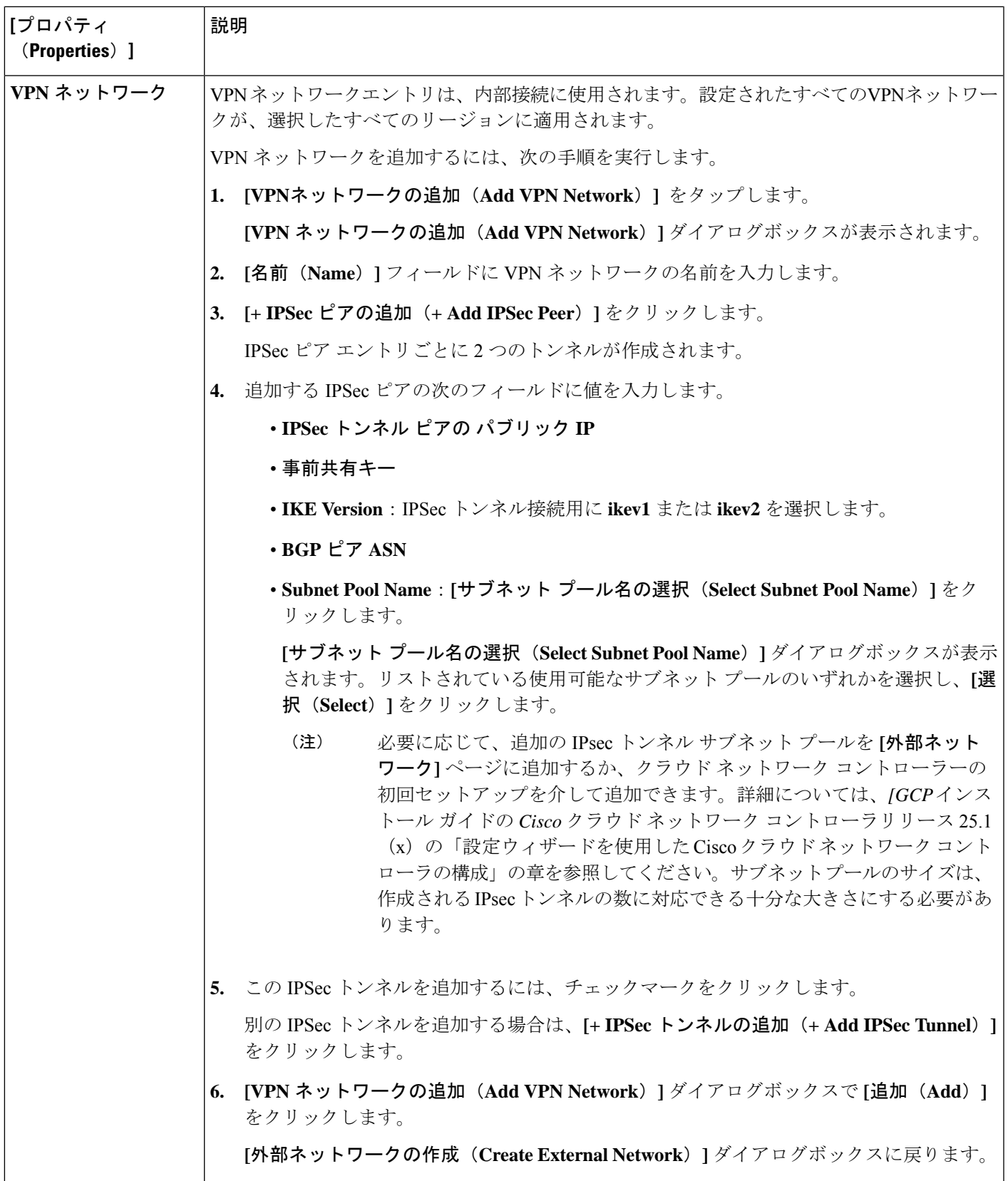

ステップ **4** 外部ネットワークの作成が完了したら、**[**保存(**Save**)**]** をクリックします。 **[**外部ネットワークの作成(**Create External Network**)**]** ウィンドウで **[**保存(**Save**)**]** をクリックすると、 クラウド ルータが Google Cloud で構成されます。

> Google Cloud でクラウドルータがで構成されていることを確認するには、インフラ VPC の Google Cloud ア カウントで、**[**ハイブリッド接続(**Hybrid Connectivity**)**]** > **[**クラウドルータ(**Cloud Routers**)**]** に移動し ます。さまざまなリージョン用に作成されたクラウドルータが表示されます(新しく設定されたクラウド ルータを表示するには、[更新(Refresh)]をクリックする必要があります)。

IPSec セッションを表示するには、**[Hybrid Connectivity]** > **[VPN]** > **[Cloud VPN Tunnels]** に移動します。

## **BGP-EVPN** を使用したサイト間ネットワークの構成

リリース25.0(5)以降、サイト間ユースケースでは、次のシナリオでサイト間接続用のBGP-EVPN 接続を構成するためのサポートが利用できます。

- クラウド サイト間サイト:
	- Google Cloud サイト~ Google Cloud サイト
	- Google Cloud サイトから AWS サイトへ
	- Google Cloud サイトから Azure サイトへ
- Google Cloud サイトから ACI オンプレミス サイト

これらの各シナリオでは、BGP-EVPN 接続に Cisco Catalyst 8000V が使用されます。詳細につ いては、「BGP-EVPN [を使用したサイト間接続](cisco-cloud-network-controller-for-gcp-user-guide-260x_chapter3.pdf#nameddest=unique_15)」を参照してください。

- ステップ 1 Cisco Cloud Network Controller GUI で、インテントアイコン(<sup>99</sup>)をクリックし、**「Cloud Network Controller** セットアップ(**Cloud Network Controller Setup**)**]** を選択します。
- ステップ **2 [**リージョン管理(**Region Management**)**]** エリアで、**[**設定の編集(**Edit Configuration**)**]** をクリックし ます。

**[**地域管理(**Region Management**)**]** ページが表示されます。

ステップ **3** サイト間接続に Cisco Catalyst 8000V ルータを使用する地域を見つけ、それらの地域の **Catalyst 8000V** 列 のボックスをクリックします。

> これはリリース25.0(5)で導入された機能であり、CiscoCatalyst 8000Vルーターを使用して、GoogleCloud サイトと他のクラウド サイトまたは ACI オンプレミス サイトとの間のサイト間接続用に BGP-EVPN 接 続を構成できるようにします。詳細については、「BGP-EVPN [を使用したサイト間接続](cisco-cloud-network-controller-for-gcp-user-guide-260x_chapter3.pdf#nameddest=unique_15)」を参照してく ださい。

ステップ **4** ページの下部にある **[**次へ(**Next**)**]** をクリックします。

[General Connectivity]ページが表示されます。

ステップ **5 [**クラウド ルータのサブネット プール(**Subnet Pools for Cloud Routers**)**]** 領域の必要な情報を入力しま す。

> 最初のサブネットプールが自動的に入力されます(System Internalとして表示)。このサブネットプール のアドレスは、Cisco Cloud Network Controller で管理する必要がある追加のリージョンのリージョン間接 続に使用されます。このフィールドに追加するサブネットプールは、マスク/24の有効なIPv4サブネット である必要があります。

> 前のページで Catalyst 8000V を展開する追加のリージョンを選択した場合は、2 ~ 4 台の Catalyst 8000V を展開するリージョンごとに *1* つのサブネット プールを追加します(6.c (20 ページ) の **[**リージョン あたりのルータ数(**Number of Routers Per Region**)**]** で **2**、**3**、**4** を入力する場合)。

- ステップ **6** リリース 25.0(5) 以降では、**Catalyst 8000V** 領域に必要な情報を入力します。
	- a) **[C8kVs** の **BGP** 自律システム番号(**BGP Autonomous System Number for C8kVs**)**]** フィールドで、 固有の BGP 自立システム番号(ASN)を入力します。

BGP自律システム番号は 1 〜 65535 の範囲で指定できます。

b) **[**パブリック **IP** を **C8kV** インスタンスに割り当てる(**Assign Public IP to C8kV Interface**)**]** フィール ドで、 パブリック IP アドレスを Catalyst 8000V インターフェイスに割り当てるかどうかを決定しま す。

プライベート IP アドレスは、デフォルトで Catalyst 8000V インターフェイスに割り当てられます。 **[**パブリック **IP** を **C8kV** インスタンスに割り当てる(**Assign Public IP to C8kV Interface**)**]** オプショ ンは、パブリック IP アドレスを Catalyst 8000V インターフェイスにも割り当てるかどうかを決定し ます。

Catalyst 8000V インターフェイス IP アドレスは次の目的で使用されます。

- Catalyst 8000V を管理すること、または Catalyst 8000V に直接 SSH で接続することができます。
- マルチクラウドおよびハイブリッドクラウド接続のために、サイト全体のインターフェイスを クロスプログラムできます。 Cisco Nexus Dashboard Orchestrator
- コントロール プレーン トラフィックとデータ プレーン トラフィックの両方の Catalyst 8000V の 場合

デフォルトでは、この**[**有効**]**チェックボックスはオンになっています。これは、Catalyst 8000Vにパ ブリック IP アドレスを割り当てられることを意味します。

- *[*パブリック(*public*)*]*IP アドレスを Catalyst 8000V に割り当てる場合は、**[**有効(**Enabled**)**]** の 横にあるチェックボックスをオンのままにします。
- プライベート IPアドレスのみをCatalyst 8000V に割り当てるには、オプションを無効化するため に **[**有効(**Enabled**)**]** の横にあるチェックボックスをオフにします。

Catalyst 8000V 接続をプライベートからパブリック、またはその逆に変更すると、ネットワークが中 断する可能性があることに注意してください。さらに、パブリック IP アドレスが Catalyst 8000V か ら削除された場合、Google Cloud サイトは Google Cloud 相互接続を介してプライベート IP アドレス を使用してオンプレミスの ACI サイトに接続します。Nexus Dashboard Orchestrator から Google Cloud サイトのプライベート サイト間接続を構成し、Google Cloud ポータルから Google Cloud 相互接続を 構成する必要があります。

- Catalyst 8000V に割り当てられたパブリック IP アドレスとプライベート IP アドレスの両 方が、**[**クラウド リソース(**Cloud Resources**)**]** 領域にルータの他の詳細とともに表示さ れます。Catalyst 8000VにパブリックIPアドレスが割り当てられていない場合は、プライ ベート IP アドレスだけが表示されます。 (注)
- c) **[**リージョンあたりのルータの数(**Number of Routers Per Region**)**]** フィールドで、各リージョンで 使用される Catalyst 8000Vs の数を選択します。
- d) **[**ユーザー名(**Username**)**]** に、Catalyst 8000V のユーザー名を入力します。
- e) **[**パスワード(**Password**)**]** フィールドに、Catalyst 8000V のパスワードを入力します。

[Confirm Password] フィールドに、もう一度パスワードを入力します。

f) **[**ルータのスループット(**Throughput of the routers**)**]** フィールドで、Catalyst 8000V のスループット を選択します。

このフィールドの値を変更すると、展開されているCatalyst 8000Vインスタンスのサイズが変更され ます。スループットの値を高くすると、導入されるVMのサイズが大きくなります。

次の点に注意してください。

- Catalyst 8000Vのライセンスは、この設定に基づいています。準拠するには、Smartアカウントに 同等以上のライセンスが必要です。詳細については、『*Google Cloud* [インストール](https://www.cisco.com/c/en/us/support/cloud-systems-management/cloud-application-policy-infrastructure-controller/series.html) ガイドの *Cisco Cloud Network [Controller](https://www.cisco.com/c/en/us/support/cloud-systems-management/cloud-application-policy-infrastructure-controller/series.html)*』の「Google Cloud の Cisco Cloud Network Controller 展開で使用さ れるリソース」を参照してください。
- クラウドルータは、ルータのスループットまたはログインクレデンシャルを変更する前に、す べてのリージョンから展開解除する必要があります。

将来のある時点でこの値を変更することが必要になった場合は、Catalyst 8000V を削除してか ら、この章のプロセスを再度繰り返し、同じ**[**ルータのスループット(**Throughputofthe routers**)**]** フィールドで新しい値を選択する必要があります。

g) 必要に応じて、[TCP MSS]フィールドに必要な情報を入力します。

**[TCP MSS]** オプションを使用すれば TCP 最大セグメントサイズ(MSS)を構成できます。この値 は、データギガビットイーサネットインターフェイス、クラウドルータのIPSecトンネルインターフェ イス、およびクラウド、オンプレミス、またはその他のクラウドサイトに対するVPNトンネルイン ターフェイスを含む、すべてのクラウドルータインターフェイスに適用されます。クラウドへのVPN トンネルの場合、クラウドプロバイダーのMSS値がこのフィールドに入力した値よりも小さい場合 は、低い方の値が使用されます。それ以外の場合は、このフィールドに入力した値が使用されます。

MSS値はTCPトラフィックにのみ影響し、pingトラフィックなどの他のタイプのトラフィックには影 響しません。

h) **[**ライセンス トークン(**License Token**)**]** フィールドに、Catalyst 8000V のライセンス トークンを入 力します。

これは、シスコスマートソフトウェアライセンシングアカウントからの製品インスタンス登録トー クンです。このライセンストークンを取得するには、に移動し、[Smart Software Licensing Inventory Virtual Account]に移動して、製品インスタンス登録トークンを見つけます。<http://software.cisco.com> > > 詳細については、『*Google Cloud* [インストール](https://www.cisco.com/c/en/us/support/cloud-systems-management/cloud-application-policy-infrastructure-controller/series.html) ガイドの *Cisco Cloud Network Controller*』の「Cisco Cloud Network Controller ライセンシング」を参照してください。

- プライベート IP アドレスを 6.b (19 ページ)の Catalyst 8000V に割り当てた場合、プラ イベート IP アドレスを使用して Catalyst 8000V のスマート ライセンスを登録するときに サポートされる唯一のオプションは、**[Cisco Smart Software Manager**(**CSSM**)に直接接 続(**Direct connect to Cisco Smart Software Manager (CSSM)**)**]** です。この場合、エクス プレスルート経由でCSSMに到達可能性を提供する必要があります。 (注)
- ステップ **7** このページに必要な情報をすべて入力したら、ページの下部にある**[**保存して続行(**Save andContinue**)**]** をクリックします。
- ステップ **8 [**詳細設定(**Advanced Settings**)**]** 領域で、**[**構成の編集(**Edit Configuration**)**]** をクリックします。
- ステップ **9 [**コントラクト ベースのルーティング(**Contract Based Routing**)**]** フィールドで、**[**はい(**yes**)**]** の横の ボックスをクリックしてコントラクト ベースのルーティングを有効にし、**[**保存して続行(**Save and Continue**)**]** をクリックします。
	- Nexus Dashboard Orchestrator で Google Cloud サイトに移動し、**[**サイト間接続(**Inter-Site Connectivity**)**]** 領域の **[**契約ベースのルーティング(**Contract Based Routing**)**]** オプションを クリックして、Nexus ダッシュボード オーケストレータを介して契約ベースのルーティング を有効にすることもできます。 (注)
- ステップ **10 [**基本を構成しましょう(**Let's Configure the Basics**)**]** ウィンドウの下部にある **[**完了(**Done**)**]** をクリッ クします。
- ステップ **11** Google Cloud サイドの VM インスタンスの数が、Cisco Cloud Network Controller で設定した Catalyst 8000V の数と一致することを確認します。
	- a) インフラ テナントに関連付けられた Google Cloud プロジェクトにログインします。
	- b) Google Cloud の **[**コンピューティング エンジン(**Compute Engine**)**]** > **[VM** インスタンス(**VM instances**)**]** に移動します。
	- c) **[**インスタンス(**Instances**)**]**タブに表示されるVMインスタンスの数が、サイト間接続用のBGP-EVPN 接続に使用している Catalyst 8000V の総数と一致することを確認します。

たとえば、2 つのリージョンと各リージョンに 2 つの Catalyst 8000V を選択した場合、**[**インスタンス (**Instances**)**]** タブに 4 つの VM インスタンスが表示されます。

ステップ **12** Google Cloud のオーバーレイ 1 VPC およびオーバーレイ 1 セカンダリ VPC 用に VPC ネットワークが設 定されていることを確認します。

詳細については、「BGP-EVPN [を使用したサイト間接続」](cisco-cloud-network-controller-for-gcp-user-guide-260x_chapter3.pdf#nameddest=unique_15)を参照してください。

- a) Google Cloud の **[VPC** ネットワーク(**VPC network**)**]** > **[VPC** ネットワーク(**VPC networks**)**]**に移 動します。
- b) **[VPC** ネットワーク(**VPC networks**)**]** 画面に、overlay-1 VPC および overlay-1 セカンダリ VPC 用に 設定された VPC ネットワークが表示されていることを確認します。
- ステップ **13** Cisco Cloud Network Controller で設定した Catalyst 8000V が、適切な Cisco Cloud Network Controller GUI 画 面に正しく表示されていることを確認します。
	- **[**ダッシュボード(**Dashboard**)**]** ページで、**[**接続(**Connectivity**)**]** ペインを見つけて、Cisco Cloud Network Controller で設定した Catalyst 8000V がこの画面に正しく表示されることを確認します。
	- **[**インフラストラクチャ(**Infrastructure**)**]** > **[**サイト間接続(**Inter-Site Connectivity**)**]** に移動し、 Cisco Cloud Network Controller で設定した Catalyst 8000V がこの画面に正しく表示されることを確認 します。
	- **[**クラウド リソース(**Cloud Resources**)**]** > **[**ルータ(**Routers**)**]** に移動し、Cisco Cloud Network Controller で設定した Catalyst 8000V がこの画面に正しく表示されることを確認します。
- ステップ **14** BGP-EVPN を使用してサイト間接続の VPC ピアリングを構成します。

Cisco Catalyst 8000V ルータを使用してサイト間接続用に BGP-EVPN 接続を構成する場合、Google Cloud サイト内のユーザー VPC が他のクラウド サイトまたは ACI オンプレミス サイト内の VPC と通信できる ように追加の構成を行う必要があります。

通常、VRF を作成してから、その VRF のハブ ピアリングを確認する Nexus ダッシュボード オーケスト レータを介して BGP-EVPN を使用して、サイト間接続用に VPC ピアリングを構成します。これらの手 順については、該当する Nexus Dashboard Orchestrator [のドキュメントを](https://www.cisco.com/c/en/us/support/cloud-systems-management/multi-site-orchestrator/series.html)参照してください。

Cisco Cloud Network Controller 側でこの構成を変更するには、次の手順を実行します。

- a) Cisco Cloud Network Controller GUI で、**[**アプリケーション管理(**Application Management**)**]** > **[**クラ ウド コンテキスト プロファイル(**Cloud Context Profiles**)**]** に移動します。
- b) **[**名前(**Name**)**]** 列で、オーバーレイ 1 VPC とピアリングする VPC に関連付けられているクラウド コンテキスト プロファイルの名前をダブルクリックします。

このクラウド コンテキスト プロファイルの詳細情報を提供する別のウィンドウが表示されます。

- c) **[**アクション(**Actions**)**]** > **[**編集(**Edit**)**]**をクリックします。
- d) **[VPC** ハブ ピアリング(**VPC Hub Peering**)**]** 領域で、**[**有効化(**Enable**)**]** の横にあるボックスをク リックして、この VPC の VPC ピアリングを有効にし、**[**保存(**Save**)**]** をクリックします。
- e) Google Cloud で、**[VPC** ネットワーク(**VPC network**)**]** > **[VPC** ネットワーク ピアリング(**VPC network peering**)**]**に移動します。
- f) Google Cloud サイトのユーザー VPC がオーバーレイ 1 VPC とピアリングしていることを確認しま す。

## **Cisco Cloud Network Controller GUI** を使用した **VRF** 間ルート リークの構 成

VRF 間ルートリークを使用すると、独立したルーティング ポリシーを設定して、次のタイプ のサイト間のルーティングを設定するときに、VRFのペア間でリークするルートを指定できま す。

- 2 つのクラウド サイト
- クラウド サイトと非 ACI オンプレミス サイト

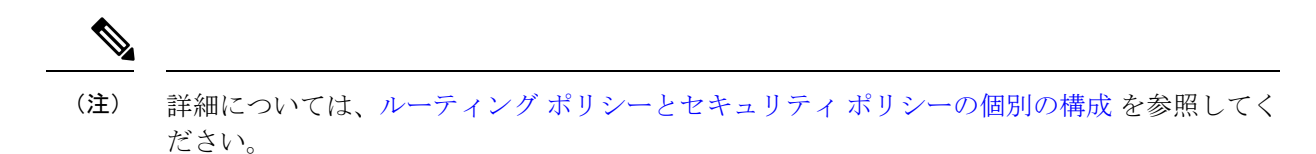

ステップ **1** 左側のナビゲーションバーで、**[**アプリケーション管理(**Application Management**)**]** > **[VRF]** に移動しま す。

設定された VRF が表示されます。

- ステップ **2 [**リーク ルート(**Leak Routes**)**]** タブをクリックします。 すでに構成されているリーク ルートが表示されます。
- ステップ **3 [**アクション(**Actions**)**]** をクリックし、**[**リーク ルートの作成(**Create Leak Route**)**]** を選択します。 **[**リーク ルートの作成(**Create a Leak Route**)**]** ウィンドウが表示されます。
- ステップ **4** 次の *[*リーク ルートの作成ダイアログボックスのフィールド(*Leak Routes Dailog Box Fields*)*]* テーブル でリストされた各フィールドに該当する値を入力し、続行します。

表 **<sup>5</sup> :** リーク ルートの作成ダイアログボックスのフィールド(**Leak Routes Dailog Box Fields**)

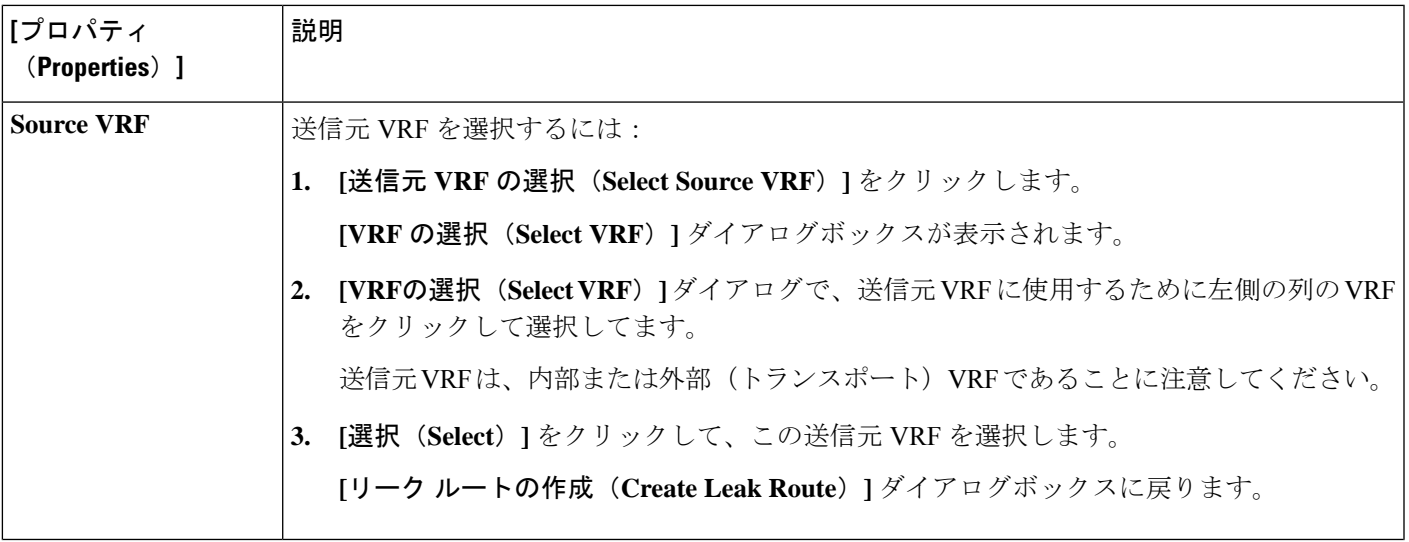

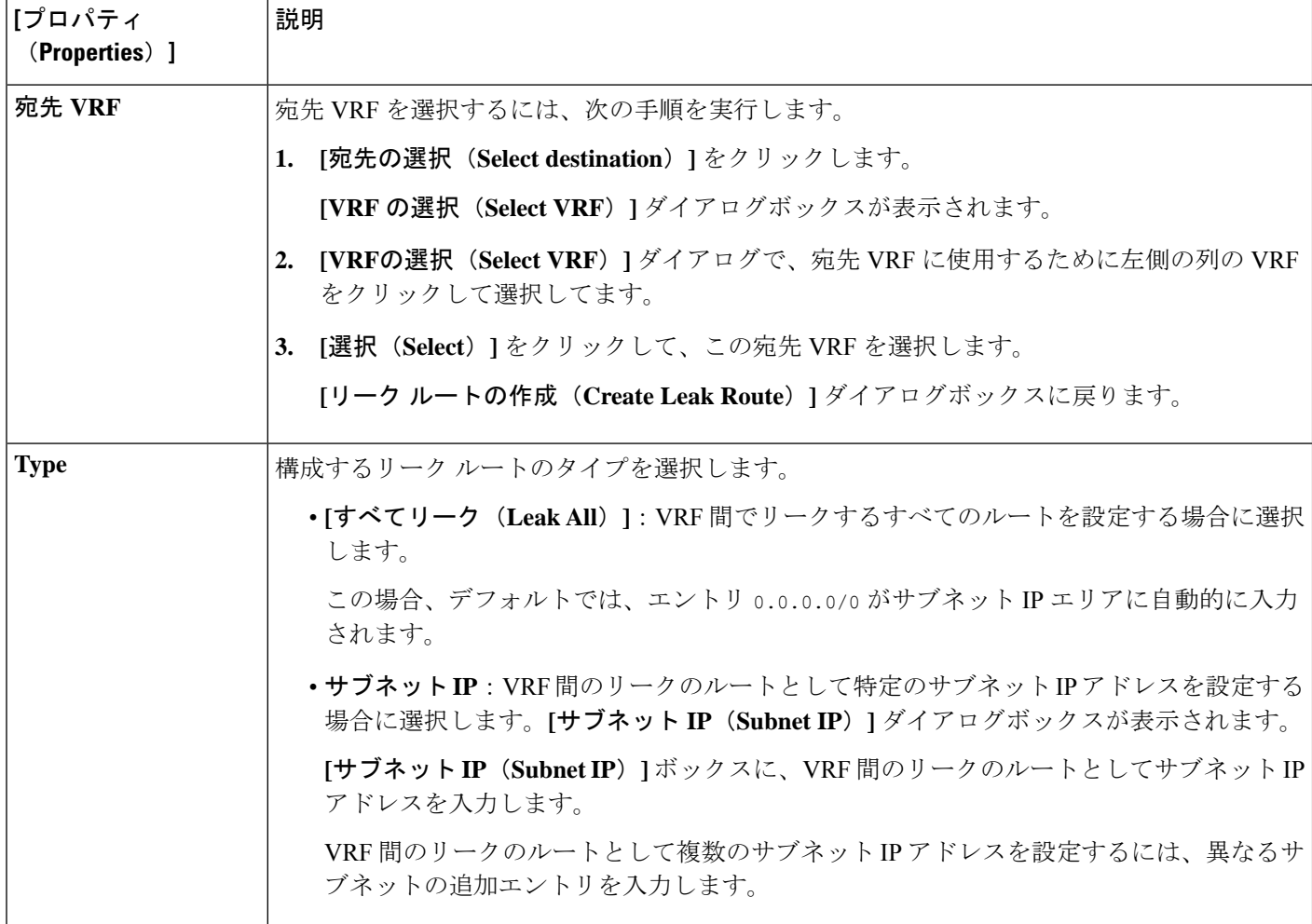

- ステップ **5** 作業が完了したら、[保存(Save)] をクリックします。 **[**成功(**Success**)**]** ウィンドウが表示されます。
- ステップ **6** 追加の VRF 間ルート リークを設定するかどうかを決定します。
	- VRFのペア間でリークする別のルートを追加する場合は、**[**成功(**Success**)**]**ウィンドウで**[**別のルー トの追加(**Add Another Route**)**]** オプションをクリックします。

**[**リーク ルートの追加(**Add Leak Route**)**]** ウィンドウに戻ります。VRF のペア間でリークする別の ルートを設定するには、ステップ 4 (23 ページ)〜ステップ 5 (24 ページ) を繰り返します。

- リバース ルートを追加する場合は、次のようにします。
	- 以前の設定の宛先 VRF が送信元 VRF になり、
	- 以前の設定の送信元 VRF が宛先 VRF になります。

次に、**[**成功(**Success**)**]** ウィンドウで **[**リバース ルートの追加(**Add Reverse Route**)**]** オプション をクリックします。

- **[**リーク ルートの追加(**Add Leak Route**)**]** ウィンドウに戻ります。ステップ 4 (23 ページ)〜ス テップ 5 (24 ページ) を繰り返して別のルートを設定しますが、今度は次のようになります。
	- **[**送信元 **VRF**(**Source VRF**)**]** フィールドで、前の設定で宛先 VRF として選択したVRF を選択 します。
	- **[**宛先 **VRF**(**Destination VRF**)**]** フィールドで、前の設定で送信元 VRF として選択した VRF を 選択します。
- ステップ **7** リーク ルートの設定が完了したら、**[**完了(**Done**)**]** をクリックします。 メイン **VRF** ページの **[**リーク ルート(**Leak Routes**)**]**タブが再び表示され、新しく設定されたリーク ルートが表示されます。
- ステップ **8** 送信元または宛先VRFの詳細情報を取得したり、構成済みのリークルートを変更したりするには、メイ ン **[VRF]** ページの**[**リーク ルート(**Leak Routes**)**]** タブで [VRF] をダブルクリックします。 そのルート テーブルの **[**概要(**Overview**)**]** ページが表示されます。
- ステップ **9** [VRF] ページの上部にある **[**アプリケーション管理(**Application Management**)**]** タブをクリックし、左 側のナビゲーションバーで**[**リーク ルート(**Leak Routes**)**]**タブをクリックします。 この特定の VRF に関連付けられているリーク ルートが表示されます。
- ステップ **10** 必要に応じて、この VRF に関連付けられた追加のリーク ルートを設定します。
	- このVRFからリークルートを追加するには、**[**アクション(**Actions**)**]**をクリックし、**[<VRF\_name>** からリーク ルートを追加(**Add Leak Route from <VRF\_name>**)**]**を選択します。

**[**リーク ルートの追加(**Add Leak Router**)**]** ウィンドウが表示されます。ステップ 4 (23 ページ) の情報を使用して、必要な情報を入力します。送信元**VRF**のエントリは事前に選択されており、こ の状況では変更できないことに注意してください。

• この VRF にリークルートを追加するには、**[**アクション(**Actions**)**]** をクリックし、**[<VRF\_name>** にリーク ルートを追加(**Add Leak Route to <VRF\_name>**)**]**を選択します。

**[**リーク ルートの追加(**Add Leak Router**)**]** ウィンドウが表示されます。ステップ 4 (23 ページ) の情報を使用して、必要な情報を入力します。宛先**VRF**のエントリは事前に選択されており、この 状況では変更できないことに注意してください。

## **Google Cloud** と外部デバイス間の接続の有効化

Google Cloud ルータと外部デバイス間の接続を手動で有効にするには、次の手順に従います。

### 外部デバイス構成ファイルのダウンロード

ステップ **1** Cisco Cloud Network Controller GUI で、**[**ダッシュボード(**Dashboard**)**]** をクリックします。 Cisco Cloud Network Controller の **[**ダッシュボード(**Dashboard**)**]** ビューが表示されます。

- ステップ **2 [**接続(**Connectivity**)**]** 領域の **[**外部接続ステータス(**External Connectivity Status**)**]** で、**[**クラウド ルータ (**Cloud Routers**)**]** エントリの上にある番号をクリックします。 **[**外部接続(**External Connectivity**)**]** ウィンドウが表示されます。
- ステップ **3 [**アクション(**Actions**)**]** > **[**外部デバイス構成ファイルのダウンロード(**Download External Device Configuration Files**)**]** をクリックします。 **[**外部デバイス構成ファイルのダウンロード(**Download External Device Configuration Files**)**]** ポップアッ プが表示されます。
- ステップ **4** ダウンロードする外部デバイス構成ファイルを選択し、**[**ダウンロード(**Download**)**]** をクリックします。 このアクションにより、Google Cloud ルーターと外部デバイス間の接続を有効にするために使用する構成 情報を含む zip ファイルがダウンロードされます。

### **Google Cloud** と外部デバイスの間の接続の有効化

### 始める前に

外部デバイス構成ファイルのダウンロード (25 ページ) の手順を使用して、外部デバイス構 成ファイルをダウンロードします。

- ステップ **1** Google Cloud と外部デバイスの間の接続を有効にするために必要な必要な情報を収集します。
- ステップ **2** 外部デバイスにログインします。
- ステップ **3** 外部ネットワーキング デバイスをクラウド ACI ファブリックに接続するための構成情報を入力します。

外部デバイス構成ファイルのダウンロード (25 ページ) の手順を使用して外部デバイス構成ファイルを ダウンロードした場合、最初のトンネルの構成情報を見つけて、その構成情報を入力します。

次に、vpn-connectivity 設定ページから **PRESHARED-KEY** を取得した最初のトンネルの外部デバイス設定 ファイルの例を示します。

```
! The following file contains configuration recommendation to connect an external networking device
 with the cloud ACI Fabric
! The configurations here are provided for an IOS-XE based device. The user is expected to understand
the configs and make any necessary amends before using them
! on the external device. Cisco does not assume any responsibility for the correctness of the config.
! Tunnel to 54.215.245.58 5.500 for
hcextnwTunnIf.acct-[infra]/region-[us-west1]/hubCtx-[1]-id-[0]/ext-[extnwfoo_us-west1]/vpn-[vpnnwfoo]/rtr-default-peer-54.215.245.58/src-1-dest-[54.215.245.58]
! USER-DEFINED: please define rd: RD
! USER-DEFINED: please provide preshared-key: PRESHARED-KEY
! USER-DEFINED: please define router-id: ROUTER-ID
! USER-DEFINED: please define gig-number: GIG-NUMBER
! USER-DEFINED: please define gig-gateway: GIG-GATEWAY
! ikev: ikev2
! vrf-name: extv1
! user name: root
! tunnel counter: 5
! IPV4 address: 35.220.50.132
! tunnel interface destination: 54.215.245.58
! tunne id: 500
! BGP peer address: 169.254.10.6
! BGP peer neighbor address: 169.254.10.5
```

```
! BGP peer ASN: 64513
! hcloudHubCtx ASN: 64512
vrf definition extv1
   rd RD:1
   address-family ipv4
   exit-address-family
exit
interface Loopback0
   vrf forwarding extv1
   ip address 41.41.41.41 255.255.255.255
exit
crypto ikev2 proposal ikev2-1
   encryption aes-cbc-256 aes-cbc-192 aes-cbc-128
   integrity sha512 sha384 sha256 sha1
   group 24 21 20 19 16 15 14 2
exit
crypto ikev2 policy ikev2-1
   proposal ikev2-1
exit
crypto ikev2 keyring keyring-root-5
   peer peer-ikev2-keyring
       address 35.220.50.132
       pre-shared-key PRESHARED-KEY
   exit
exit
crypto ikev2 profile ikev-profile-root-5
   match address local interface GIG-NUMBER
   match identity remote address 35.220.50.132 255.255.255.255
   identity local address 54.215.245.58
   authentication remote pre-share
   authentication local pre-share
   keyring local keyring-root-5
   lifetime 3600
   dpd 10 5 periodic
exit
crypto ipsec transform-set ikev-transport-root-5 esp-gcm 256
   mode tunnel
exit
crypto ipsec profile ikev-profile-root-5
   set transform-set ikev-transport-root-5
   set pfs group14
   set ikev2-profile ikev-profile-root-5
exit
interface Tunnel500
   vrf forwarding extv1
   ip address 169.254.10.6 255.255.255.252
   ip mtu 1400
   ip tcp adjust-mss 1400
   tunnel source GIG-NUMBER
   tunnel mode ipsec ipv4
   tunnel destination 35.220.50.132
   tunnel protection ipsec profile ikev-profile-root-5
exit
```

```
ip route 35.220.50.132 255.255.255.255 GIG-NUMBER GIG-GATEWAY
router bgp 64513
   bgp router-id ROUTER-ID
   bgp log-neighbor-changes
   address-family ipv4 vrf extv1
       network 41.41.41.41 mask 255.255.255.255
       neighbor 169.254.10.5 remote-as 64512
       neighbor 169.254.10.5 ebgp-multihop 255
       neighbor 169.254.10.5 activate
   exit-address-family
exit
```
次の図に、外部デバイス構成ファイルで使用される各フィールド セットの詳細を示します。

- 次の図に示すフィールドは、これらの領域の構成に使用されます。
	- vrf definition
	- IPSec global configurations

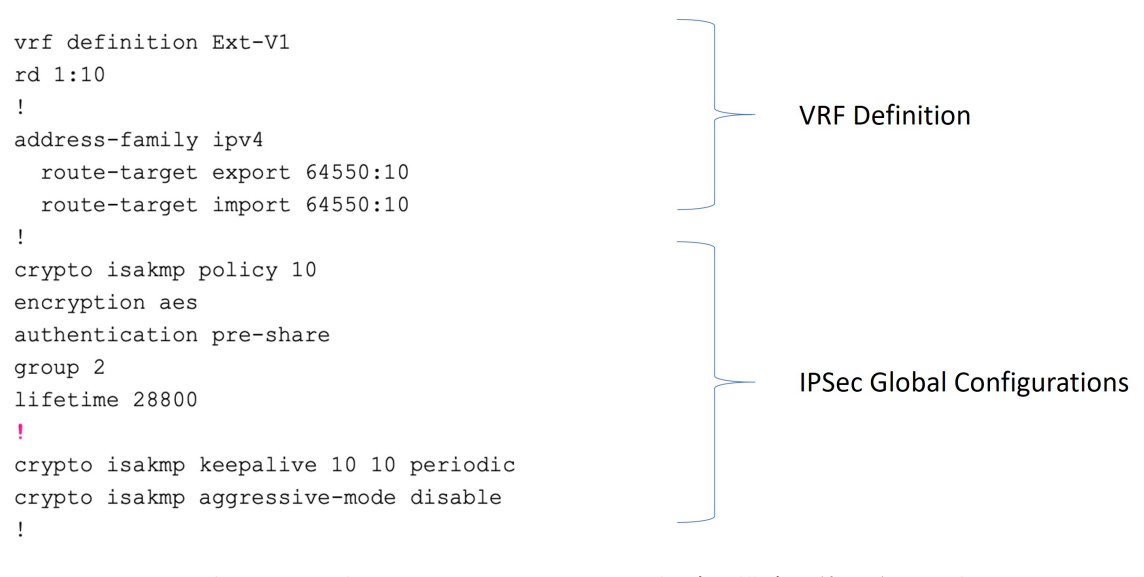

• 次の図に示すフィールドは、これらの領域の構成に使用されます。

- トンネルごとの IPSec および ikev1 構成
- VRF ネイバーの BGP 設定

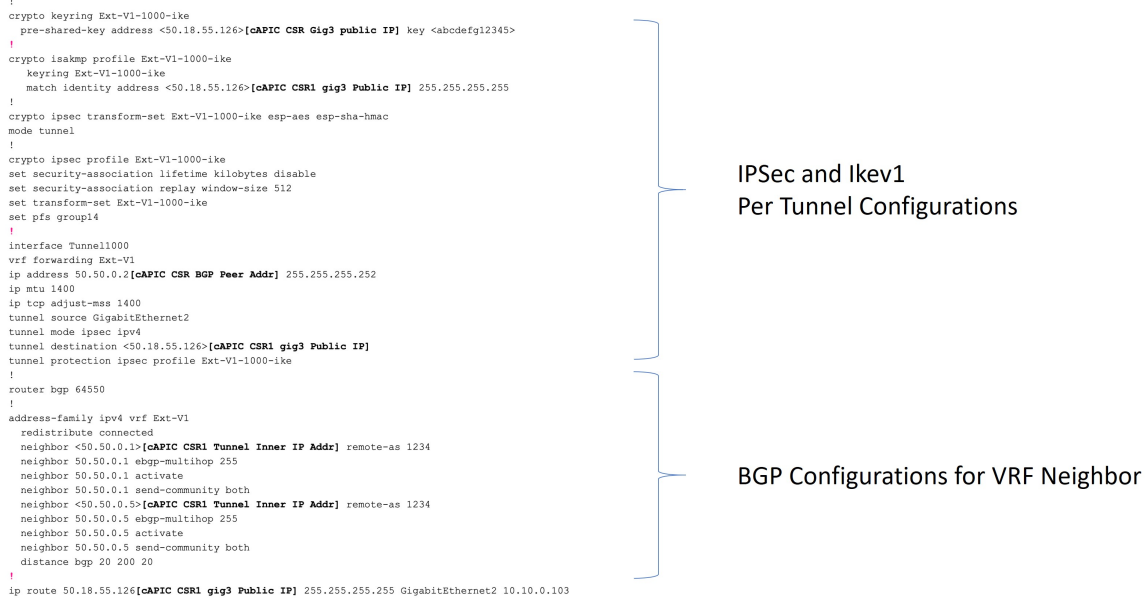

• 次の図に示すフィールドは、これらの領域の構成に使用されます。

• グローバル構成

• トンネルごとの IPSec および ikev2 の構成

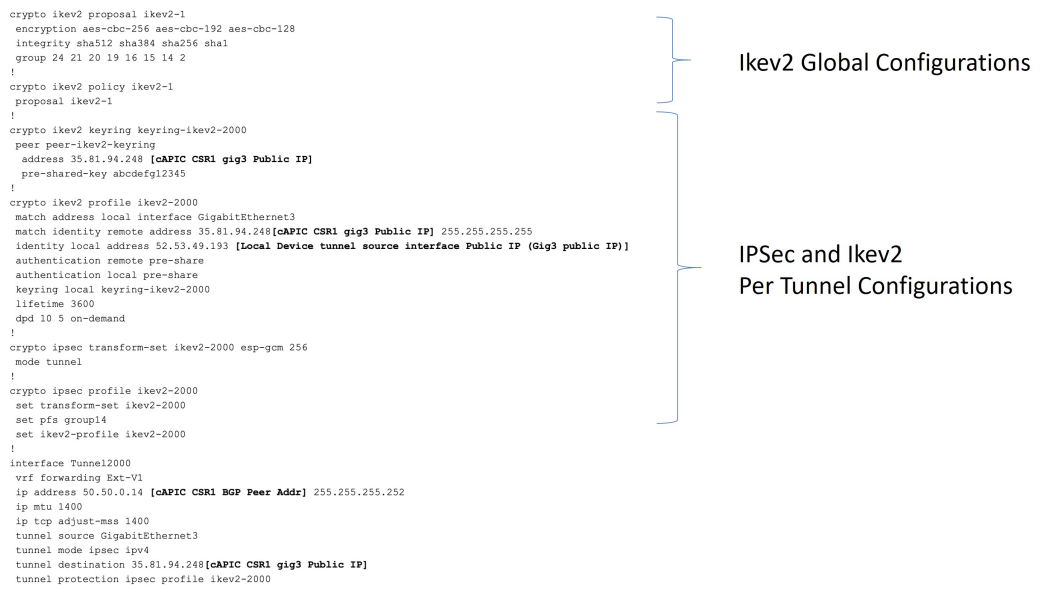

## **Cisco Cloud Network Controller GUI** を使用した **EPG** の作成

アプリケーション EPG または外部 EPG を作成するには、このセクションの手順を使用しま す。使用可能な構成オプションは、作成する EPG のタイプによって異なります。

## **Cisco Cloud Network Controller GUI** を使用したアプリケーション **EPG** の作成

このセクションでは、Cisco Cloud Network Controller GUI を使用してアプリケーション EPG を 作成する方法を説明します。各サービスには、少なくとも 1 つのコンシューマ EPG と 1 つの プロバイダー EPG が必要です。

### 始める前に

アプリケーション プロファイルと VRF を作成します。

### ステップ **1** インテント アイコンをクリックします。

**[**インテント(**Intent**)**]** メニューが表示されます。

ステップ **2 [**インテント(**Intent**)**]**検索ボックスの下にあるドロップダウン矢印をクリックし、**[**アプリケーション管理 (**Application Management**)**]** を選択します。

**[**アプリケーション管理(**ApplicationManagement**)**]**オプションのリストが**[**インテント(**Intent**)**]**メニュー に表示されます。

ステップ **3 [**インテント(**Intent**)**]** メニューの **[**アプリケーション管理(**Application Management**)**]** リストで、**[EPG** の作成(**Create EPG**)**]** をクリックします。

**[EPG** の作成(**Create EPG**)**]** ダイアログ ボックスが表示されます。

ステップ **4** 次の *[EPG* 作成ダイアログボックスのフィールド(*Create EPG Dailog Box Fields*)*]* テーブルでリストされ た各フィールドに該当する値を入力し、続行します。

表 **6 : [EPG** の作成(**Create EPG**)**]** ダイアログボックスのフィールド

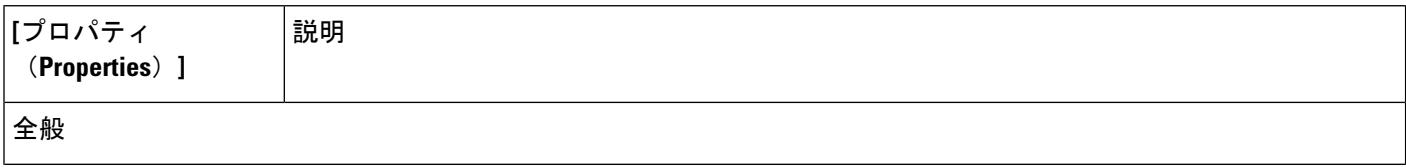

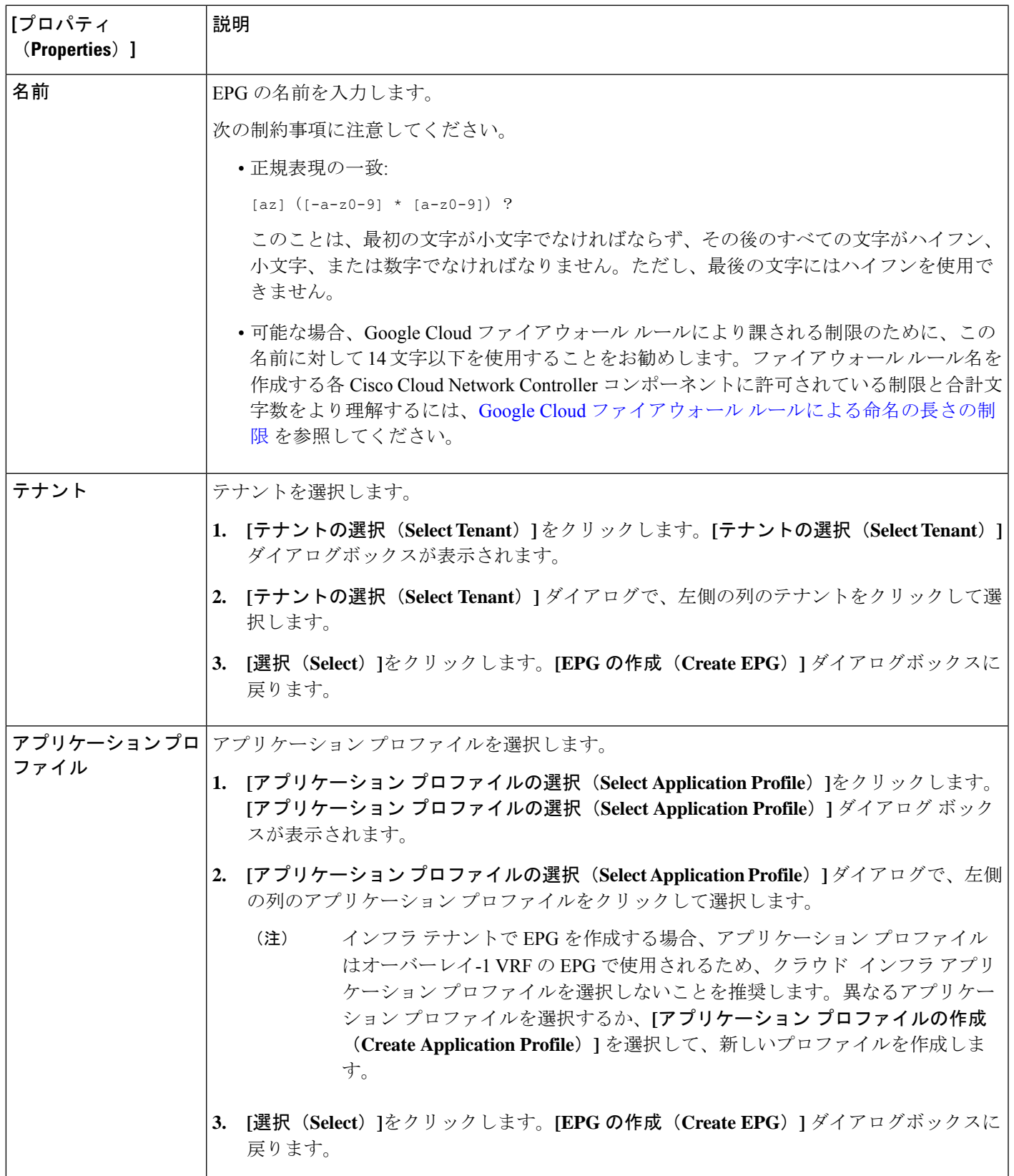

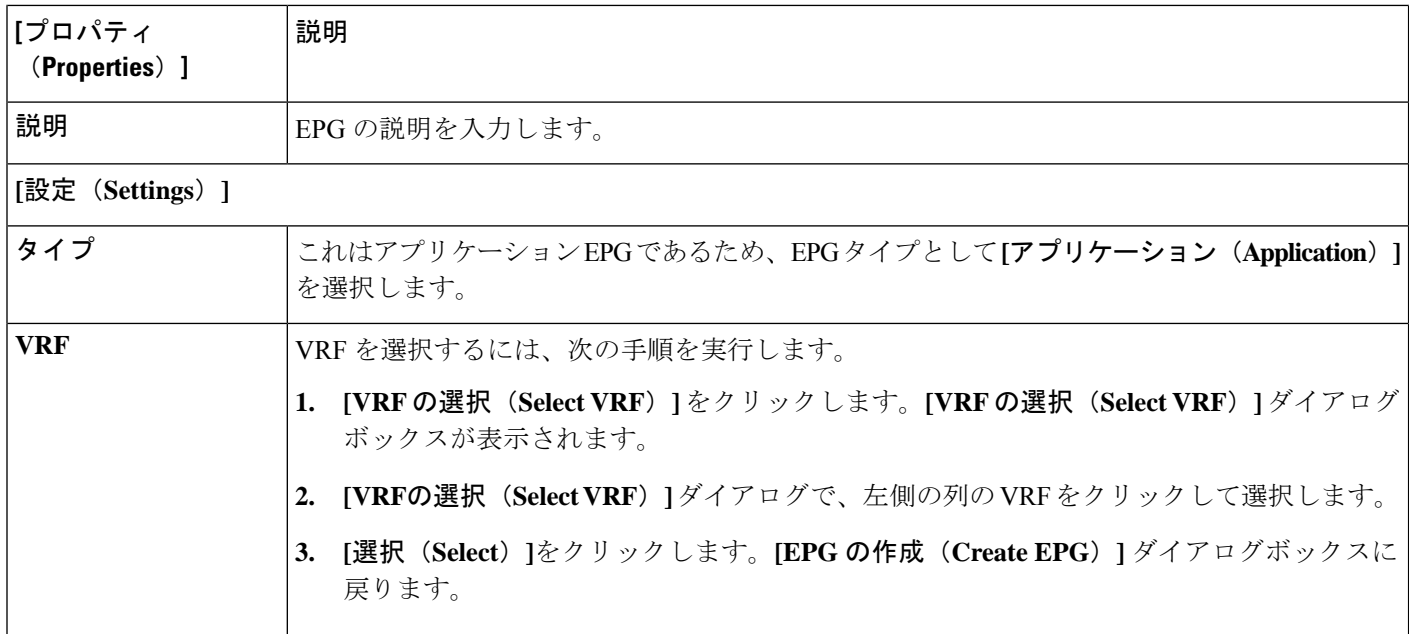

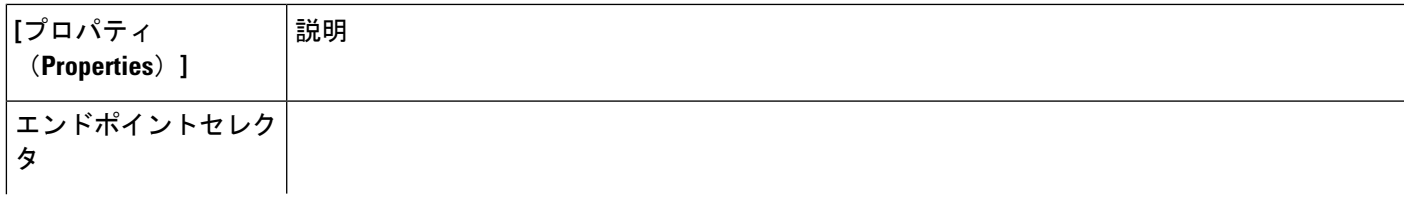

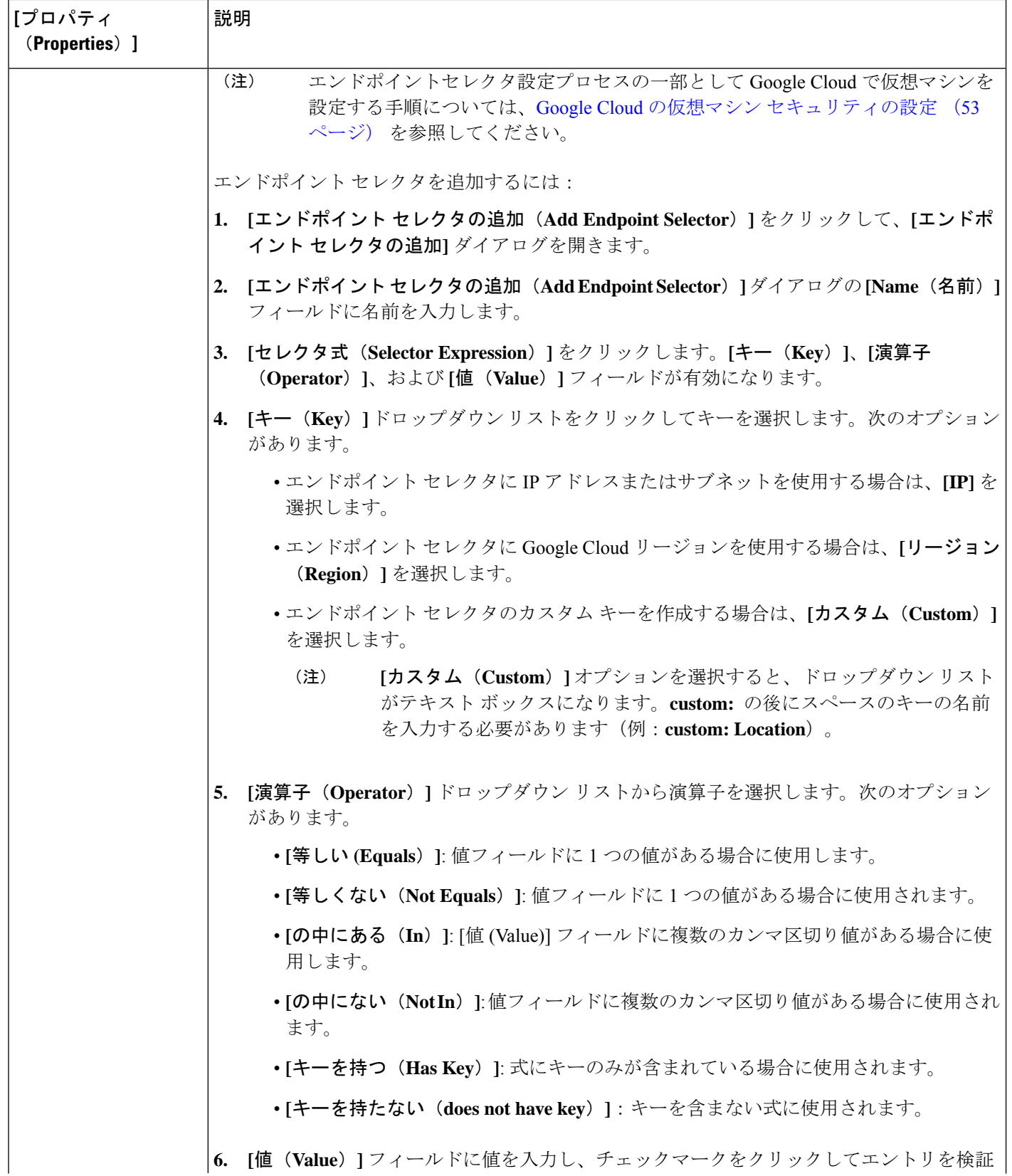

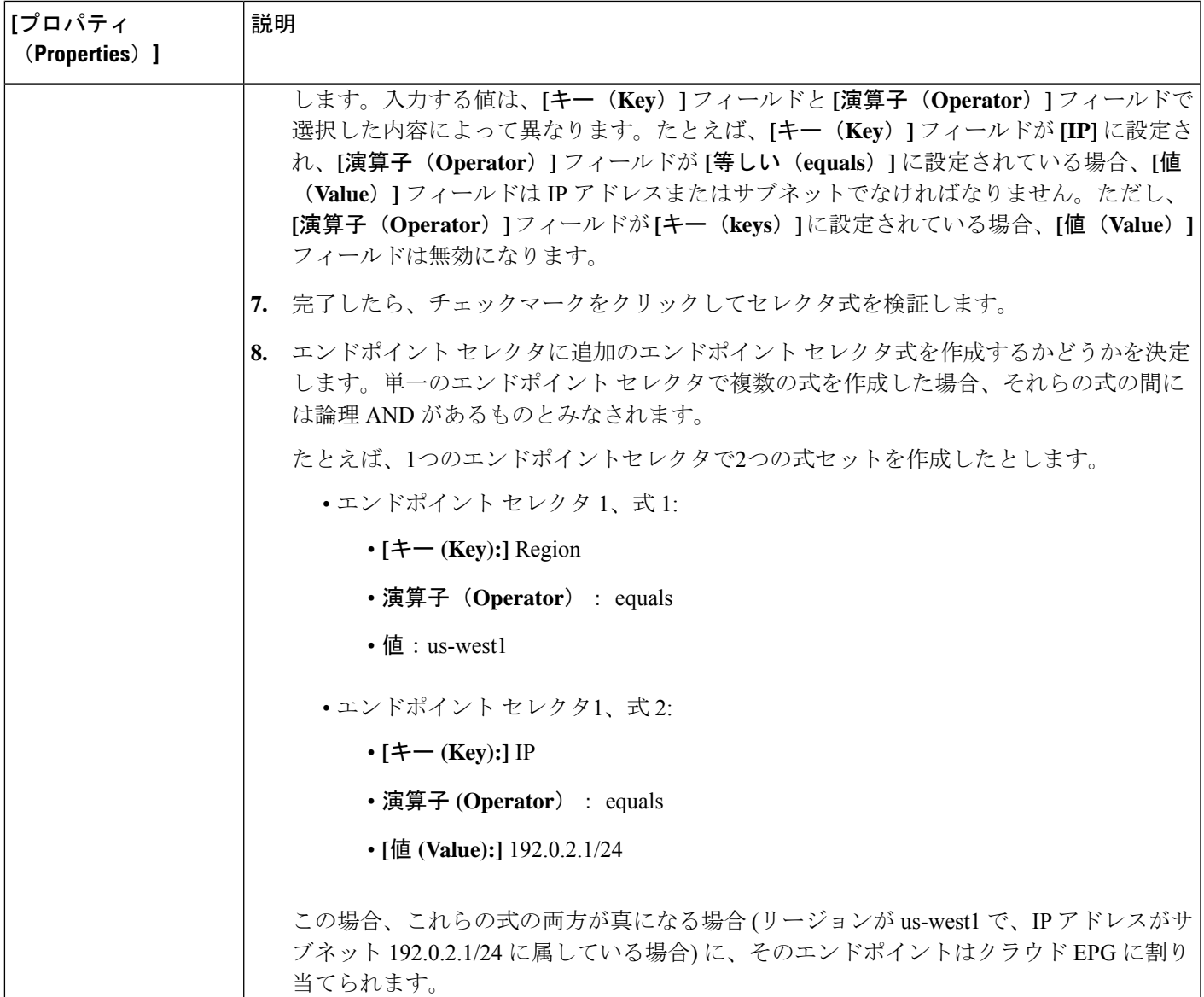

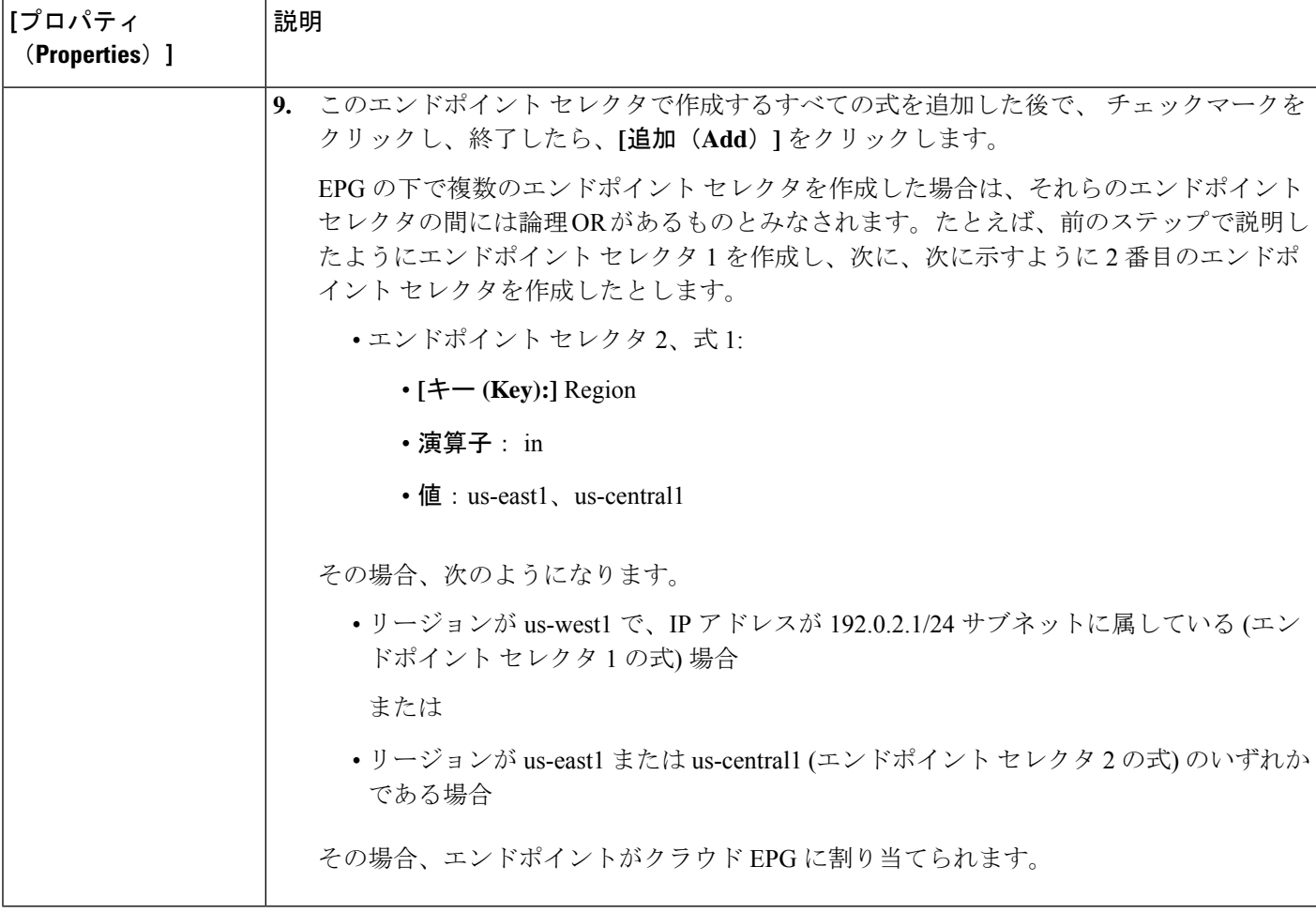

ステップ **5** 設定が終わったら [Save] をクリックします。

### **Cisco Cloud Network Controller GUI** を使用した外部 **EPG** の作成

このセクションでは、Cisco Cloud Network Controller GUI を使用して外部 EPG を作成する方法 を説明します。各サービスには、少なくとも 1 つのコンシューマ EPG と 1 つのプロバイダー EPG が必要です。

### 始める前に

アプリケーション プロファイルと VRF を作成します。

ステップ **1** インテント アイコンをクリックします。

**[**インテント(**Intent**)**]** メニューが表示されます。
ステップ **2 [**インテント(**Intent**)**]**検索ボックスの下にあるドロップダウン矢印をクリックし、**[**アプリケーション管理 (**Application Management**)**]** を選択します。

> **[**アプリケーション管理(**ApplicationManagement**)**]**オプションのリストが**[**インテント(**Intent**)**]**メニュー に表示されます。

ステップ **3 [**インテント(**Intent**)**]** メニューの **[**アプリケーション管理(**Application Management**)**]** リストで、**[EPG** の作成(**Create EPG**)**]** をクリックします。

**[EPG** の作成(**Create EPG**)**]** ダイアログ ボックスが表示されます。

ステップ **4** 次の *[EPG* 作成ダイアログボックスのフィールド(*Create EPG Dailog Box Fields*)*]* テーブルでリストされ た各フィールドに該当する値を入力し、続行します。

表 **<sup>7</sup> : [EPG** の作成(**Create EPG**)**]** ダイアログボックスのフィールド

| 「プロパティ<br>(Properties) ] | 説明                                                                                                    |
|--------------------------|----------------------------------------------------------------------------------------------------|
| 全般                       |                                                                                                    |
| 名前                       | EPG の名前を入力します。                                                                                                    |
|                          | 次の制約事項に注意してください。                                                                                                    |
|                          | •正規表現の一致:                                                                                                    |
|                          | $\lceil az \rceil$ $(\lceil -a - z \rceil - 9 \rceil \times \lceil a - z \rceil - 9 \rceil)$ ?                                                                                                    |
|                          | このことは、最初の文字が小文字でなければならず、その後のすべての文字がハイフン、<br>小文字、または数字でなければなりません。ただし、最後の文字にはハイフンを使用で<br>きません。                                                                                                    |
|                          | •可能な場合、Google Cloud ファイアウォール ルールにより課される制限のために、この<br>名前に対して14文字以下を使用することをお勧めします。ファイアウォールルール名を<br>作成する各 Cisco Cloud Network Controller コンポーネントに許可されている制限と合計文<br>字数をより理解するには、Google Cloud ファイアウォール ルールによる命名の長さの制<br>限を参照してください。 |
| テナント                     | テナントを選択します。                                                                                                    |
|                          | 1. [テナントの選択(Select Tenant)] をクリックします。[テナントの選択(Select Tenant)]<br>ダイアログボックスが表示されます。                                                                                                    |
|                          | 2. [テナントの選択 (Select Tenant) ] ダイアログで、左側の列のテナントをクリックして選<br>択します。                                                                                                    |
|                          | 3. [選択 (Select) ]をクリックします。[EPG の作成 (Create EPG) ] ダイアログボックスに<br>戻ります。                                                                                                    |

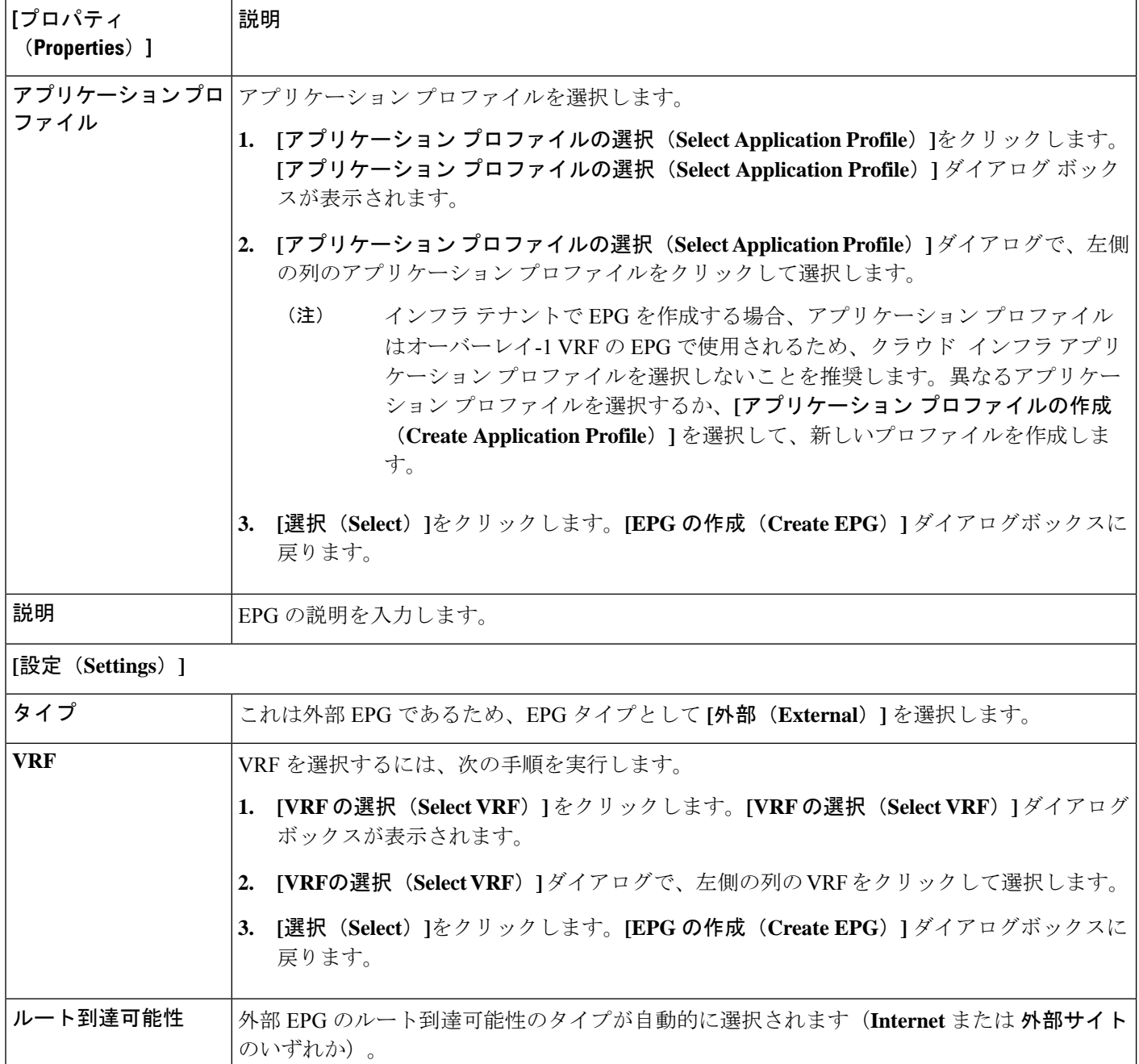

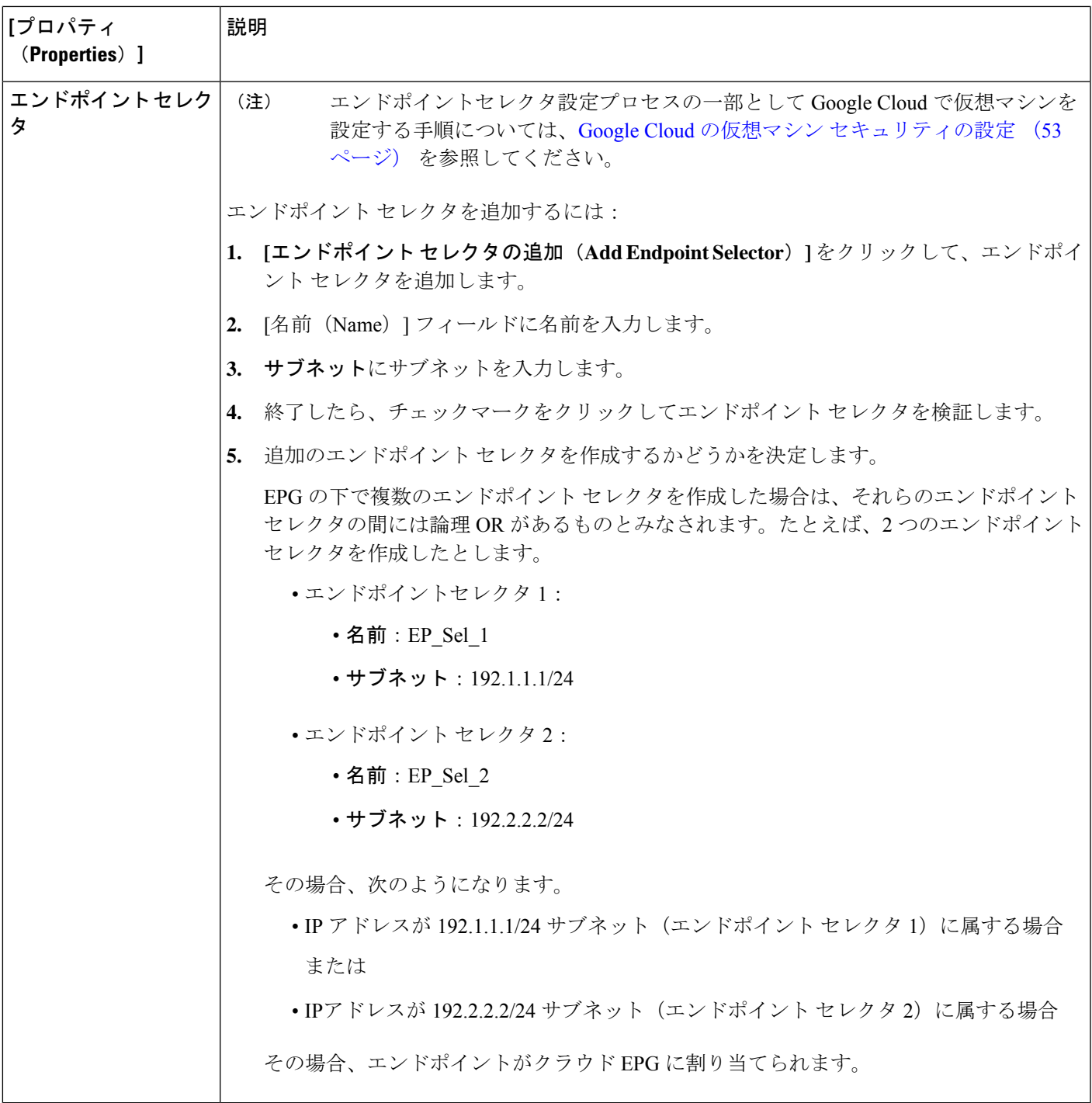

## **Cisco Cloud Network Controller GUI** を使用したフィルタの作成

このセクションでは、Cisco Cloud Network Controller GUI を使用したフィルタの作成方法につ いて説明します。

- ステップ **1** インテント アイコンをクリックします。**[**インテント(**Intent**)**]** メニューが表示されます。
- ステップ **2 [**インテント(**Intent**)**]**検索ボックスの下にあるドロップダウン矢印をクリックし、**[**アプリケーション管理 (**Application Management**)**]** を選択します。

**[**アプリケーション管理(**ApplicationManagement**)**]**オプションのリストが**[**インテント(**Intent**)**]**メニュー に表示されます。

- ステップ **3 [**インテント(**Intent**)**]** メニューの **[**アプリケーション管理(**Application Management**)**]** リストで、**[**フィ ルタの作成(**Create Fileter**)**]** をクリックします。**[**フィルタの作成(**Create Filter**)**]** ダイアログボックス が表示されます。
- ステップ **4** 次の *[*フィルタの作成ダイアログボックスのフィールド(*Create Filter Dailog Box Fields*)*]* テーブルでリス トされた各フィールドに該当する値を入力し、続行します。

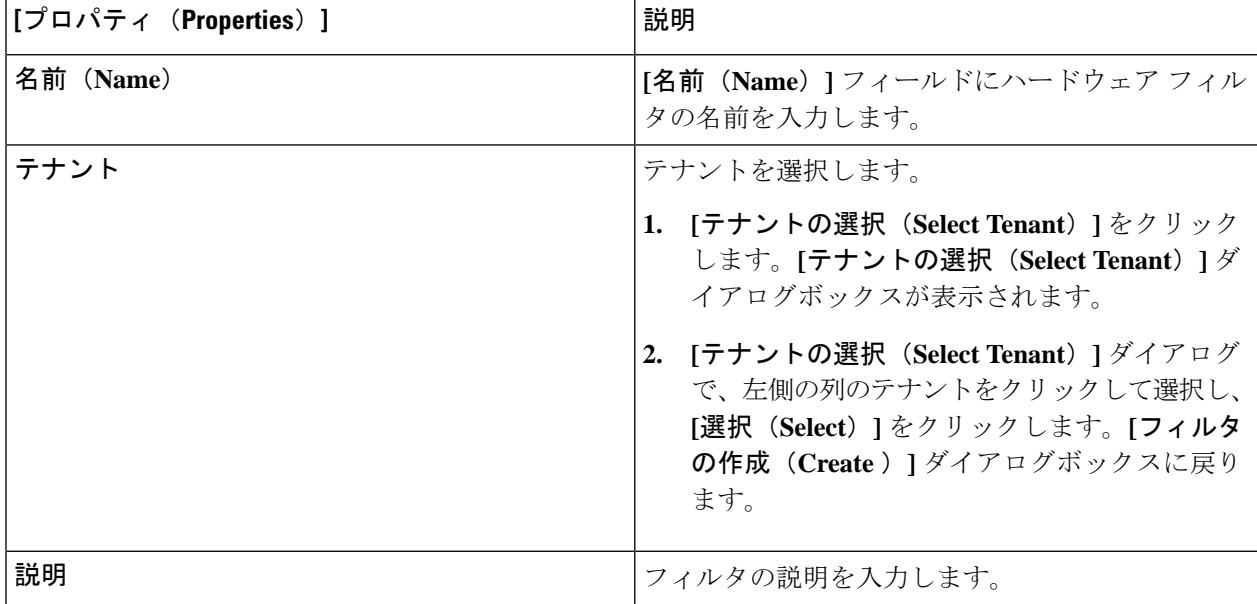

表 **8 :** フィルタの作成ダイアログボックスのフィールド

 $\overline{\phantom{a}}$ 

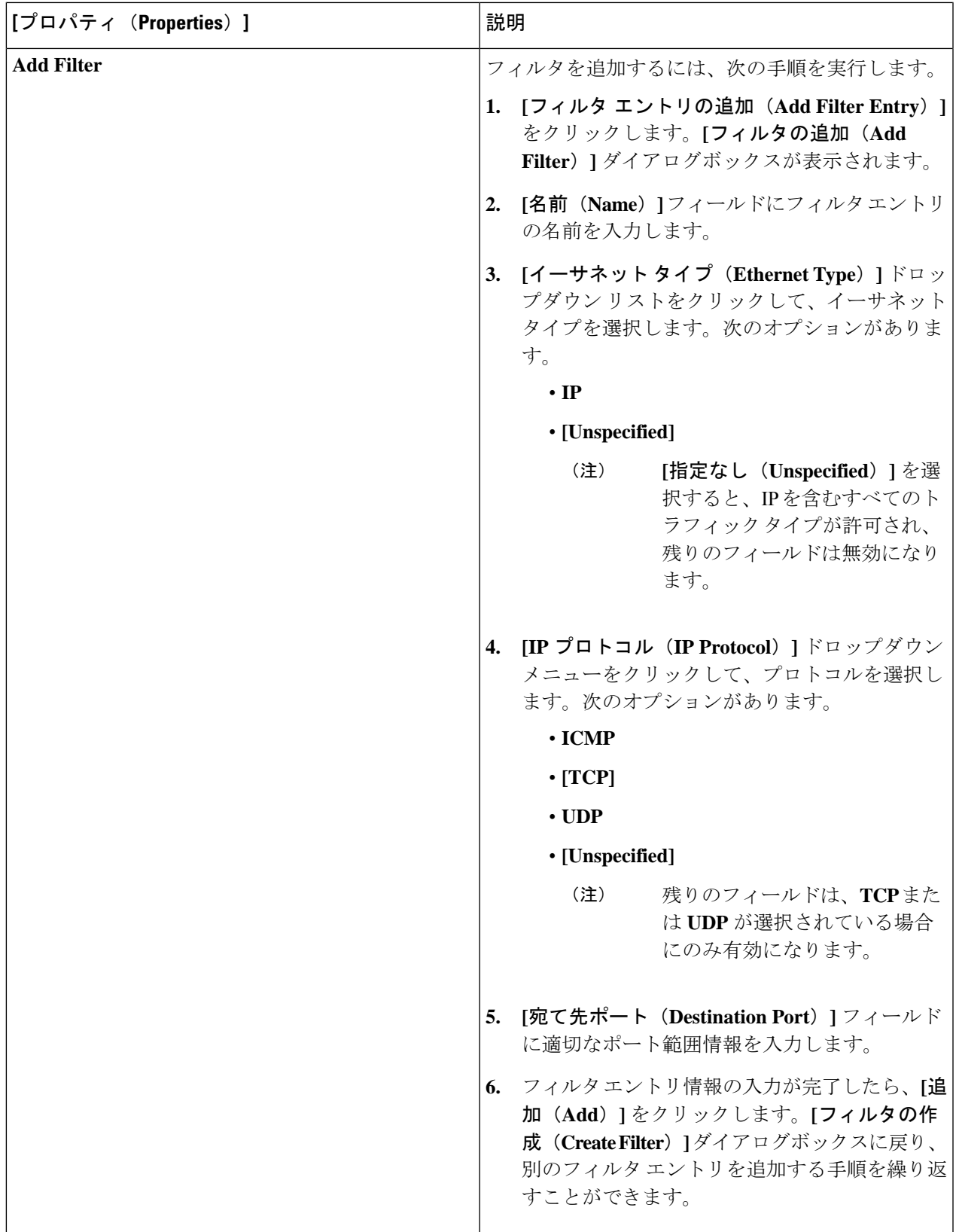

**ステップ5** 作業が完了したら、[保存 (Save) ] をクリックします。

## **Cisco Cloud Network Controller GUI** を使用したコントラクトの作成

このセクションでは、Cisco Cloud Network Controller GUI を使用したコントラクトの作成方法 について説明します。

#### 始める前に

フィルタを作成します。

- ステップ **1** インテント アイコンをクリックします。**[**インテント(**Intent**)**]** メニューが表示されます。
- ステップ **2 [**インテント(**Intent**)**]**検索ボックスの下にあるドロップダウン矢印をクリックし、**[**アプリケーション管理 (**Application Management**)**]** を選択します。

**[**アプリケーション管理(**ApplicationManagement**)**]**オプションのリストが**[**インテント(**Intent**)**]**メニュー に表示されます。

- ステップ **3 [**インテント(**Intent**)**]** メニューの **[**アプリケーション管理(**Application Management**)**]** リストで、**[**コン トラクトの作成(**Create Contract**)**]** をクリックします。**[**コントラクトの作成(**Create Contract**)**]** ダイア ログ ボックスが表示されます。
- ステップ **4** 次の *[*コントラクト ダイアログ ボックス フィールドの作成(*Create Contract Dialog Box Fields*)*]* テーブル にリストされているように、各フィールドに適切な値を入力して続行します。

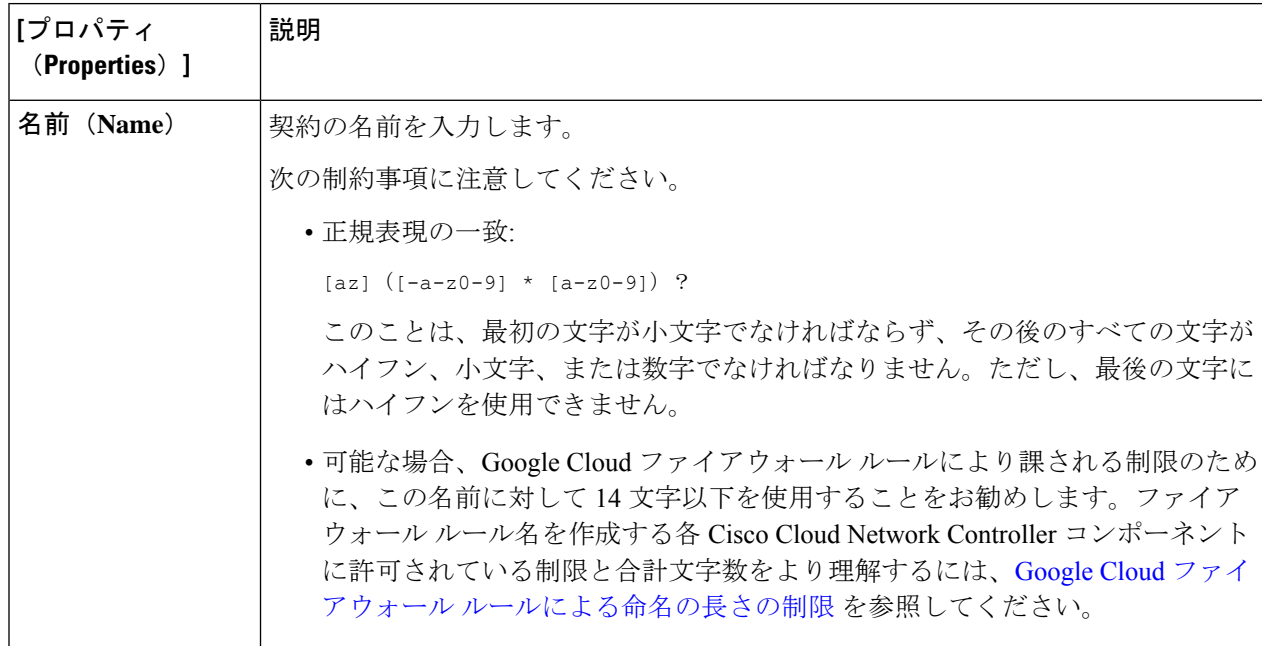

表 **9 : [**コントラクトの作成(**Create Contract**)**]** ダイアログボックスのフィールド

 $\overline{\phantom{a}}$ 

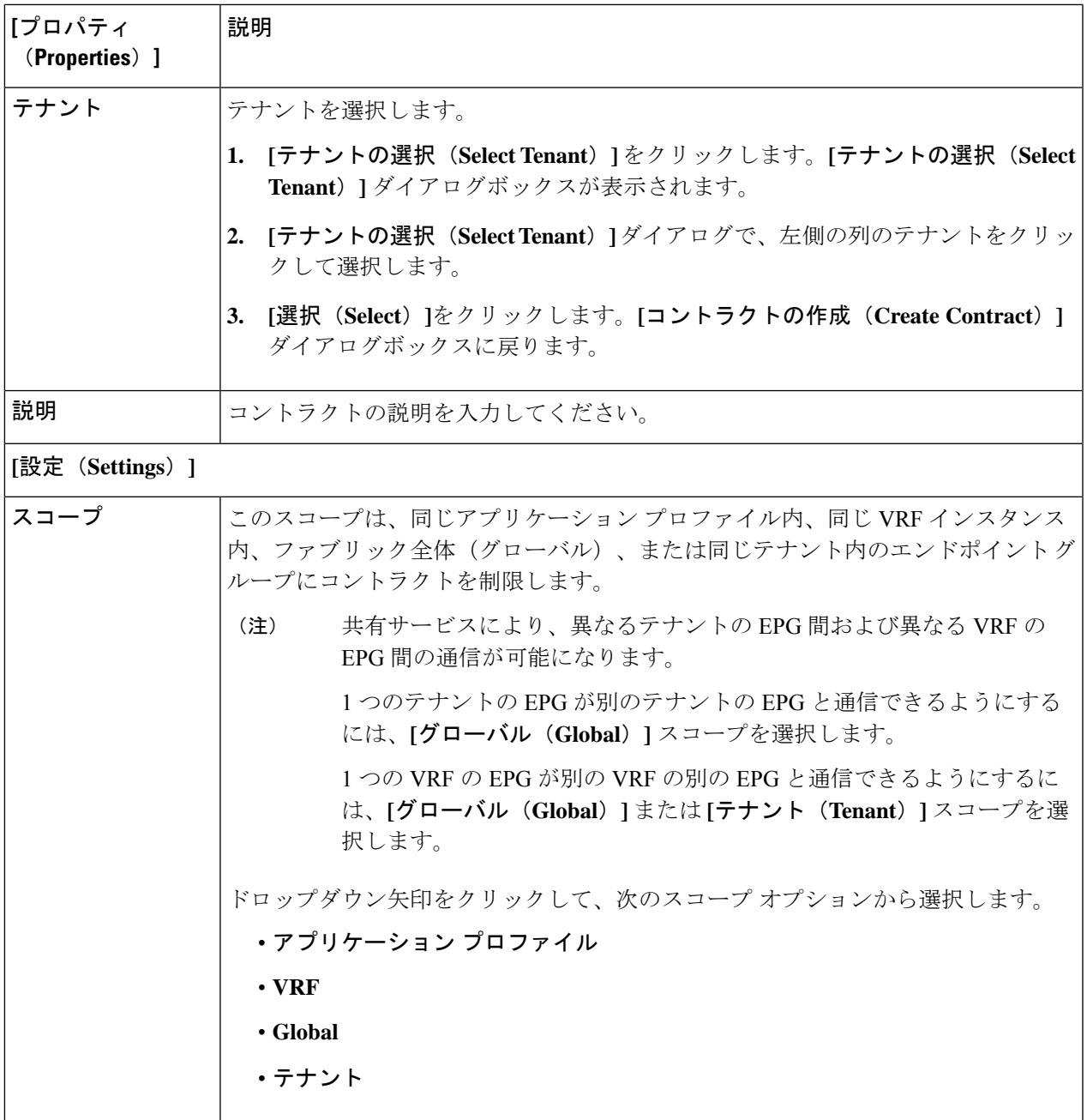

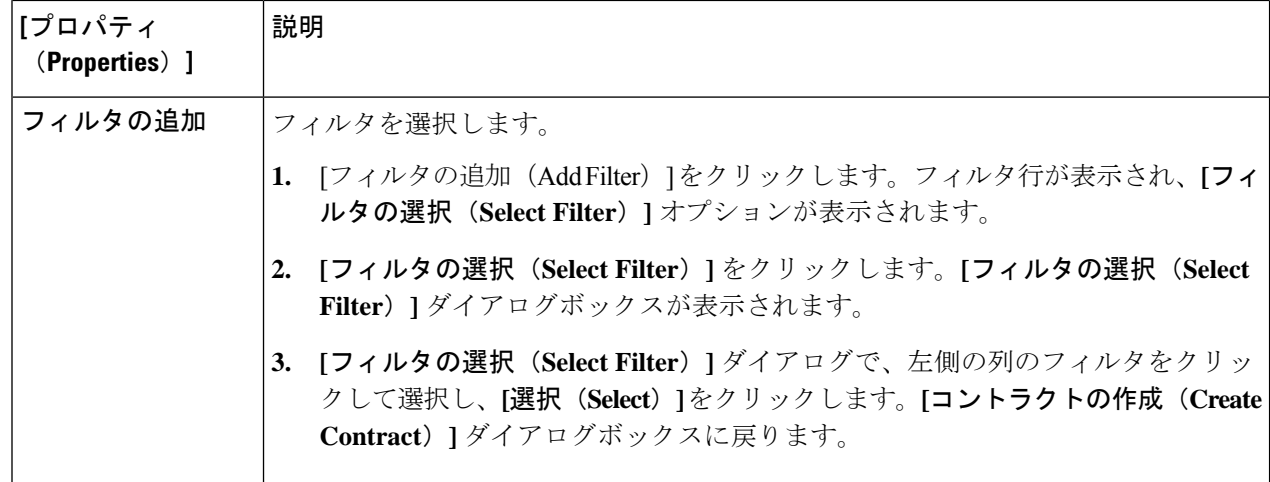

## **Cisco Cloud Network Controller GUI** を使用したテナント間契約の作成

このセクションでは、Cisco Cloud Network Controller GUI を使用したテナント間契約の作成方 法について説明します。

#### 始める前に

フィルタを作成します。

- ステップ **1** インテント アイコンをクリックします。**[**インテント(**Intent**)**]** メニューが表示されます。
- ステップ **2 [**インテント(**Intent**)**]**検索ボックスの下にあるドロップダウン矢印をクリックし、**[**アプリケーション管理 (**Application Management**)**]** を選択します。

**[**アプリケーション管理(**ApplicationManagement**)**]**オプションのリストが**[**インテント(**Intent**)**]**メニュー に表示されます。

- ステップ **3 [**インテント(**Intent**)**]** メニューの **[**アプリケーション管理(**Application Management**)**]** リストで、**[**コン トラクトの作成(**Create Contract**)**]** をクリックします。**[**コントラクトの作成(**Create Contract**)**]** ダイア ログ ボックスが表示されます。
- ステップ **4** 次の *[*コントラクト ダイアログ ボックス フィールドの作成(*Create Contract Dialog Box Fields*)*]* テーブル にリストされているように、各フィールドに適切な値を入力して続行します。

表 **10 : [**コントラクトの作成(**Create Contract**)**]** ダイアログボックスのフィールド

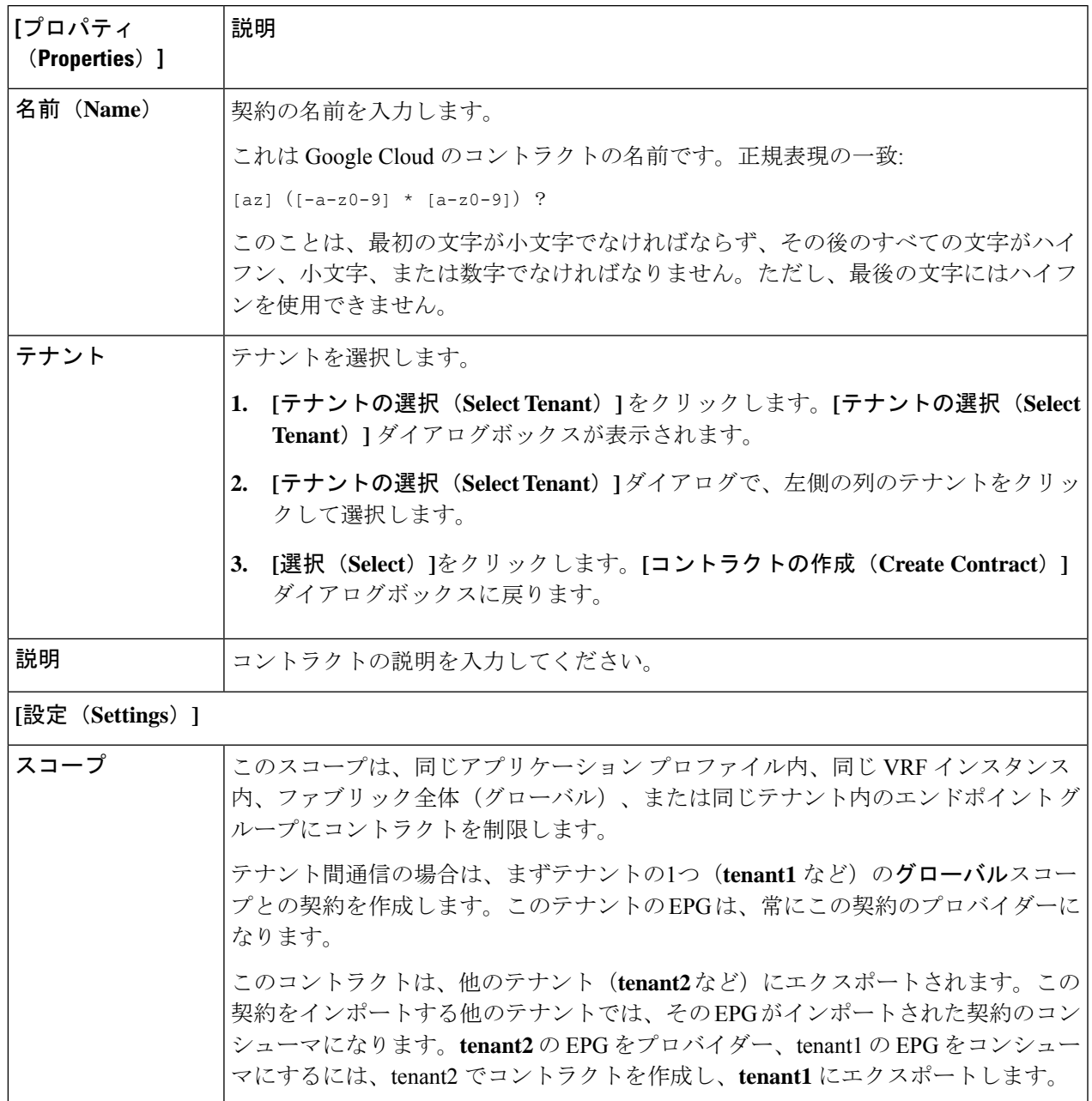

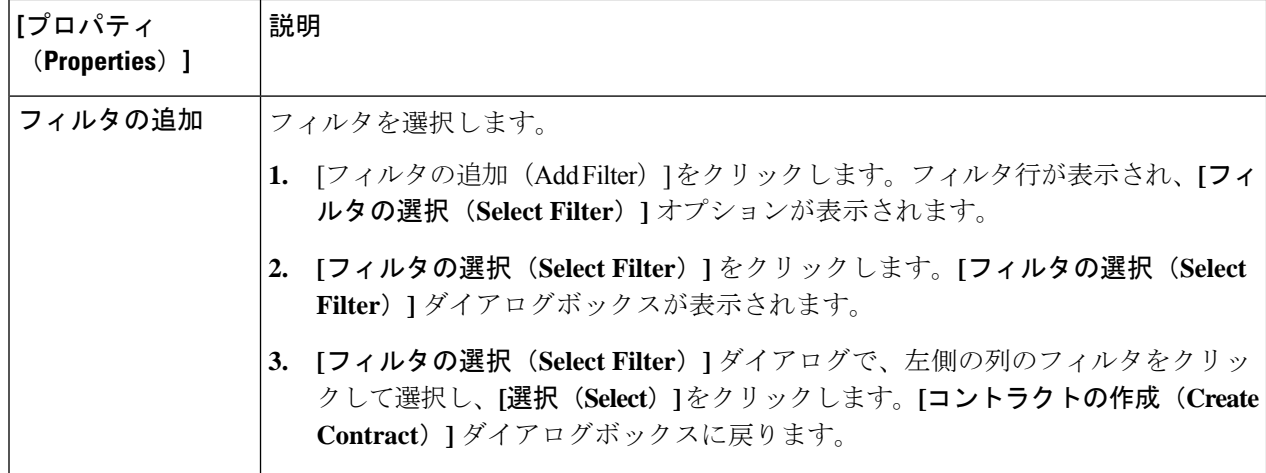

ステップ **6** 作成したコントラクトを別のテナントにエクスポートします。

たとえば、次のようなケースがあるとします。

- 上記の手順で作成したコントラクトの名前は、tenant **tenant1** の **contract1** です。
- エクスポートするコントラクトは、**exported\_contract1** という名前で、テナント **tenant2** にエクスポー トします。
- a) [コントラクト(Contracts)] ページ(**[**あプリケーション管理(**Application Management**)**]** > **[**コントラ クト(**Contracts**)**]**)に移動します。 設定されたコントラクトがリストされます。
- b) 作成したばかりのコントラクトを選択します。

たとえば、コントラクト**contract1**が表示されるまでリストをスクロールし、その横にあるボックスを クリックして選択します。

- c) **[**アクション(**Actions**)**]** > **[**コントラクトのエクスポート(**Export Contract**)**]**に移動します。 **[[**コントラクトのエクスポート(**Export Contract**)**]** ウィンドウが表示されます。
- d) **[**テナントの選択(**Select Tenant**)**]** をクリックします。 **[**テナントの選択(**Select Tenant**)**]** ウィンドウが表示されます。
- e) 契約をエクスポートするテナントを選択し、**[**保存(**Save**)**]** をクリックします。 たとえば、**tenant2** です。**[**コントラクトのエクスポート(**Export Contract**)**]** ウィンドウに戻ります。
- f) **[**名前(**Name**)**]** フィールドに、エクスポートされたコントラクトの名前を入力します。 たとえば、**exported\_contract1** です。
- g) **[**説明(**Description**)**]** フィールドに、コントラクトの説明を入力します。
- h) [保存(**Save**)] をクリックします。

コントラクトのリストが再び表示されます。

- ステップ **7** 最初のテナントの EPG をプロバイダー EPG として設定し、EPG 通信設定の最初の部分として元のコント ラクトを設定します。
	- a) **[**インテント(**Intent**)**]** ボタンをクリックし、**[EPG** 通信(**EPG Communication**)**]** を選択します。 **[EPG** 通信(**EPG Communication**)**]** ウィンドウが表示されます。
	- b) **[**では始めましょう(**Let's Get Started**)**]** をクリックします。
	- c) **[**コントラクト(**Contract**)**]** 領域で、**[**コントラクトの選択(**Select Contract**)**]** をクリックします。 **[**選択(**Select**)**]** ウィンドウが表示されます。
	- d) これらの手順の最初に作成したコントラクトを見つけて選択します。 この例では、**contract1** を見つけて選択します。
	- e) **[**選択(**Select**)**]** をクリックします。 **[EPG** 通信(**EPG Communication**)**]** ウィンドウが表示されます。
	- f) **[**プロバイダー **EPG**(**Provider EPGs**)**]** 領域で、**[**プロバイダー **EPG** の追加(**Add Provider EPGs**)**]** を クリックします。

**[**プロバイダー **EPG** の選択(**Select Provider EPGs**)**]** ウィンドウが表示されます。

- g) **[**選択した項目を保持(**Keep selected Items**)**]**チェックボックスをオンのままにして、最初のテナント (**tenant1**) の EPG を選択します。
- h) **[**選択(**Select**)**]** をクリックします。 **[EPG** 通信(**EPG Communication**)**]** ウィンドウが表示されます。
- i) [保存 (Save) ] をクリックします。
- ステップ **8** 2 番目のテナントの EPG をコンシューマ EPG として構成し、エクスポートされたコントラクトを EPG 通 信構成の 2 番目の部分として設定します。
	- a) **[**インテント(**Intent**)**]** ボタンをクリックし、**[EPG** 通信(**EPG Communication**)**]** を選択します。 **[EPG** 通信(**EPG Communication**)**]** ウィンドウが表示されます。
	- b) **[**では始めましょう(**Let's Get Started**)**]** をクリックします。
	- c) **[**コントラクト(**Contract**)**]** 領域で、**[**コントラクトの選択(**Select Contract**)**]** をクリックします。 **[**選択(**Select**)**]** ウィンドウが表示されます。
	- d) これらの手順の最初に作成したコントラクトを見つけて選択します。

この例では、**exported\_contract1** を見つけて選択します。

e) **[**選択(**Select**)**]** をクリックします。

**[EPG** 通信(**EPG Communication**)**]** ウィンドウが表示されます。

f) **[**コンシューマー **EPG**(**Consumer EPGs**)**]** 領域で、**[**コンシューマー **EPG** の追加(**Add Consumer EPGs**)**]** をクリックします。

**[**コンシューマー **EPG** の選択(**Select Consumer EPGs**)**]** ウィンドウが表示されます。

- g) **[**選択した項目を保持(**Keep selected Items**)**]** チェックボックスをオンのままにして、2 番目のテナン ト(**tenant2**)の EPG を選択します。
- h) **[**選択(**Select**)**]** をクリックします。

**[EPG** 通信(**EPG Communication**)**]** ウィンドウが表示されます。

i) [保存 (Save) ] をクリックします。

# **Cisco Cloud Network Controller** を使用したコンシューマおよびプロバイ ダー **EPG** の指定

ここでは、EPGをコンシューマまたはプロバイダーとして指定する方法について説明します。

#### 始める前に

- コントラクトを設定できます。
- EPG が設定済みです。
- ステップ **1** インテント アイコンをクリックします。**[**インテント(**Intent**)**]** メニューが表示されます。
- ステップ **2** オプションのリストが **[**インテント(**Intent**)**]** メニューに表示されます。**[**ワークフロー(**Workflows**)**]** で、**[EPG**通信(**EPG Communication**)**]**をクリックします。**[EPG**通信(**EPG Communication**)**]**ダイアロ グボックスに、コンシューマ **EPG**、コントラクト、およびプロバイダー **EPG**の情報が表示されます。
- ステップ **3** コントラクトを選択します。
	- a) **[**コントラクトの選択(**Select Contract**)**]**をクリックします。**[**コントラクトの選択(**Select Contract**)**]** ダイアログ ボックスが表示されます。
	- b) **[**コントラクトの選択(**Select Contract**)**]** ダイアログの左側のペインで、契約をクリックして選択し、 **[**選択(**Select**)**]** をクリックします。**[**コントラクトの選択(**Select Contract**)**]** ダイアログ ボックスが 閉じます。
- ステップ **4** コンシューマ EPG を追加するには、次の手順を実行します。
	- a) **[**コンシューマ **EPG** の追加(**Add Consumer EPGs**)**]** をクリックします。**[**コンシューマー **EPG** の選択 (**Select Consumer EPGs**)**]** ダイアログが表示されます。
		- (注) テナント内(契約が作成される)の EPG が表示されます。
	- b) **[**コンシューマー **EPG** の選択(**Select Consumer EPGs**)**]** ダイアログの左側のペインで、チェックボッ クスをオンにして EPG を選択します。
- ステップ **5** プロバイダー EPG を追加するには、次の手順を実行します。
	- a) **[**プロバイダー **EPG** の追加(**Add Provider EPGs**)**]** をクリックします。**[**プロバイダー **EPG** の選択 (**Select Provider EPGs**)**]** ダイアログが表示されます。
- (注) テナント内(契約が作成される)の EPG が表示されます。
- b) **[**プロバイダー**EPG**の選択(**Select Provider EPGs**)**]** ダイアログの左側のペインで、チェックボックス をオンにしてプロバイダー EPG を選択します。
	- 選択したコントラクトがインポート済みコントラクトの場合、プロバイダー EPG の選択は 無効になります。 (注)
- c) 完了したら、**[**選択(**Select**)**]** をクリックします。**[**プロバイダー**EPG**の選択(**Select Provider EPGs**)**]** ダイアログボックスが閉じ、**[EPS** コミュニケーション構成(**EPG Communication Configuration**)**]** ウィンドウに戻ります。
- d) [保存(Save)] をクリックします。

## **Cisco Cloud Network Controller GUI** を使用したクラウド コンテキスト プ ロファイルの作成

このセクションでは、Cisco Cloud Network Controller GUI を使用したロールの作成方法につい て説明します。

#### 始める前に

VRF を作成します。

- ステップ **1** インテント アイコンをクリックします。**[**インテント(**Intent**)**]** メニューが表示されます。
- ステップ **2 [**インテント(**Intent**)**]**検索ボックスの下にあるドロップダウン矢印をクリックし、**[**アプリケーション管理 (**Application Management**)**]** を選択します。

**[**アプリケーション管理(**ApplicationManagement**)**]**オプションのリストが**[**インテント(**Intent**)**]**メニュー に表示されます。

- ステップ **3 [**インテント(**Intent**)**]** メニューの **[**アプリケーション管理(**Application Management**)**]** リストで、**[**クラ ウド コントラクト プロファイルの作成(**Create Cloud Context Profile**)**]** をクリックします。**[**クラウド コ ンテキスト プロファイルの作成(**Create Cloud Context Profile**)**]** ダイアログ ボックスが表示されます。
- ステップ **4** 次の *[*クラウド コントラクト プロファイルの作成ダイアログボックスのフィールド(*Create Cloud Context Profile Dailog Box Fields*)*]* テーブルでリストされた各フィールドに該当する値を入力し、続行します。

表 **<sup>11</sup> :** クラウド コントラクト プロファイルの作成ダイアログボックスのフィールド

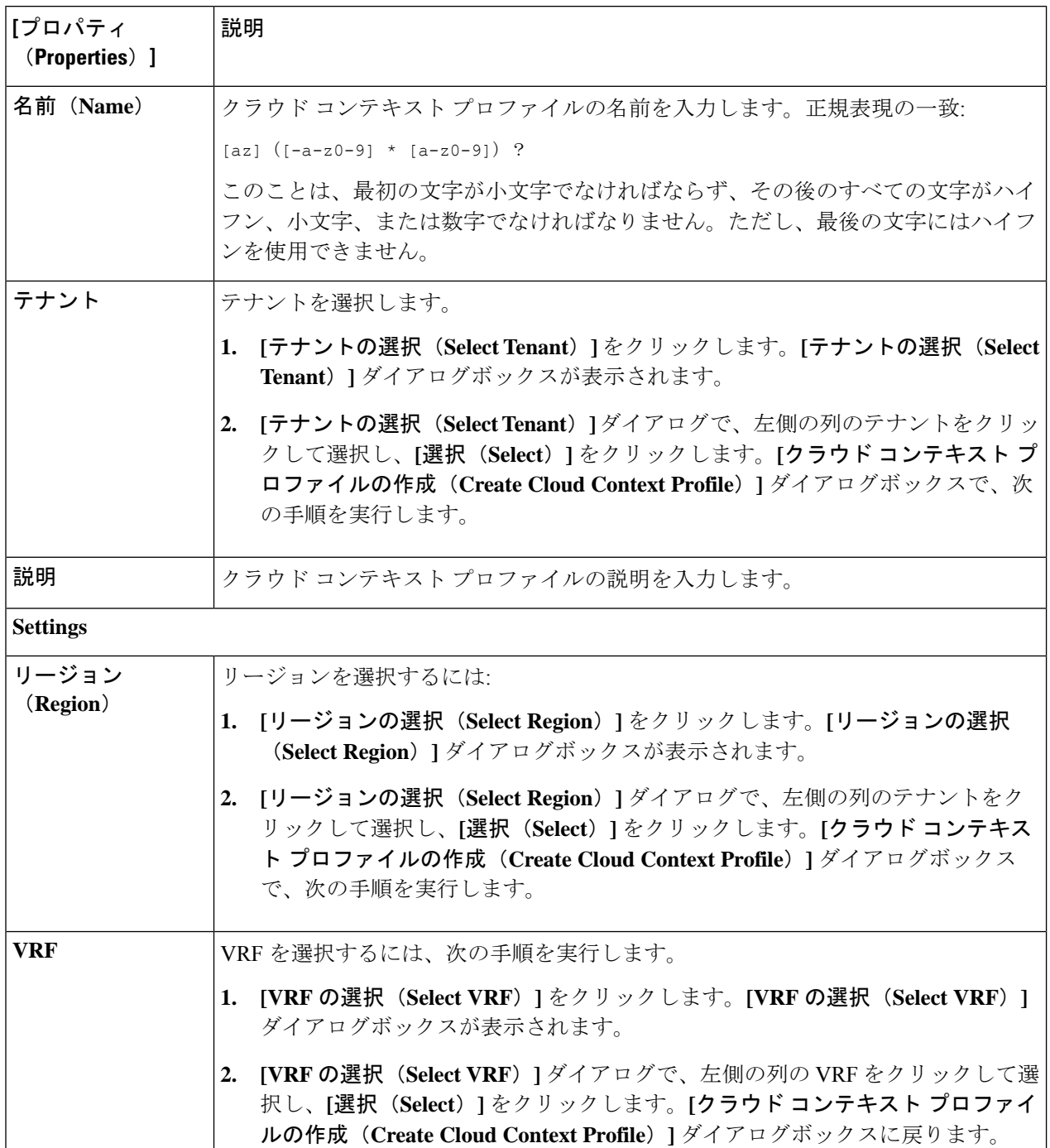

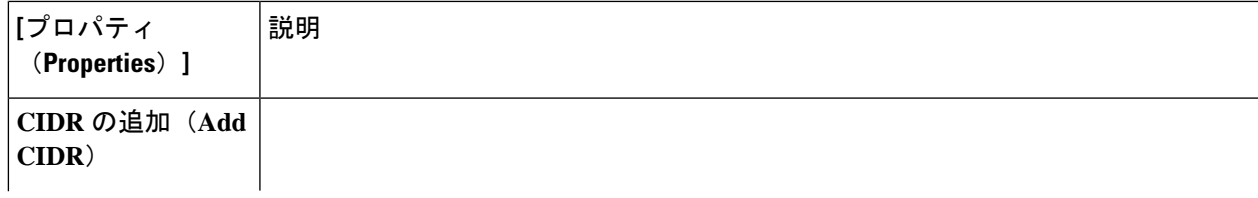

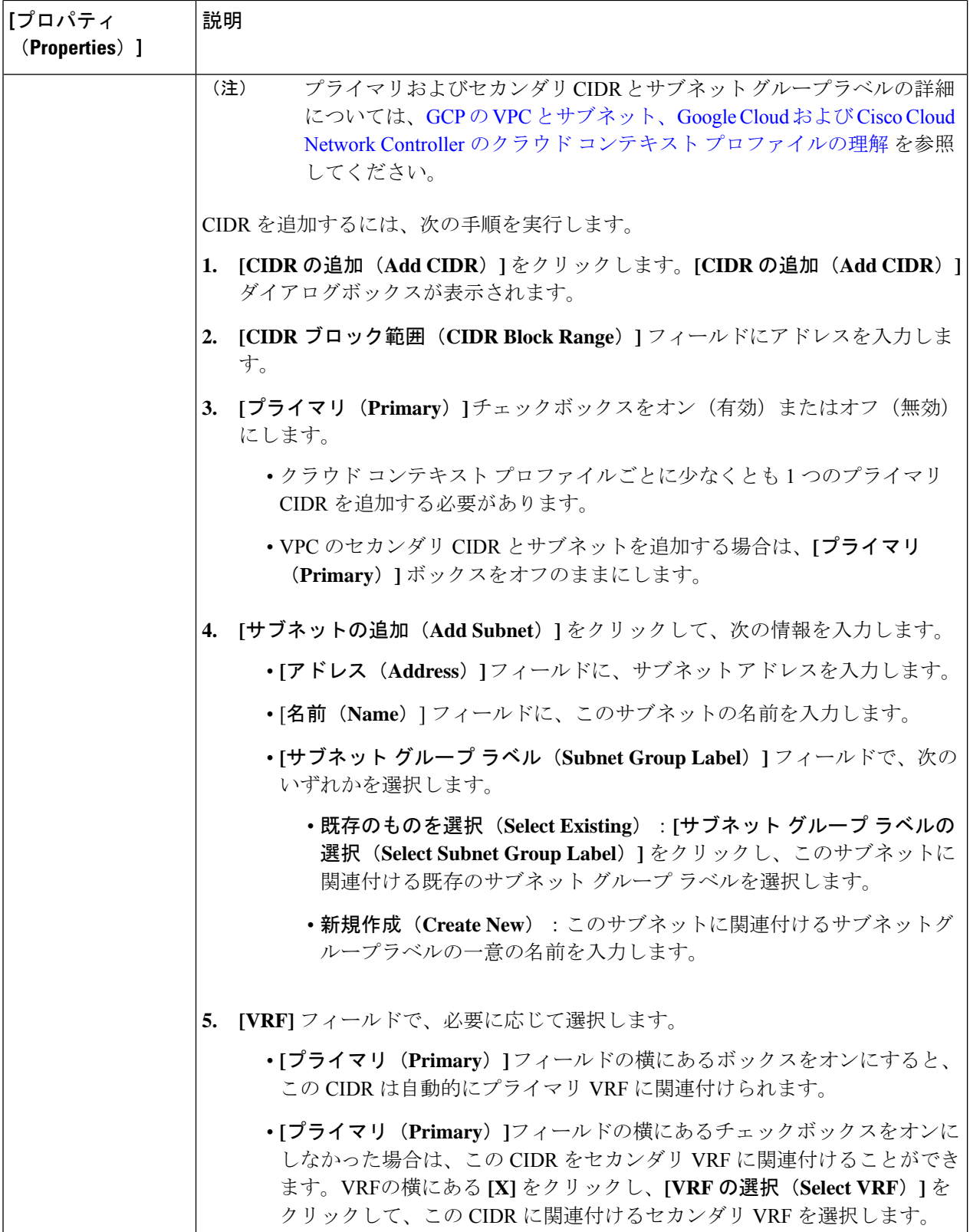

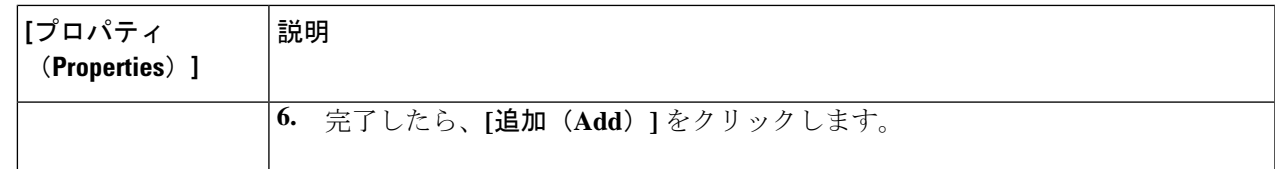

## **Google Cloud** の仮想マシン セキュリティの設定

Cisco Cloud Network Controller のためのエンドポイント セレクタを構成するとき Cisco Cloud Network Controller を構成するエンドポイント セレクタに対応する Google Cloud で必要なイン スタンスについても構成することが必要になります。

このトピックでは、Google Cloud で仮想マシンを設定するための要件について説明します。 Cisco Cloud Network Controller のエンドポイント セレクタを構成する前に、または後で、これ らの要件を使用して Google Cloud のインスタンスを設定することができます。

たとえば、エンドポイントセレクタのタイプとして **[**カスタム(**Custom**)**]** を使用するとしま す[\(エンドポイントおよびエンドポイント](cisco-cloud-network-controller-for-gcp-user-guide-260x_chapter3.pdf#nameddest=unique_18/unique_18_Connect_42_section_u4n_rv5_xqb) セレクタを参照)。

- Google Cloud のアカウントに移動し、最初に Google Cloud でカスタム タグまたはラベルを 作成し、後で Cisco Cloud Network Controller でカスタム タグまたはラベルを使用してエン ドポイント セレクタを作成できます。
- または、 Cisco Cloud Network Controller でカスタムタグまたはラベルを使用してエンドポ イント セレクタを作成してから、Google Cloud のアカウントに移動し、Google Cloud 以降 のカスタム タグまたはラベルを作成することもできます。

#### 始める前に

Google Cloud 仮想マシンの設定プロセスの一環として、クラウド コンテキスト プロファイル を設定する必要があります。GUI を使用してクラウド コンテキスト プロファイルを設定する と、VRF やリージョンの設定などの設定情報は、Google Cloud にプッシュされます。

ステップ **1** クラウド コンテキスト プロファイル設定を確認して、次の情報を取得します。

- VRF 名
- サブネット情報
- Google Cloud プロジェクト ID
- クラウド コンテキスト プロファイルが展開されている場所に対応するリソース グループ。
- 上記の情報に加えて、タグベースのEPGを使用している場合は、タグ名も知っている必要があ ります。タグ名は、クラウド コンテキスト プロファイル設定では使用できません。 (注)

クラウド コンテキスト プロファイル設定情報を取得するには、次の手順を実行します。

a) **[**ナビゲーション **(Navigation)]** メニューで、**[**アプリケーション管理 **(Application Management)]** タブを 選択します。

**[**アプリケーション管理 **(Application Management)]** タブを展開すると、サブタブ オプションのリスト が表示されます。

b) **[**クラウド コンテキスト プロファイル **(Cloud Context Profiles)]** サブタブ オプションを選択します。

Cisco Cloud Network Controller 用に作成したクラウド コンテキスト プロファイルのリストが表示されま す。

c) この Google Cloud インスタンス設定プロセスの一部として使用するクラウド コンテキスト プロファイ ルを選択します。

リージョン、VRF、IP アドレス、サブネットなど、このクラウド コンテキスト プロファイルのさまざ まな設定パラメータが表示されます。Google Cloud 仮想マシンを設定するときに、このウィンドウに 表示される情報を使用します。

- ステップ **2** Google Cloud ユーザー テナントの Cisco Cloud Network Controller ポータル アカウントにログインし、クラ ウド コンテキスト プロファイル構成から収集した情報を使用して Google Cloud VM の作成を開始します。
	- Google Cloud ポータルで VM を作成する方法の詳細については、Google Cloud のマニュアルを 参照してください。 (注)

### **Cisco Cloud Network Controller GUI** を使用したバックアップ構成の作成

ここでは、バックアップ構成を作成する方法を説明します。

#### 始める前に

必要に応じて、リモート ロケーションとスケジューラを作成します。

- ステップ **1** インテント アイコンをクリックします。**[**インテント(**Intent**)**]** メニューが表示されます。
- ステップ **2 [**インテント(**Intent**)**]** 検索ボックスの下のドロップダウンをクリックし、**[**操作(**Operations**)**]** を選択 します。

**[**インテント(**Intent**)**]** の **[**操作(**Operations**)**]** オプションのリストが表示されます。

- ステップ **3 [**インテント(**Intent**)**]** の **[**操作(**Operations**)**]** リストから、**[**バックアップ構成の作成(**Create Backup Configuration**)**]** をクリックします。**[**バックアップ構成の作成(**Create Backup Configuration**)**]** ダイアロ グ ボックスが表示されます。
- ステップ **4** 次の *[*バックアップ構成の作成ダイアログボックスのフィールド(*Create Backup Configuration Dialog Box Fields*)*]* テーブルでリストされた各フィールドに該当する値を入力し、続行します。

表 **12 :** バックアップ構成の作成ダイアログボックスのフィールド

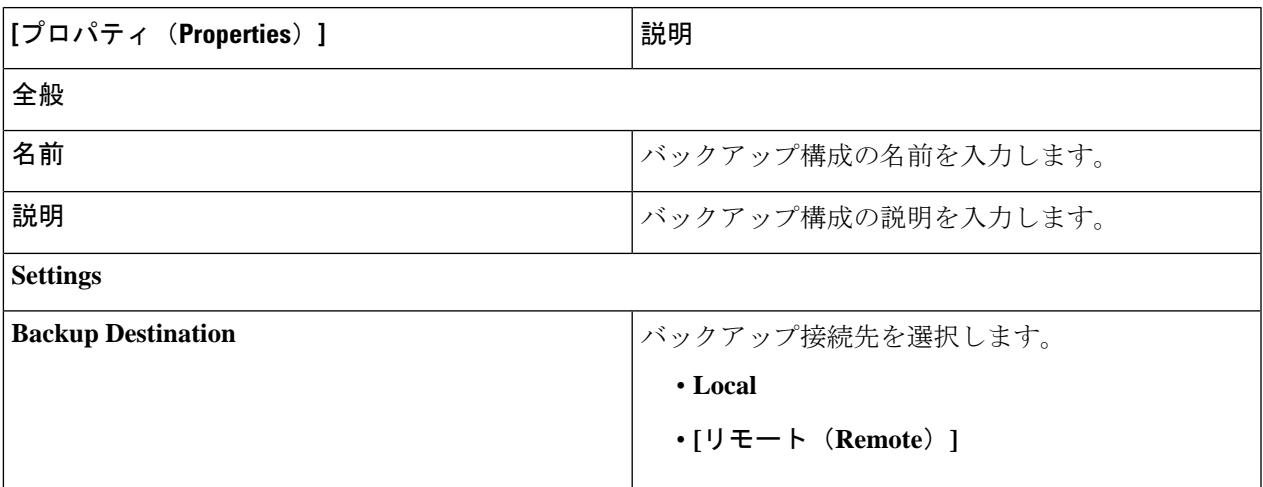

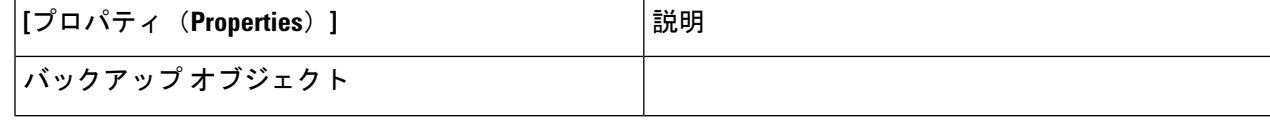

 $\overline{\phantom{a}}$ 

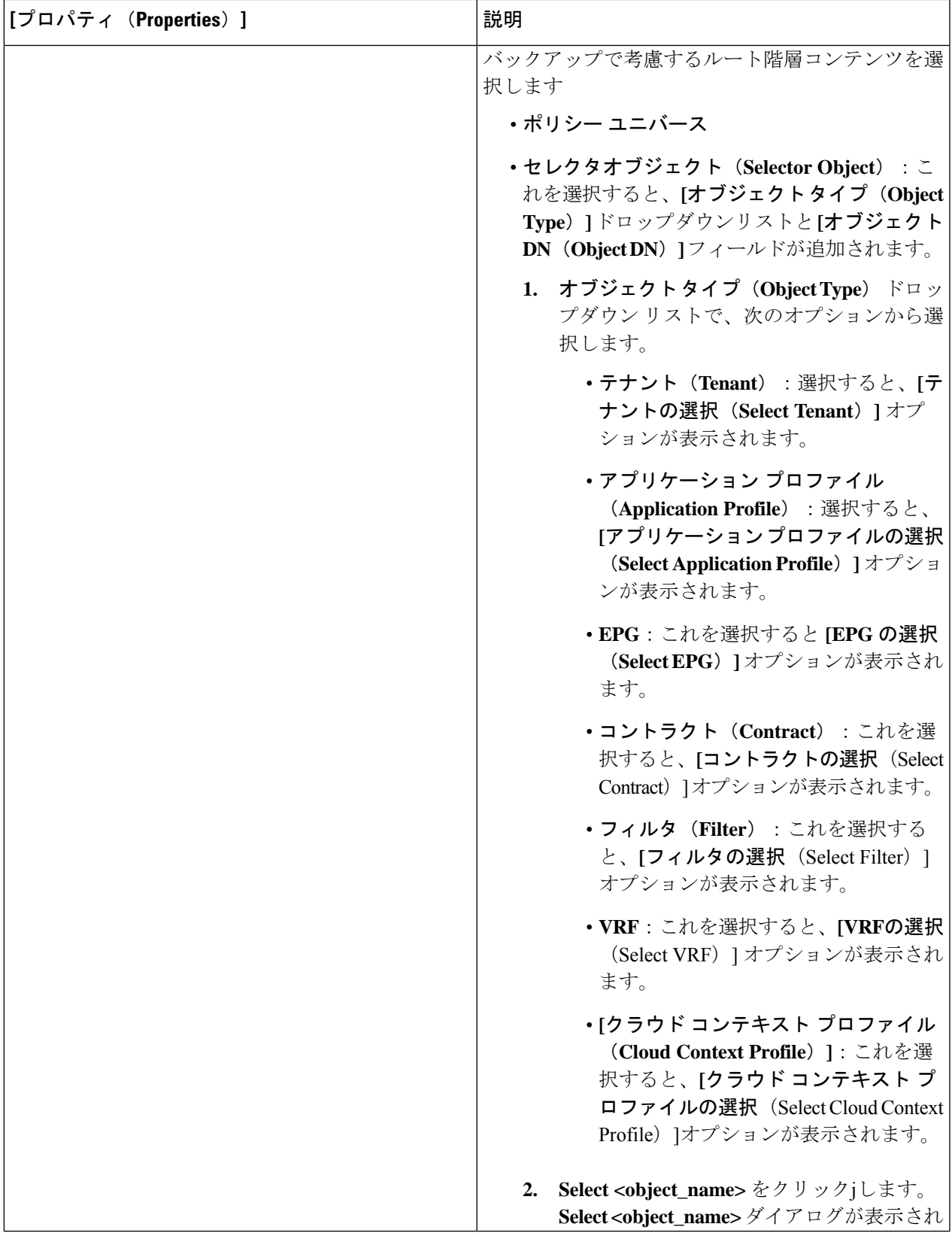

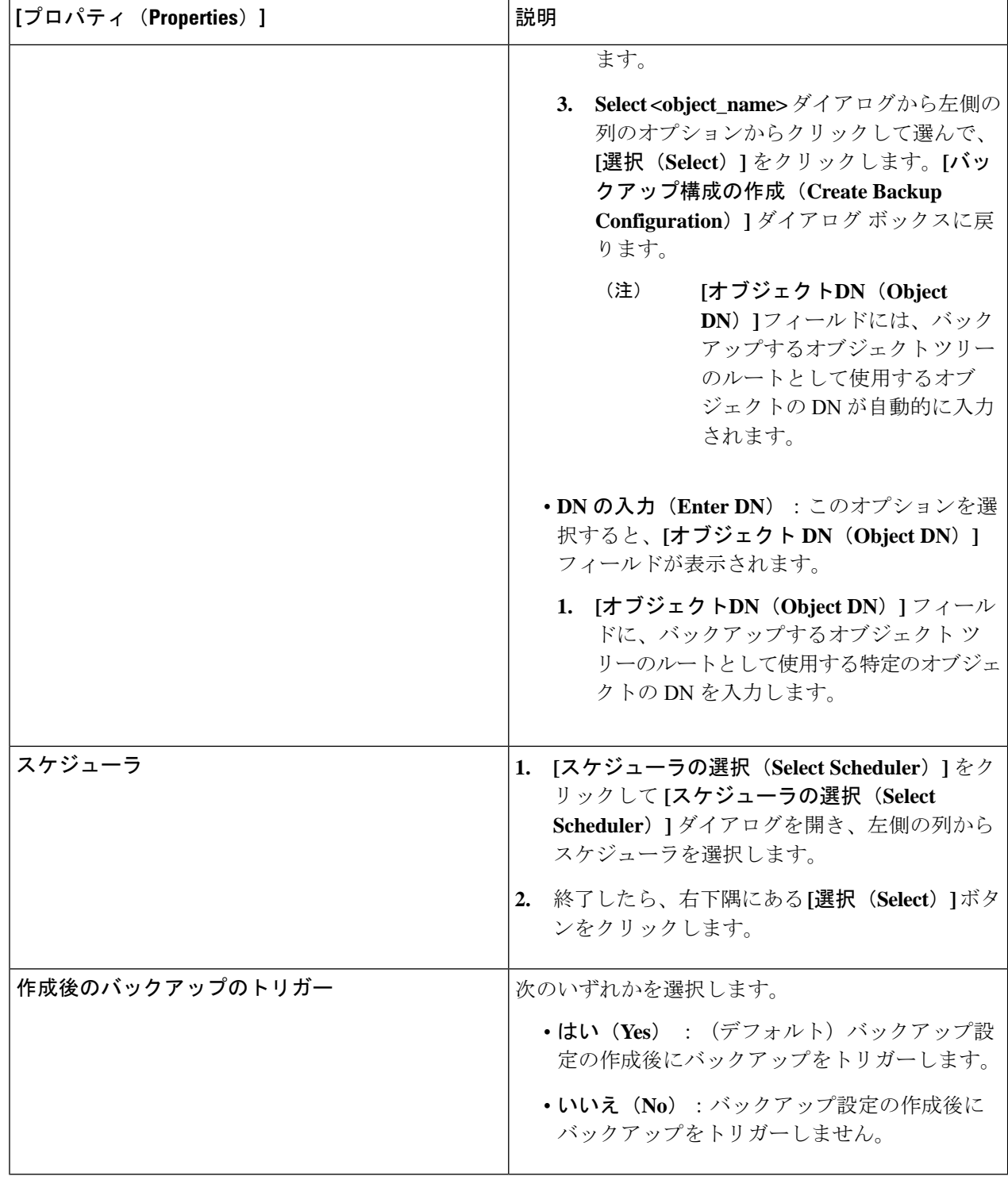

# **Cisco Cloud Network Controller GUI** を使用したテクニカル サポート ポリ シーの作成

このセクションでは、テクニカル サポート ポリシーを作成する方法について説明します。

#### 始める前に

リモート ロケーションのテクニカル サポート ポリシーを作成する場合は、まずリモート ロ ケーションを作成する必要があります。

- ステップ **1** インテント アイコンをクリックします。**[**インテント(**Intent**)**]** メニューが表示されます。
- ステップ **2 [**インテント(**Intent**)**]** 検索ボックスの下のドロップダウンをクリックし、**[**操作(**Operations**)**]** を選択 します。

**[**インテント(**Intent**)**]** の **[**操作(**Operations**)**]** オプションのリストが表示されます。

- ステップ **3 [**インテント(**Intent**)**]** の **[**操作(**Operations**)**]** リストから、**[**テクニカル サポートの作成(**Create Tech Support**)**]** をクリックします。**[**テクニカル サポートの作成(**Create Tech Support**)**]** ダイアログ ボックス が表示されます。
- ステップ **4** 次の*[*テクニカルサポートの作成ダイアログボックスのフィールド(*CreateTech Support Dialog Box Fields*)*]* のテーブルにリストされた各フィールドに適切な値を入力し、続行します。

表 **13 :** テクニカル サポートの作成ダイアログボックスのフィールド

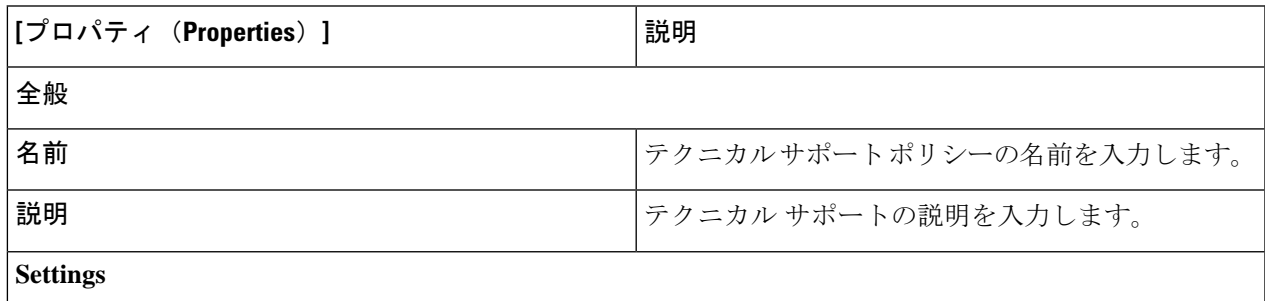

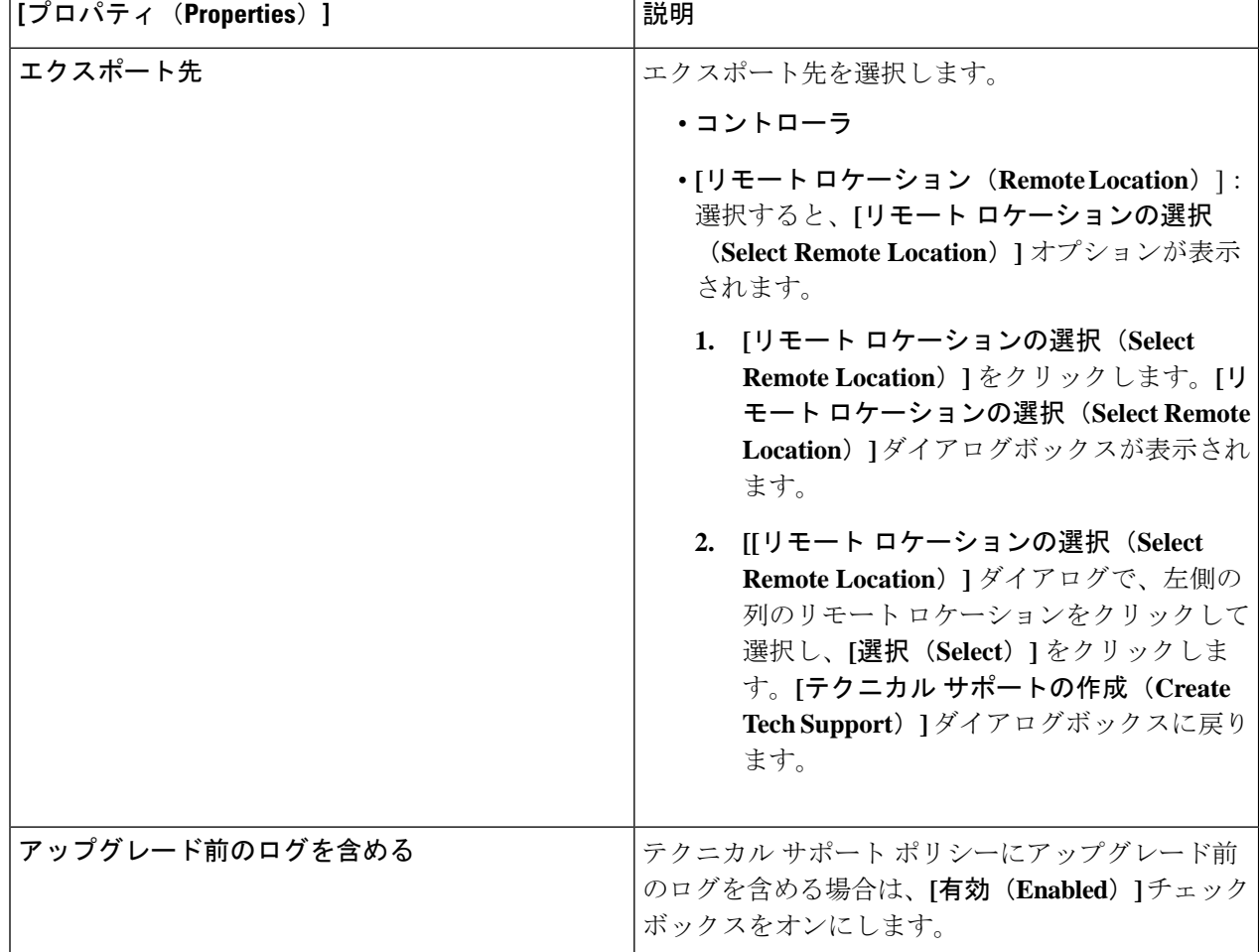

## **Cisco Cloud Network Controller GUI** を使用したスケジューラの作成

このセクションでは、ユーザーラップトップブラウザのローカル時間で、CiscoCloudNetwork Controller のデフォルト UTC 時間に変換されるスケジューラを作成する方法について説明しま す。

ステップ **1** インテント アイコンをクリックします。**[**インテント(**Intent**)**]** メニューが表示されます。

ステップ **2 [**インテント(**Intent**)**]** 検索ボックスの下のドロップダウンをクリックし、**[**操作(**Operations**)**]** を選択 します。

**[**インテント(**Intent**)**]** の **[**操作(**Operations**)**]** オプションのリストが表示されます。

ステップ **3 [**インテント(**Intent**)**]** の **[**操作(**Operations**)**]** リストから、**[**スケジューラの作成(**Create Scheduler**)**]** をクリックします。**[**スケジューラの作成(**Create Scheduler**)**]** ダイアログボックスが表示されます。

ステップ **4** 次の *[*スケジューラの作成ダイアログボックスのフィールド(*Create Scheduler Dailog Box Fields*)*]* テーブ ルでリストされた各フィールドに該当する値を入力し、続行します。

#### 表 **<sup>14</sup> :** スケジューラの作成ダイアログボックスのフィールド

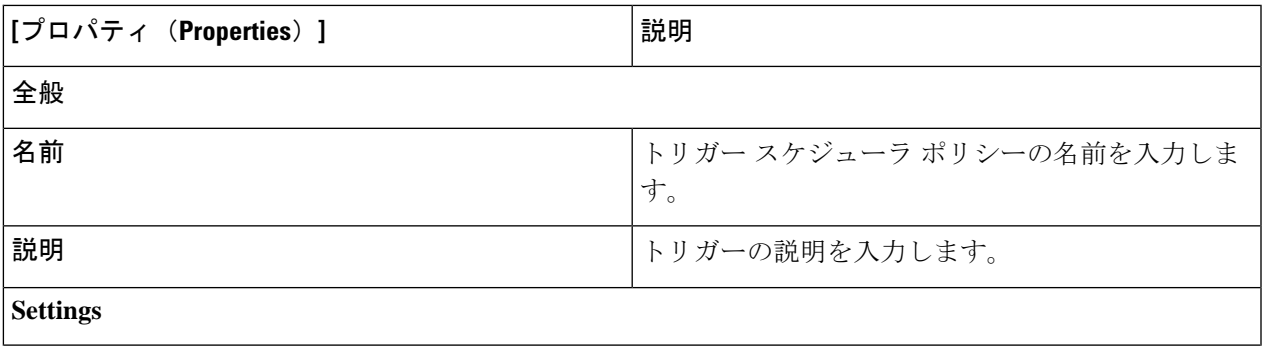

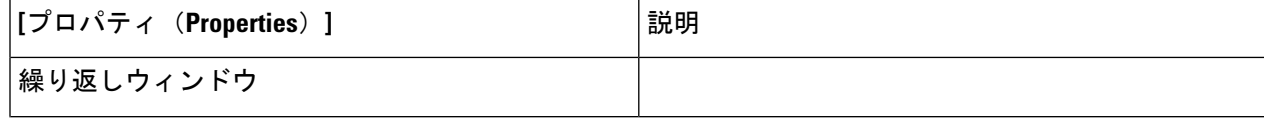

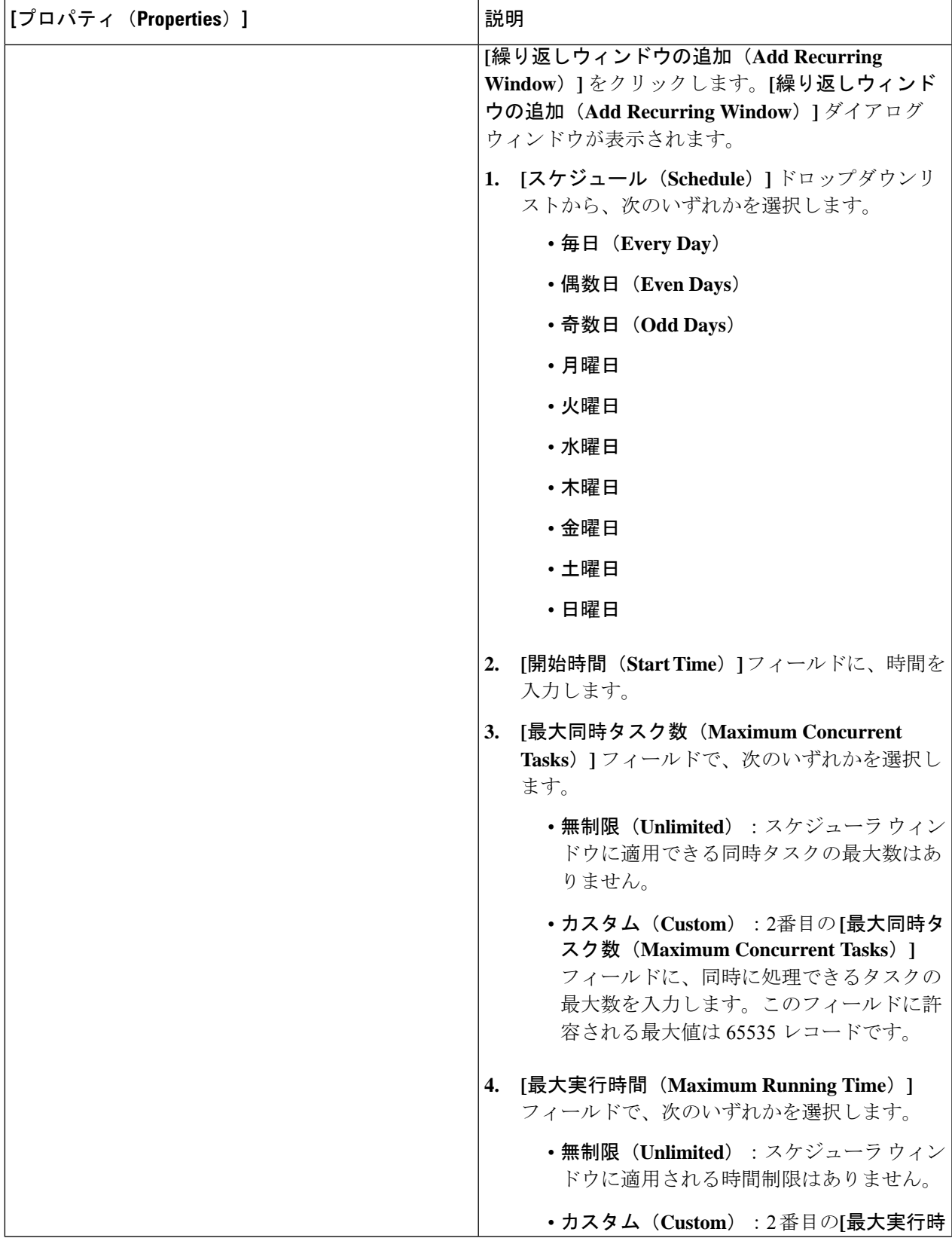

 $\Box$ 

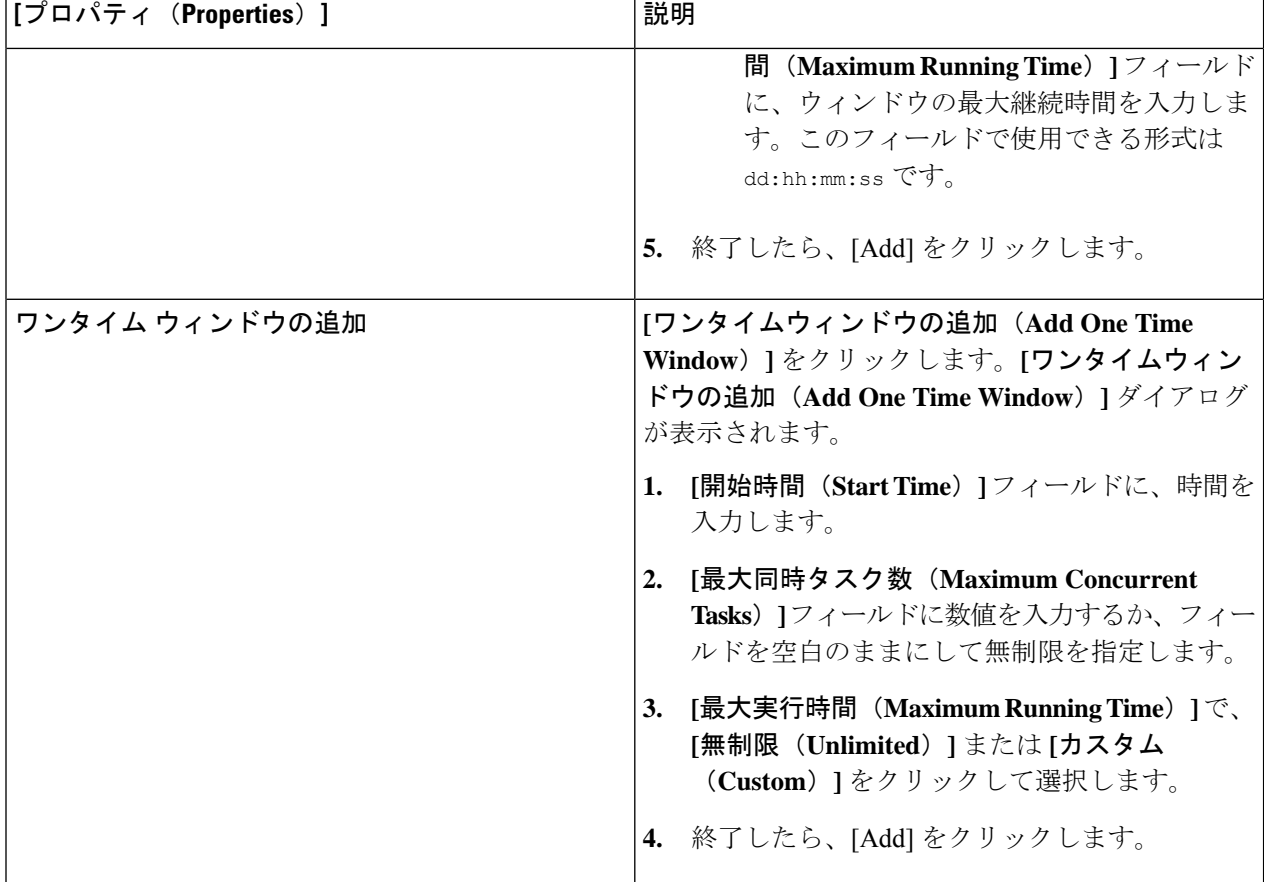

ステップ **5** 設定が終わったら [Save] をクリックします。

## **Cisco Cloud Network Controller GUI** を使用してリモートの場所を作成す る

このセクションでは、Cisco Cloud Network Controller を使用してリモートの場所を作成する方 法を示します。

- ステップ **1** インテント アイコンをクリックします。**[**インテント(**Intent**)**]** メニューが表示されます。
- ステップ **2 [**インテント(**Intent**)**]** 検索ボックスの下のドロップダウンをクリックし、**[**操作(**Operations**)**]** を選択 します。

**[**インテント(**Intent**)**]** の **[**操作(**Operations**)**]** オプションのリストが表示されます。

ステップ **3 [**インテント(**Intent**)**]**メニューの**[**操作(**Operations**)**]**リストで、**[**リモートロケーションの作成(**Create Remote Location**)**]** をクリックします。**[**リモート ロケーションの作成(**Create Remote Location**)**]** ダイ アログボックスが表示されます。

ステップ **4** 次の *[*リモート ロケーションの作成ダイアログボックスのフィールド(*Create RemoteLocation Box Fields*)*]* テーブルでリストされた各フィールドに該当する値を入力し、続行します。

表 **15 :** リモート ロケーションの作成ダイアログボックスのフィールド

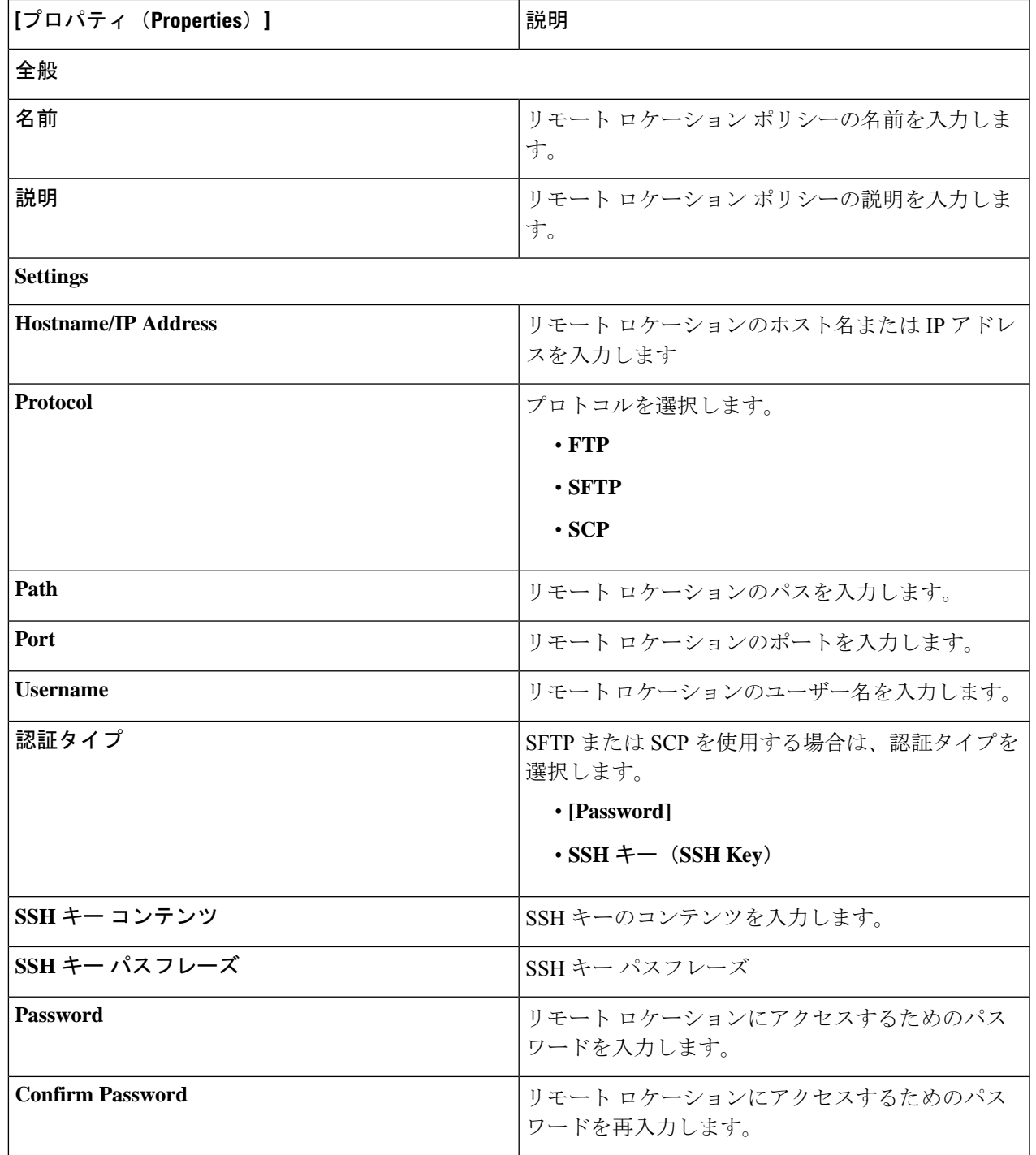

# **Cisco Cloud Network Controller GUI** を使用したログイン ドメインの作成

このセクションでは、Cisco Cloud Network Controller GUI を使用したログイン ドメインの作成 方法について説明します。

#### 始める前に

非ローカルドメインを作成する前に、プロバイダーを作成します。

- ステップ **1** インテント アイコンをクリックします。**[**インテント(**Intent**)**]** メニューが表示されます。
- ステップ **2** [Intent]検索ボックスの下にあるドロップダウン矢印をクリックし、[Administrative]を選択します。 [Intent]メニューに管理オプションのリストが表示されます。
- ステップ **3 [**インテント(**Intent**)**]**メニューの**[**管理(**Administrative**)**]**リストで、**[**ログインドメインの作成(**Create Login Domain**)**]** をクリックします。**[**ログイン ドメインの作成(**Create Login Domains**)**]** ダイアログボッ クスが表示されます。
- ステップ **4** 次の *[*ログイン ドメインダイアログボックスのフィールド(*Login Domains Dialog Box Fields*)*]* のテーブル にリストされた各フィールドに適切な値を入力し、続行します。

表 **16 :** ログイン ドメインダイアログボックスの作成のフィールド

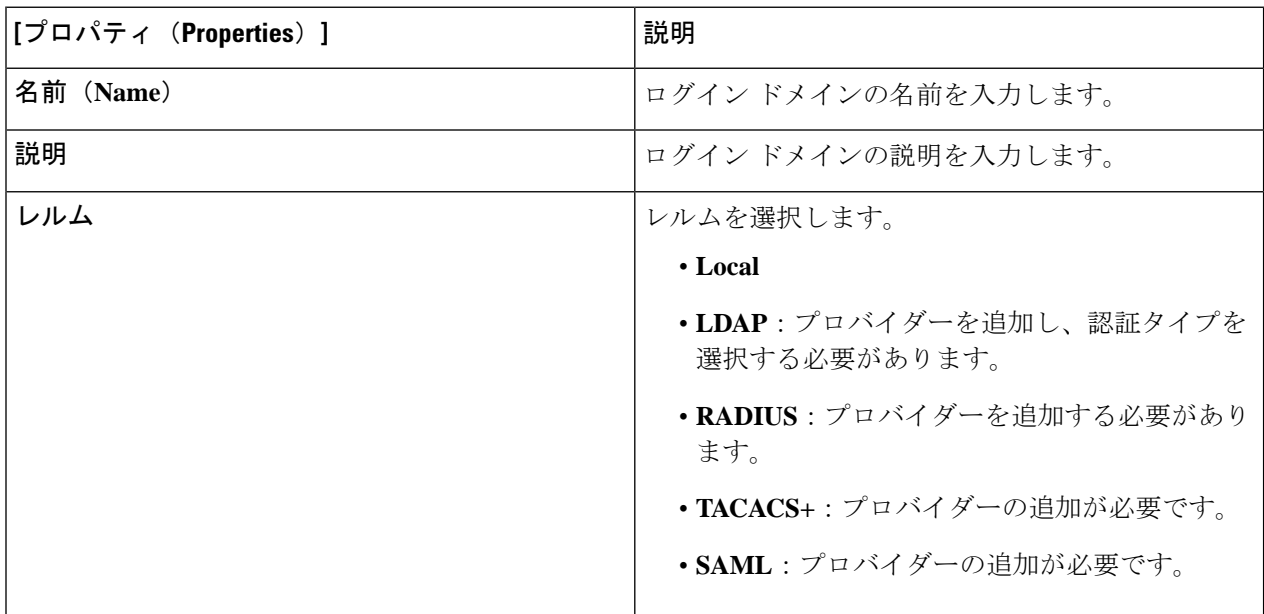

 $\overline{\phantom{a}}$ 

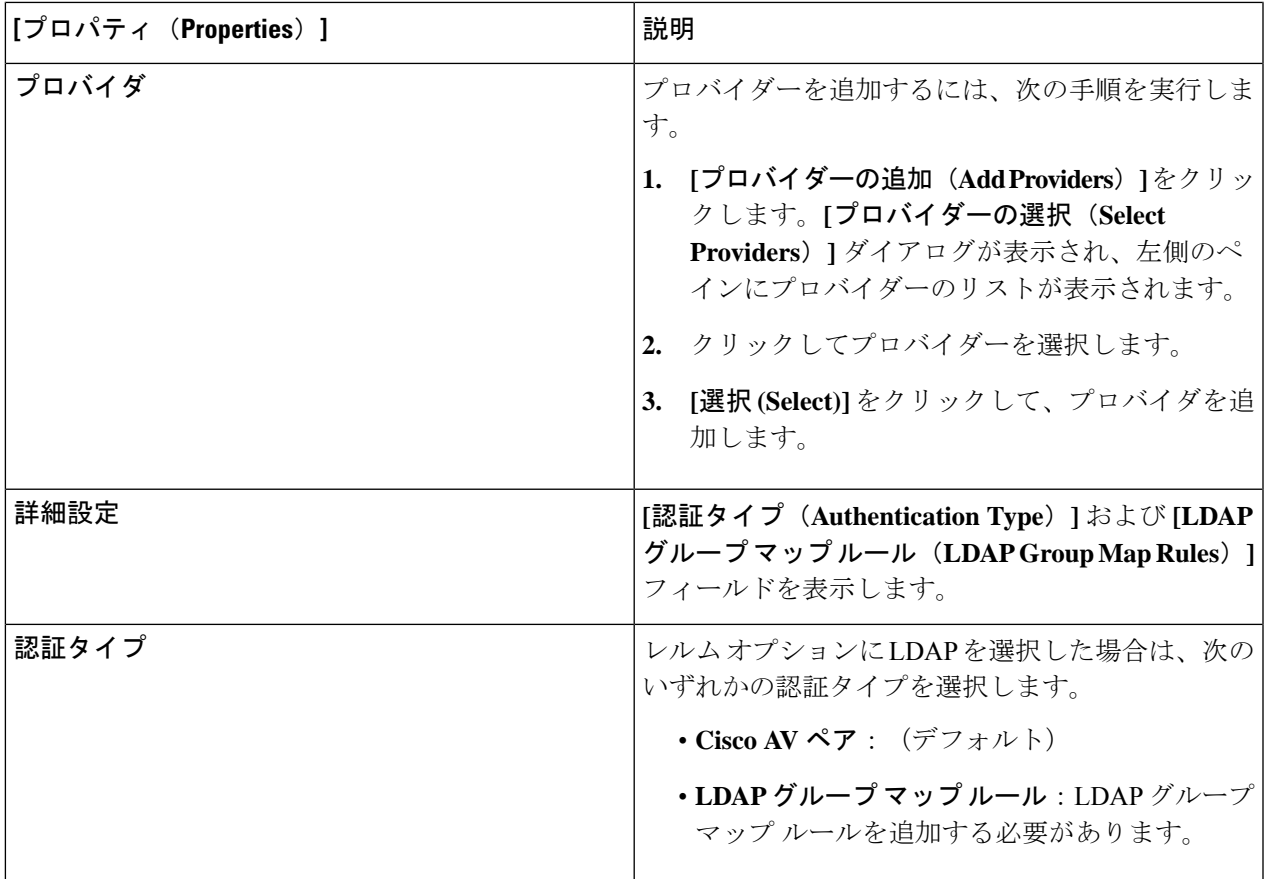

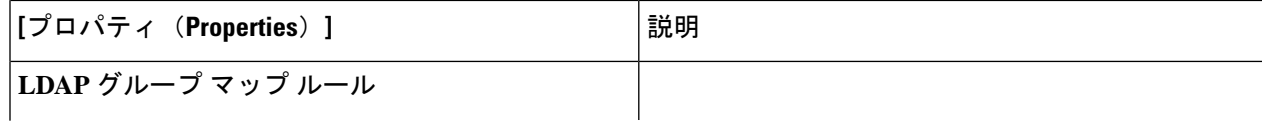

 $\overline{\phantom{a}}$ 

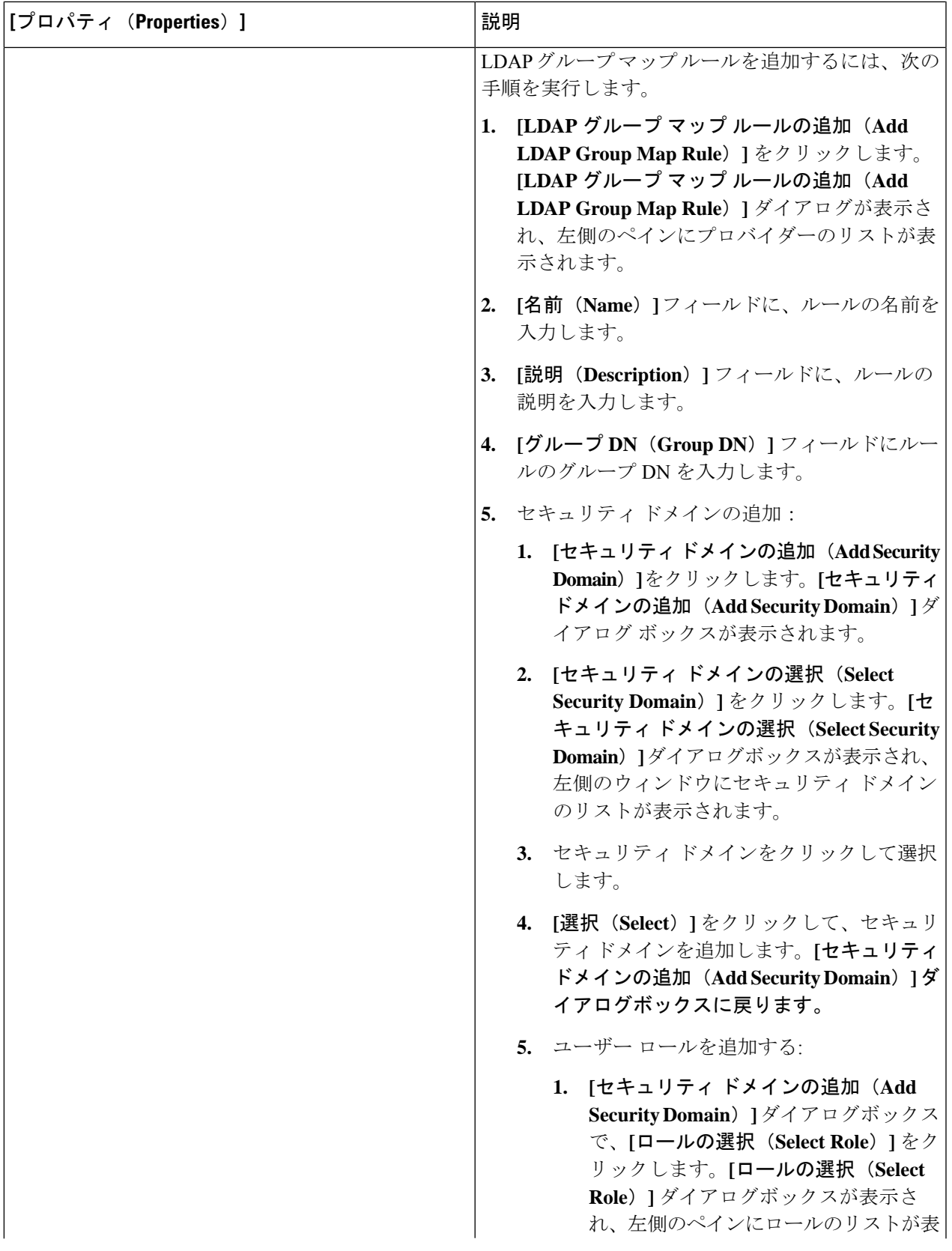

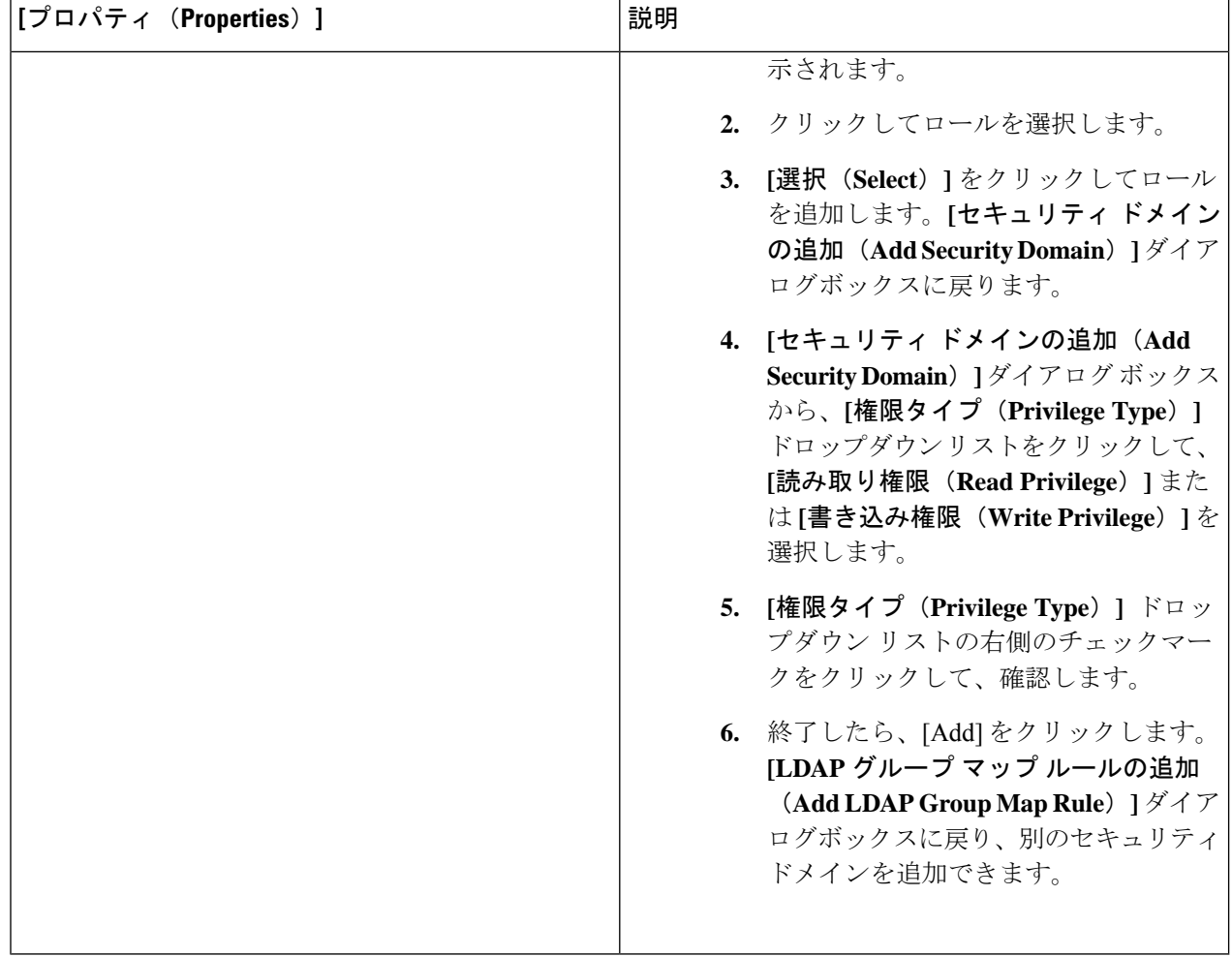

# **Cisco Cloud Network Controller GUI** を使用したセキュリティ ドメインの 作成

セキュリティドメインは、追加するセキュリティドメインにテナントを制限します。セキュリ ティドメインを追加しない場合、すべてのセキュリティドメインがこのテナントにアクセスで きます。このセクションでは、GUI を使用してセキュリティ ドメインを作成する方法につい て説明します。

ステップ **1** インテント アイコンをクリックします。**[**インテント(**Intent**)**]** メニューが表示されます。

ステップ **2** [Intent]検索ボックスの下にあるドロップダウン矢印をクリックし、[Administrative]を選択します。

[Intent]メニューに管理オプションのリストが表示されます。

- ステップ **3 [**インテント(**Intent**)**]** メニューの**[**管理(**Administrative**)**]** リストで、**[**セキュリティ(**Security**)**]** > **[**セ キュリティ ドメイン(**Security Domains**)**]** > **[**セキュリティ ドメインの作成(**Create Security Domain**)**]** をクリックします。**[**セキュリティ ドメインの作成(**Create Security Domain**)**]** ダイアログ ボックスが表 示されます。
- ステップ **4 [**名前(**Name**)**]** フィールドに、セキュリティ ドメインの名前を入力します。
- ステップ **5 [**説明(**Description**)**]** フィールドに、セキュリティ ドメインの説明を入力します。
- ステップ **6 [**タイプ(**Type**)**]** フィールドで、セキュリティ ドメインのタイプを選択します。
	- 制限なし(**Unrestricted**):このドメインに割り当てられているユーザーは、他のセキュリティドメイ ンで設定されたポリシー、プロファイル、またはユーザーを表示できます。
	- 制限あり(**Restricted**):このドメインに割り当てられているユーザーは、他のセキュリティドメイン で設定されたポリシー、プロファイル、またはユーザーを表示できません。
- **ステップ1** 設定が終わったら [Save] をクリックします。

### **Cisco Cloud Network Controller GUI** を使用したロールの作成

このセクションでは、Cisco Cloud Network Controller GUI を使用したロールの作成方法につい て説明します。

- ステップ **1** インテント アイコンをクリックします。**[**インテント(**Intent**)**]** メニューが表示されます。
- ステップ **2** [Intent]検索ボックスの下にあるドロップダウン矢印をクリックし、[Administrative]を選択します。 [Intent]メニューに管理オプションのリストが表示されます。
- ステップ **3 [Intent]** メニューの **[Administrative]** リストで、**[**セキュリティ ドメインの作成(**Create Security Domain**)**]** をクリックします。**[**ロールの作成(**Create Role**)**]** ダイアログ ボックスが表示されます。
- ステップ **4** 次の *[*ロールの作成ダイアログボックスのフィールド(*Create Role Dailog Box Fields*)*]* テーブルでリスト された各フィールドに該当する値を入力し、続行します。

表 **<sup>17</sup> :** ロールの作成ダイアログボックスのフィールド

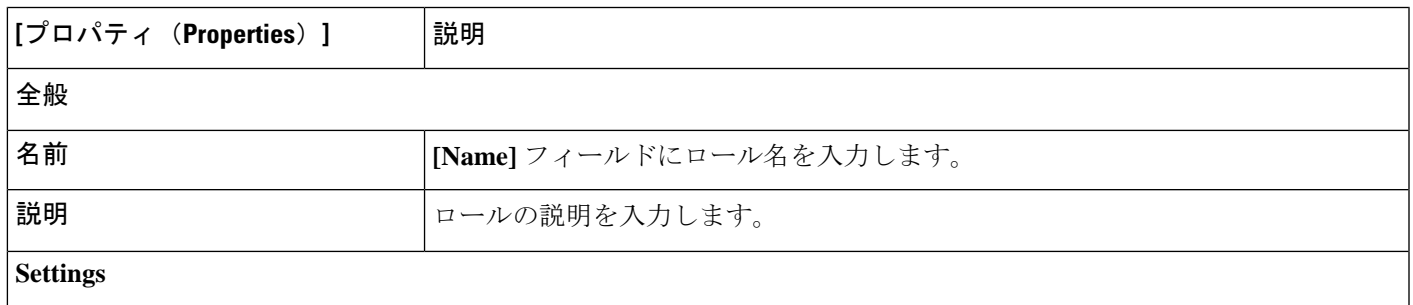

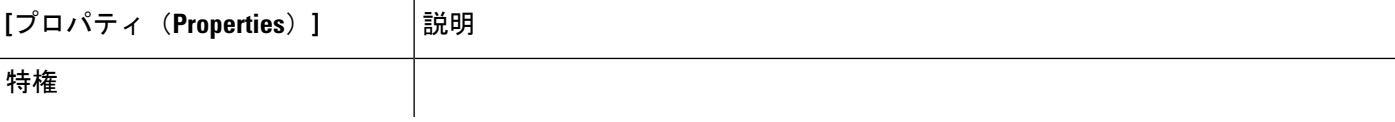
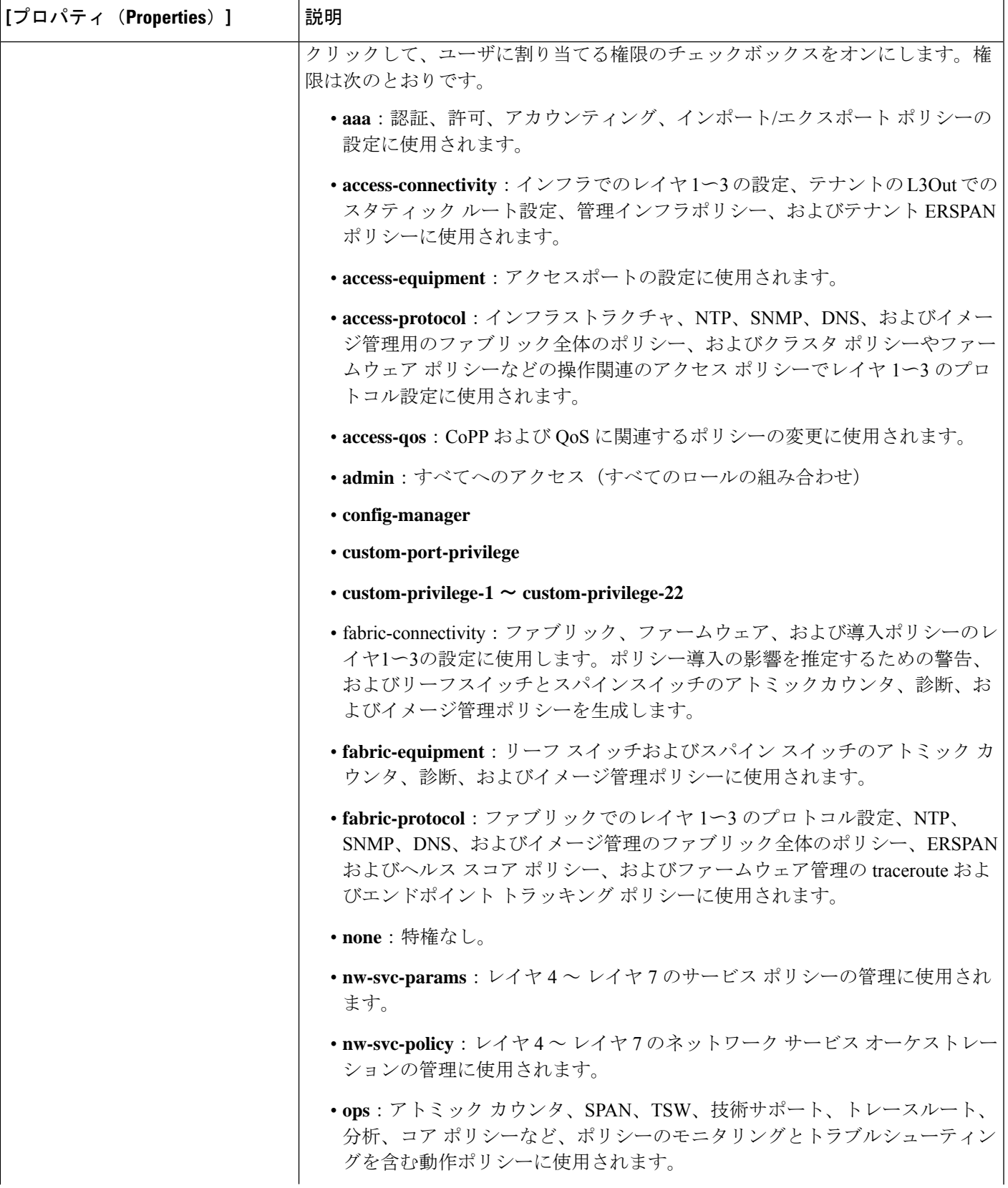

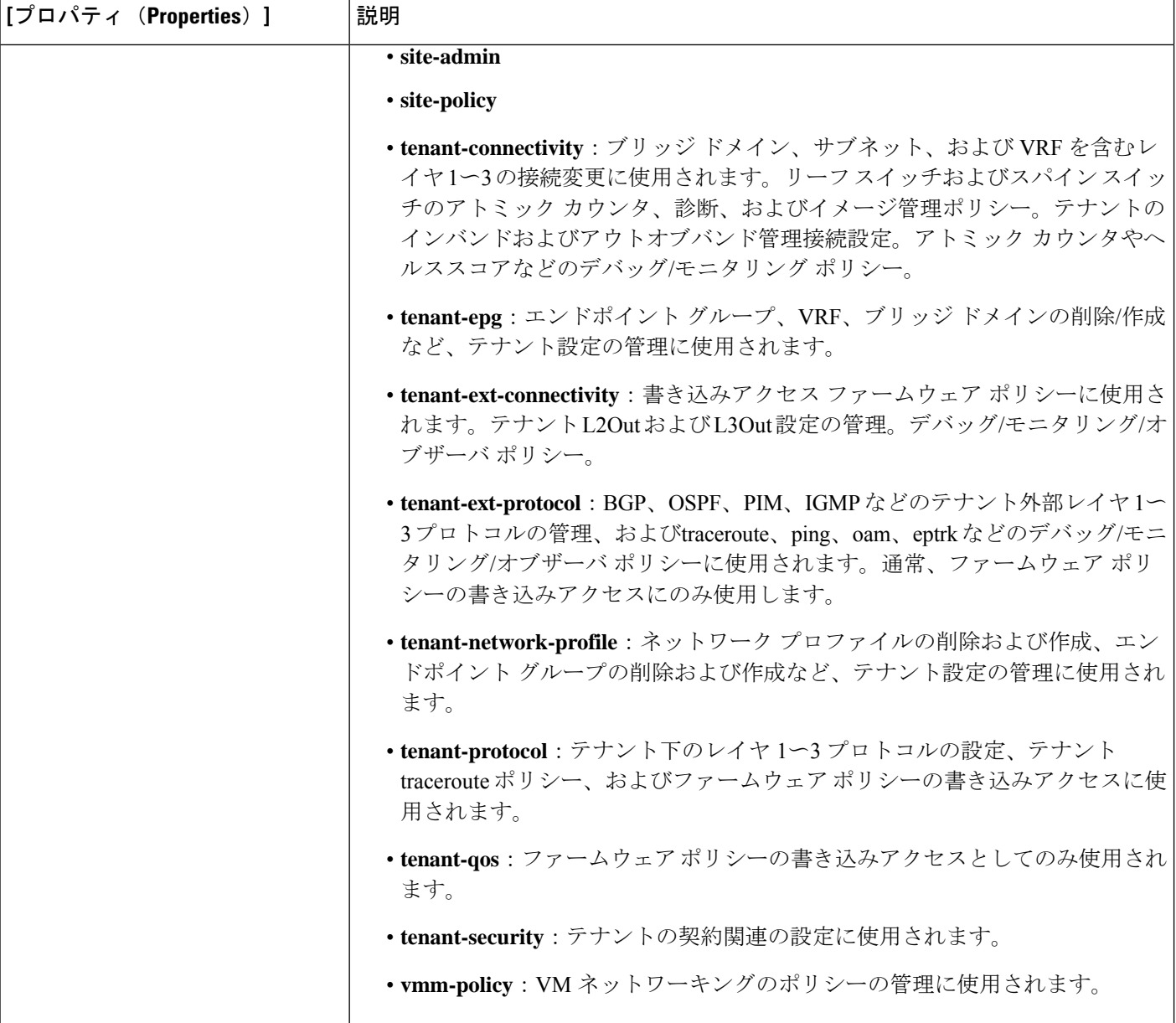

ステップ **5** 設定が終わったら [Save] をクリックします。

## **Cisco Cloud Network Controller GUI** を使用した認証局の作成

ここでは、GUI を使用して認証局を作成する方法について説明します。

### 始める前に

• 証明書チェーン(certificate chain)を設定します。

• 認証局がテナント用の場合は、テナントを作成します。

- ステップ **1** インテント アイコンをクリックします。**[**インテント(**Intent**)**]** メニューが表示されます。
- ステップ **2** [Intent]検索ボックスの下にあるドロップダウン矢印をクリックし、[Administrative]を選択します。

**[**インテント(**Intent**)**]** メニューに管理オプションのリストが表示されます。

- ステップ **3 [**インテント(**Intent**)**]** メニューの **[**管理(**Administrative**)**]** リストで、**[**証明書認証局の作成(**Create Certificate Authority**)**]** をクリックします。**[**証明書認証局の作成(**Create Certificate Authority**)**]** ダイア ログボックスが表示されます。
- ステップ **4** *[*証明書認証局の作成ダイアログボックスのフィールド(*Create Certificate Authority Dialog Box Fields*)*]* の テーブルにリストされた各フィールドに適切な値を入力して、続行します。

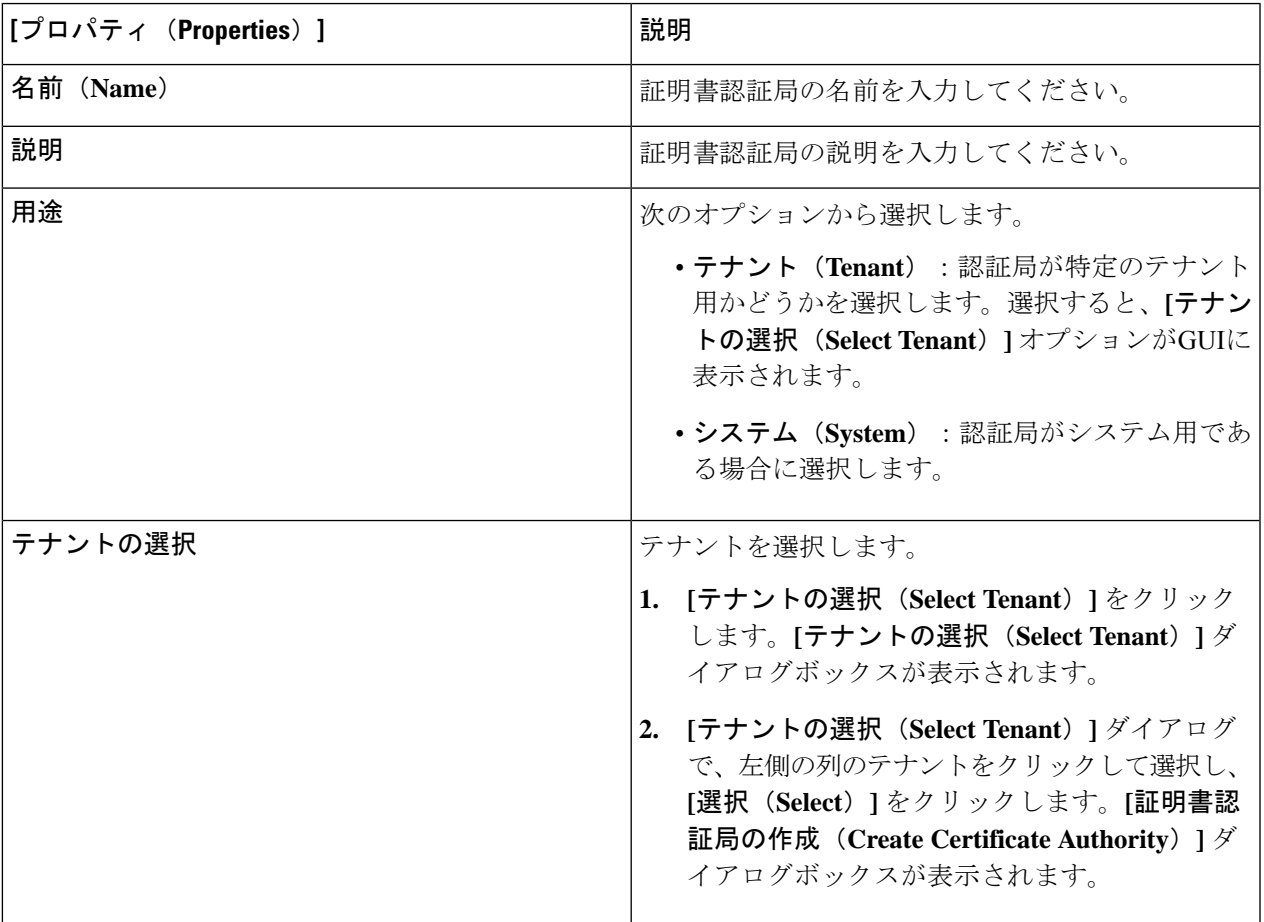

表 **18 :** 証明書認証局の作成ダイアログボックスのフィールド

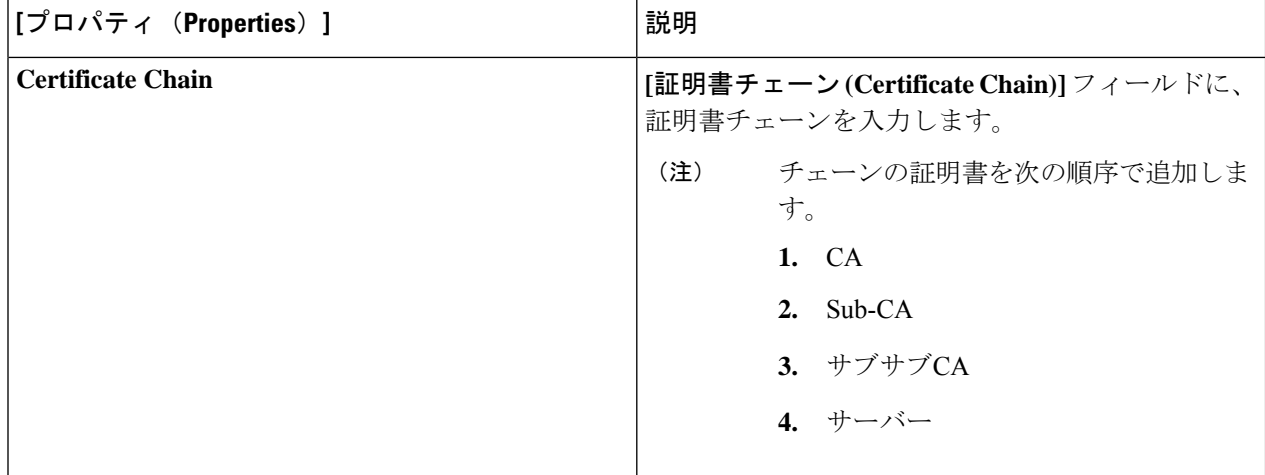

ステップ **5** 設定が終わったら [Save] をクリックします。

## **Cisco Cloud Network Controller GUI** を使用したキー リングの作成

このセクションでは、Cisco Cloud Network Controller GUI を使用したキー リングの作成方法に ついて説明します。

### 始める前に

- 認証局を作成します。
- 証明書を持っています。
- キー リングが特定のテナント用である場合は、テナントを作成します。
- ステップ **1** インテント アイコンをクリックします。**[**インテント(**Intent**)**]** メニューが表示されます。
- ステップ **2** [Intent]検索ボックスの下にあるドロップダウン矢印をクリックし、[Administrative]を選択します。 [Intent]メニューに管理オプションのリストが表示されます。
- ステップ **3 [**インテント(**Intent**)**]** メニューの **[**管理(**Administrative**)**]** リストで、**[**キー リングの作成(**Create Key Ring**)**]** をクリックします。**[**キー リングの作成(**Create Key Ring**)**]** ダイアログ ボックスが表示されま す。
- ステップ **4** 次の *[*キー リングの作成ダイアログボックスのフィールド(*Create Key Ring Dailog Box Fields*)*]* テーブル でリストされた各フィールドに該当する値を入力し、続行します。

表 **19 :** キー リングの作成ダイアログボックスのフィールド

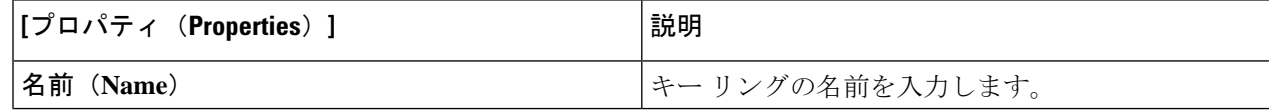

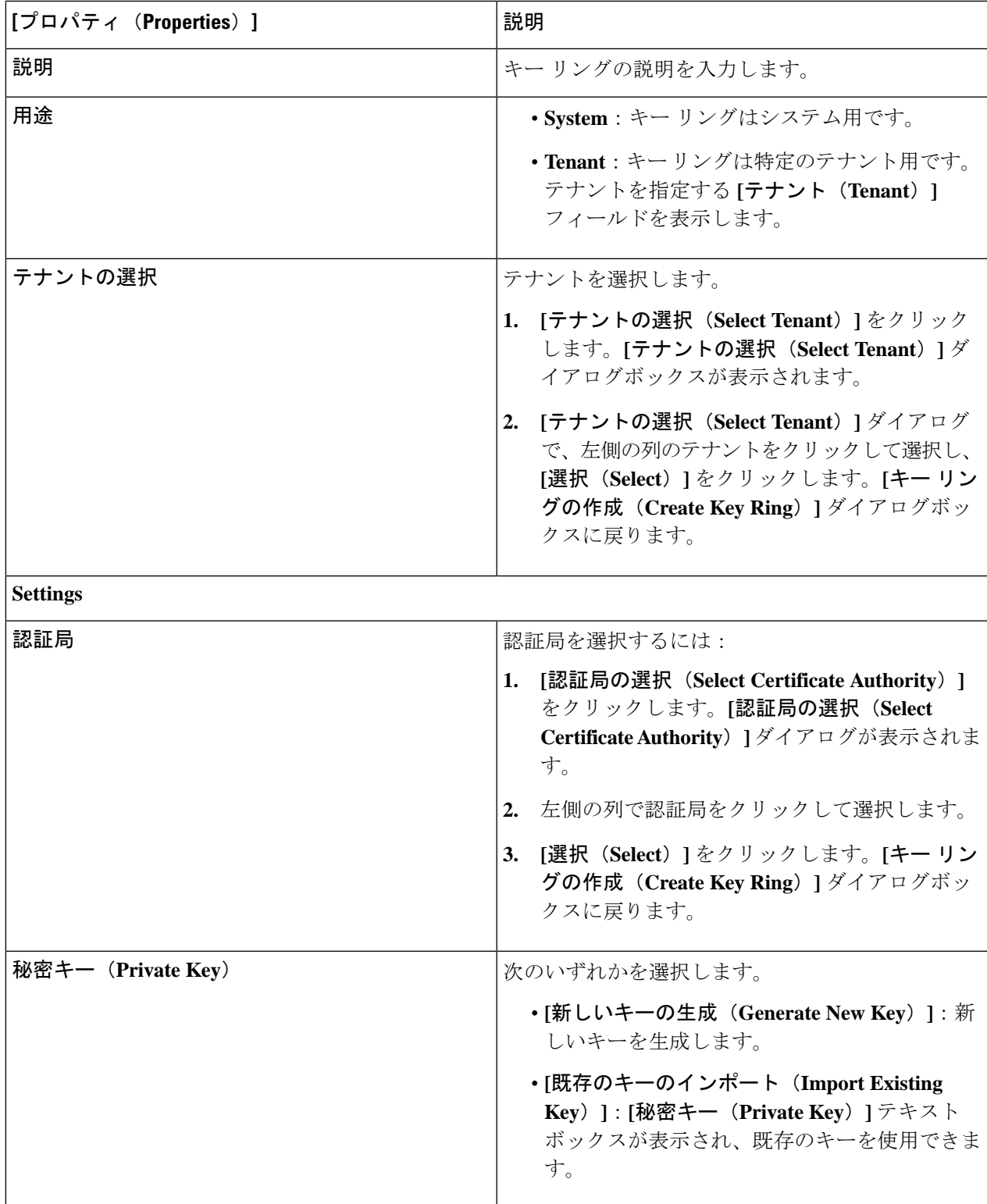

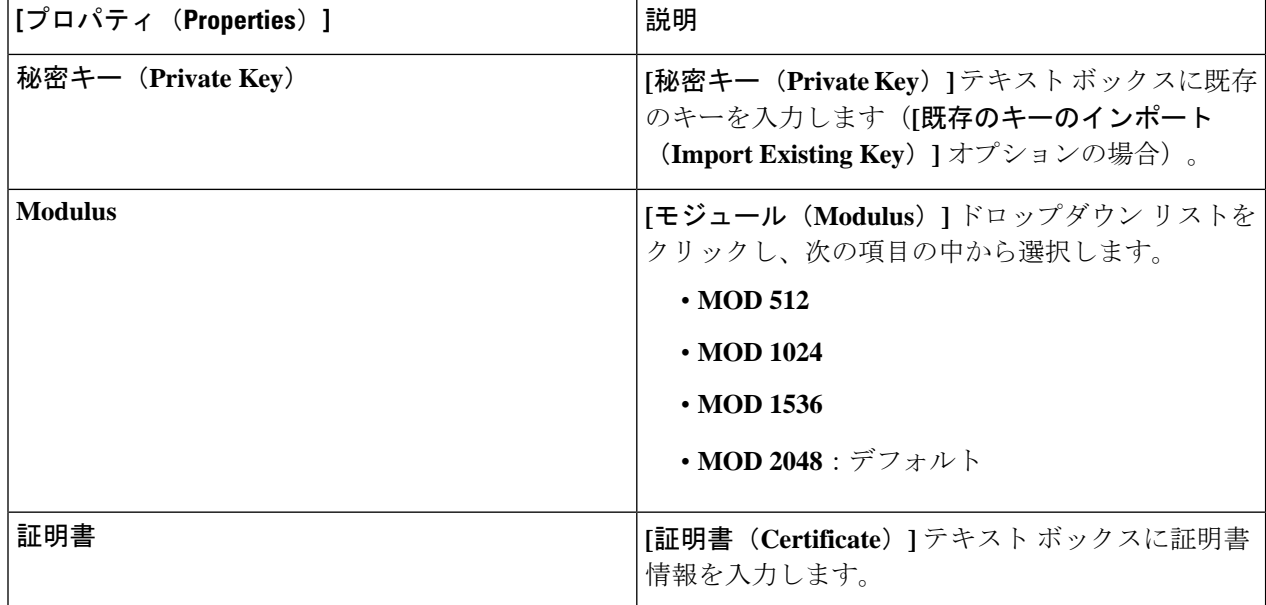

ステップ **5** 設定が終わったら [Save] をクリックします。

## **Cisco Cloud Network Controller GUI** を使用したローカル ユーザーの作成

このセクションでは、Cisco Cloud Network Controller GUI を使用してローカル ユーザーを作成 する例を示します。

- ステップ **1** インテント アイコンをクリックします。**[**インテント(**Intent**)**]** メニューが表示されます。
- ステップ **2** [Intent]検索ボックスの下にあるドロップダウン矢印をクリックし、[Administrative]を選択します。 [Intent]メニューに管理オプションのリストが表示されます。
- ステップ **3 [**インテント(**Intent**)**]**メニューの**[**管理(**Administrative**)**]**リストで、**[**ローカルユーザーの作成(**Create Local User**)**]** をクリックします。**[**ローカル ユーザーの作成(**Create New User**)**]** ダイアログボックスが 表示されます。
- ステップ **4** 次の *[*ローカル ユーザーの作成ダイアログボックスのフィールド(*Create Local User Dailog Box Fields*)*]* テーブルでリストされた各フィールドに該当する値を入力し、続行します。

表 **20 :** ローカル ユーザーの作成ダイアログボックスのフィールド

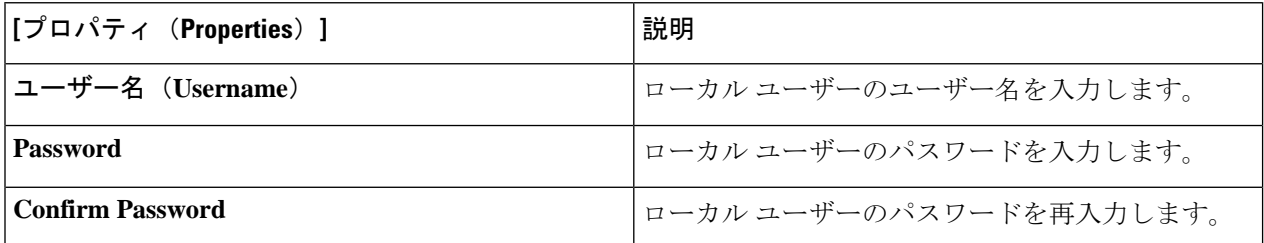

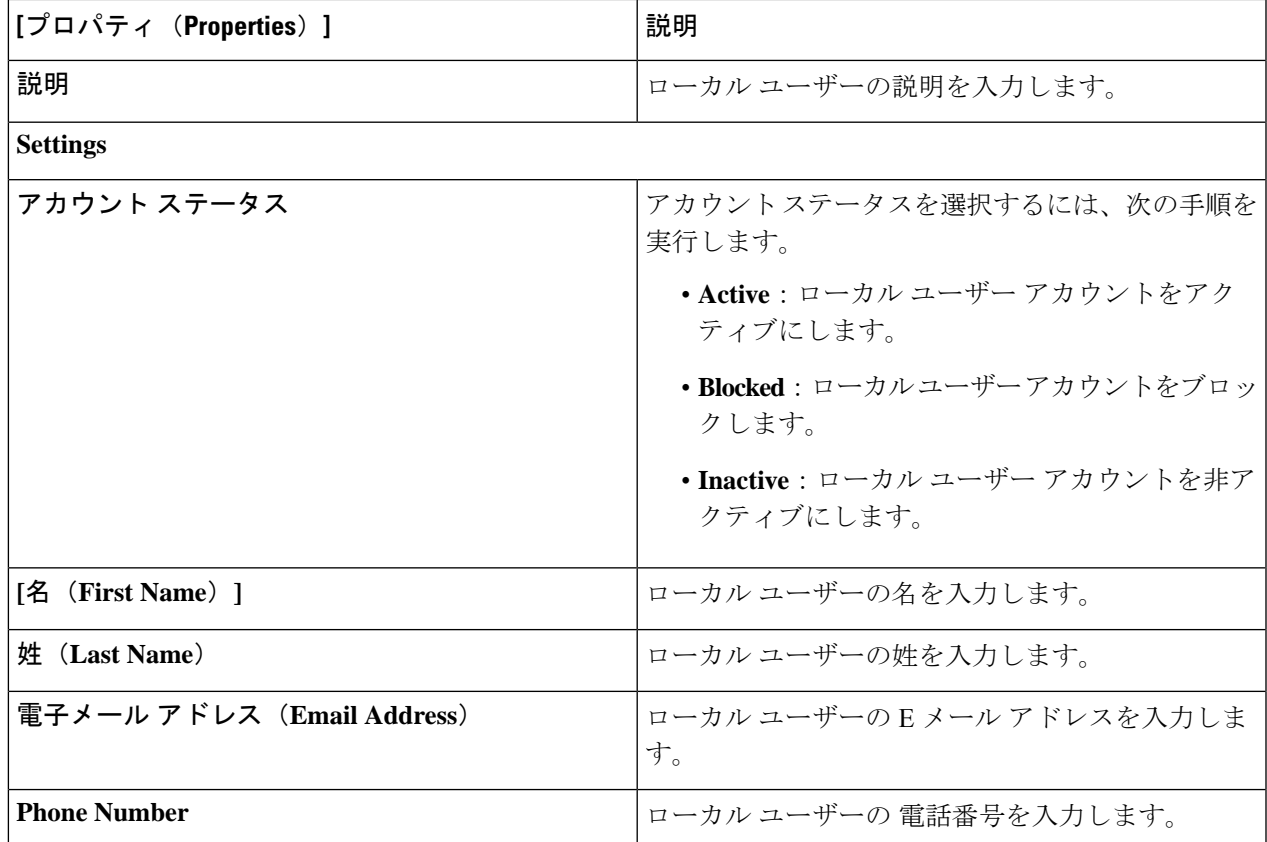

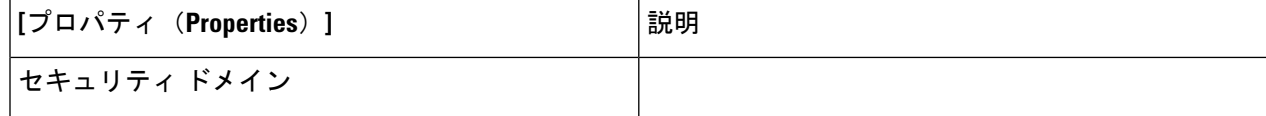

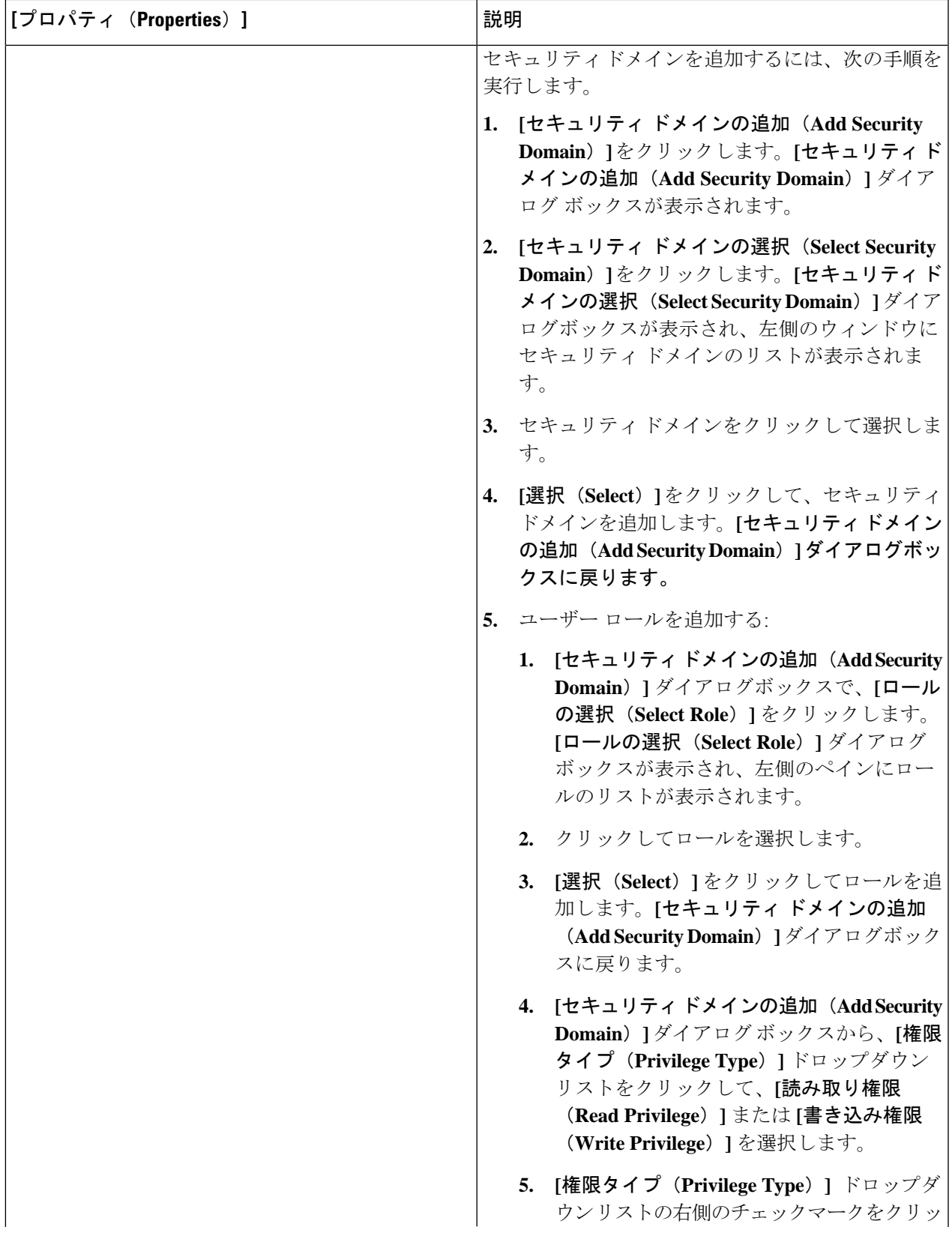

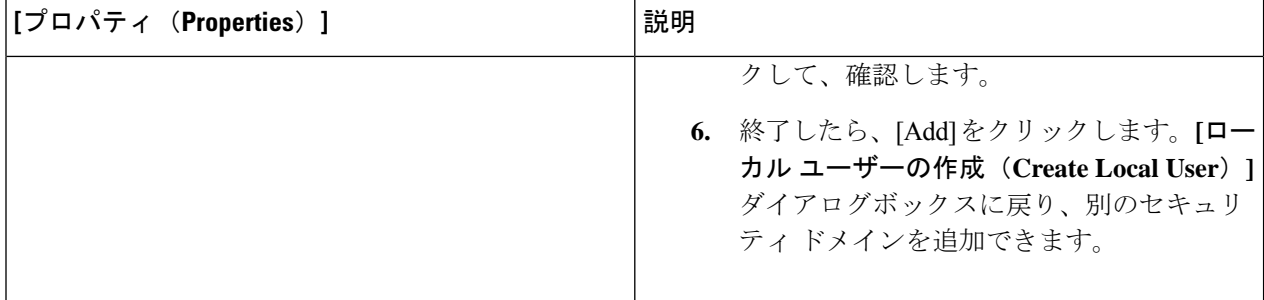

ステップ **5 [**高度な設定(**AdvancedSettings**)**]**をクリックして、*[*ローカルユーザーの作成ダイアログボックスのフィー ルド:高度な設定(*CreateLocal User Dailog Box Fields: Advanced Settings*)*]*テーブルでリストされた各フィー ルドに該当する値を入力し、続行します。

表 **21 :** ローカル ユーザーの作成ダイアログボックスのフィールド:高度な設定

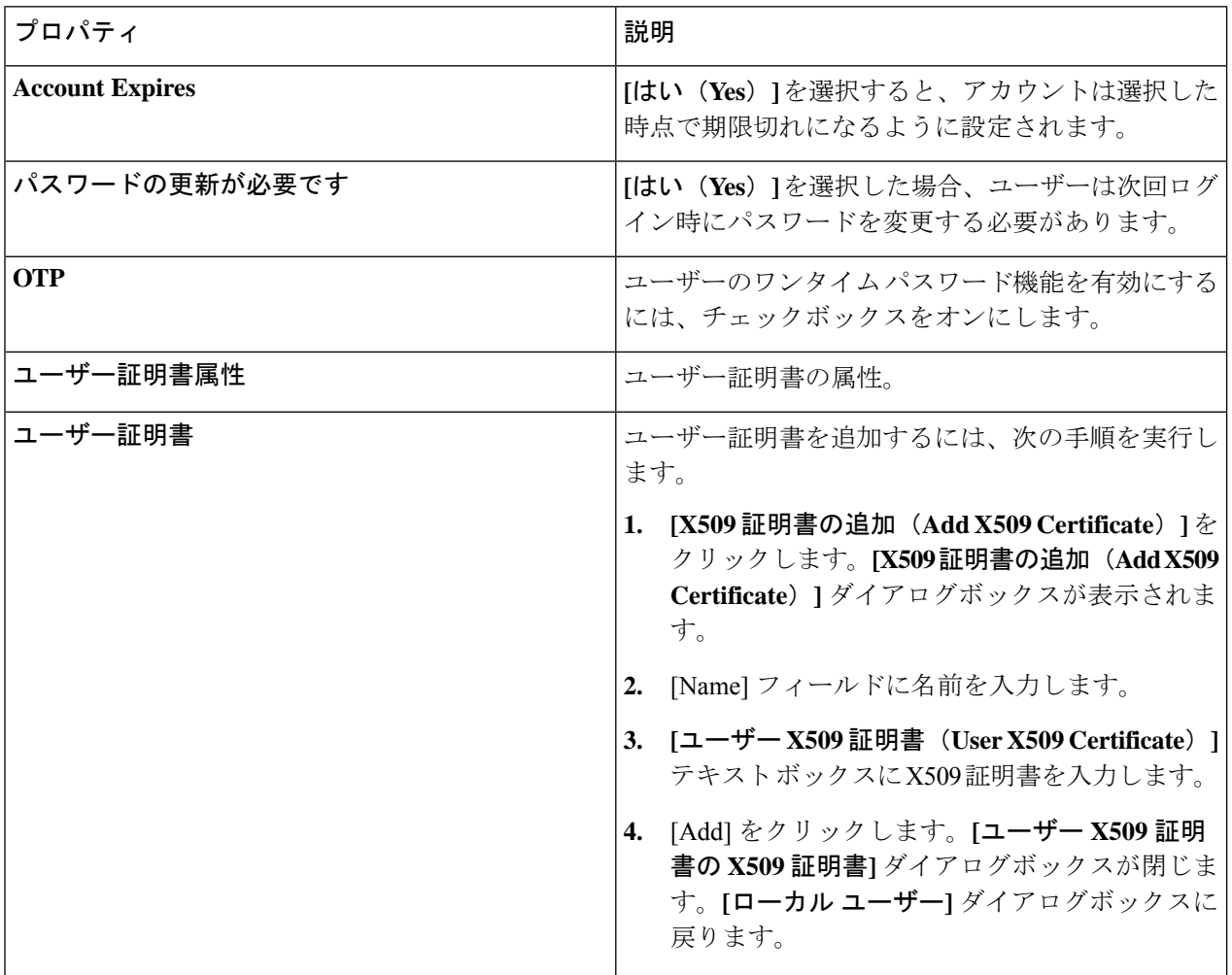

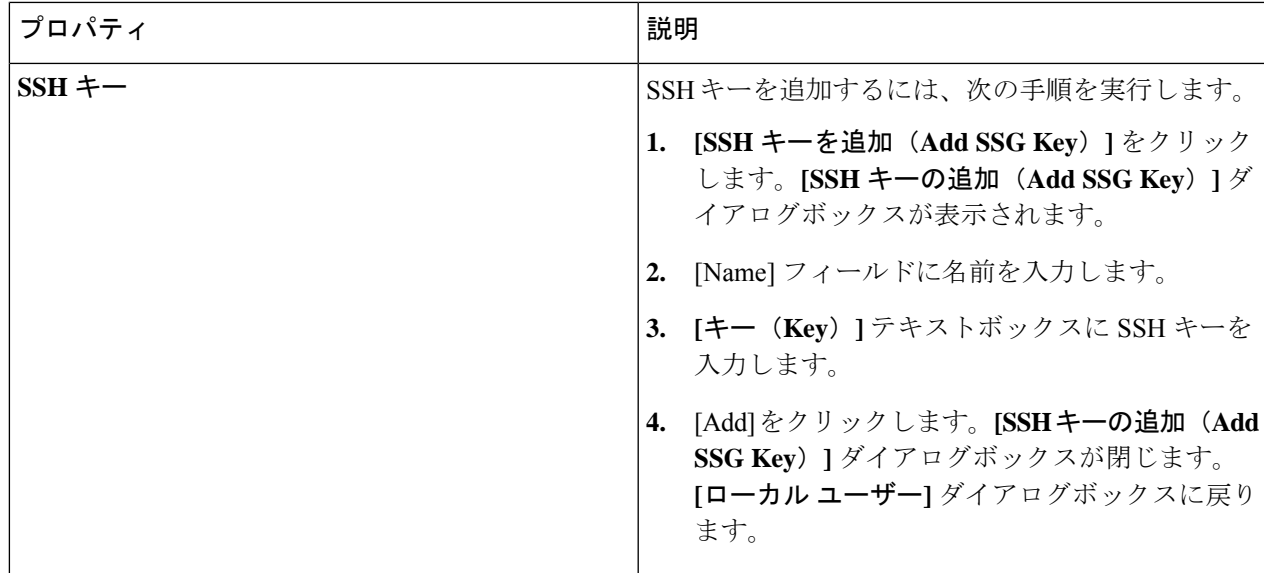

ステップ **6** 設定が終わったら [Save] をクリックします。

## **Cisco Cloud Network Controller GUI** を使用したリージョンの管理(クラ ウド テンプレートの構成)

Google Cloud では、VPC リソースはすべての Google Cloud リージョンにまたがるグローバル リソースです。デフォルトでは、すべてのリージョンはGoogleCloudで管理され、リージョン 間接続が存在します。Cisco Cloud Network Controller は、25 の Google Cloud リージョンすべて を管理します。

ステップ **1** インテント アイコンをクリックします。**[**インテント(**Intent**)**]** メニューが表示されます。

- ステップ **2** オプションのリストが **[**インテント(**Intent**)**]** メニューに表示されます。**[**ワークフロー(**Workflows**)**]** で、**[Cisco** クラウド ネットワーク コントローラの設定(**Cisco Cloud Network Controller Setup**)**]**をクリッ クします。**[**設定**-**概要(**Set up-Overview**)**]** ダイアログボックスが表示され、**[DNS** と **NTP**サーバー(**DNS and NTP Servers**)**]**、**[**リージョン管理(**Region Management**)**]**、**[**詳細設定(**Advanced Settings**)**]** と **[**ス マート ライセンシング(**Smart Licensing**)**]** のオプションが示されます。
- ステップ **3 [**リージョン管理(**Region Management**)**]** で、**[**構成の編集(**Edit Configuration**)**]** をクリックします。 **[**リージョン管理(**Region Management**)**]** ウィンドウが表示されます。
- ステップ **4** 外部接続を設定するかどうかを決定します。

**[**有効(**Enable**)**]** の横にあるボックスをクリックして、外部接続を有効にします。

ステップ **5** ページ内のすべてのリージョンが選択されていることを確認します。

このページには、Google Cloud でサポートされているすべてのリージョンが表示されます。すべてのリー ジョンは、Cisco Cloud Network Controller によって管理されます。

ステップ **6** ページの下部にある **[**次へ(**Next**)**]** をクリックします。

外部接続を有効にした場合は、**[**一般接続(**General Connectivity**)**]** ページが表示されます。

ステップ **7 [**ハブ ネットワーク(**Hub Network**)**]** 領域に必要な情報を入力します。

ハブネットワーク管理は、特定の管理対象リージョンにクラウドルータを展開するために使用されます。 クラウド サイトのファブリック インフラ接続を設定し、このエリアのクラウド サイトのクラウド ルータ に使用する構成テンプレートを定義します。

次の制約事項に注意してください。

- Google Cloud でハブ ネットワークは 1 つだけ作成できます。
- ハブ ネットワークでは、Google Cloud で 1 つのクラウド ルータのみが作成されます。
- a) **[**ハブ ネットワーク(**Hub Network**)**]** 領域で、**[**ハブ ネットワークの追加(**Add Hub Network**)**]** をク リックします。

**[**ハブ ネットワークの追加(**Add Hub Network**)**]** ウィンドウが表示されます。

- b) **[**名前(**Name**)**]** フィールドにハブ ネットワークの名前を入力します。
- c) **[BGP**自律システム番号(**BGP Autonomous System Number**)**]** フィールドに値を入力します。

BGP 自律システム番号 (ASN) は、クラウドサイト内の BGP ピアリングと、他のサイトへの MP-BGP IPv4 ピアリングに使用されます。

ASN は秘密 ASN である必要があります。各ハブ ネットワークに 64512〜65534 または 4200000000〜 4294967294 の値を入力し、フィールドの横にあるチェックマークをクリックします。

d) **[**リージョン(**Region**)**]** フィールドで、適切なリージョンを選択します。

このエリアには、最大 4 つのリージョンを追加してハブ ネットワークを展開できます。ハブ ネット ワークは、選択した各リージョンに 1 つのクラウド ルータを作成します。

e) **[VPN** ルータ(**VPN Router**)**]** フィールドに VPN ルータの名前を入力します。

インフラ VPC は、クラウド ルータと VPN ゲートウェイを使用して、オンプレミス サイトまたはその 他のクラウド サイトへの IPSec トンネルと BGP セッションを作成します。 スポーク VPC は、インフ ラ VPC とピアリングして、外部サイトへの VPN 接続を共有します。

- ステップ **8 [IPSec** トンネル サブネット プール(**IPSec Tunnel Subnet Pools**)**]** 領域に必要な情報を入力します。
	- a) **[IPSec** トンネル サブネット プール(**IPSec Tunnel Subnet Pools**)**]** 領域で、**[IPSec** トンネル サブネッ ト ツールの追加(**Add IPSec Tunnel Subnet Pools**)**]** をクリックします。

**[IPSec** トンネル サブネット ツールの追加(**Add IPSec Tunnel Subnet Pools**)**]** ウィンドウが表示されま す。

b) 必要に応じて、IPSec トンネルに使用するサブネットプールを入力します。

デフォルトでは、169.254.0.0/16のサブネットプールが設定され、IPsecトンネルが作成されます。 必要に応じて、既存のサブネット プールを削除し、サブネット プールを追加できます。

**IPSec** トンネル サブネット プール エントリに使用されるサブネットは、169.254.0.0/16 ブロック の共通 /30 CIDR である必要があります。たとえば、169.254.7.0/24 と 169.254.8.0/24 は、こ のフィールドのサブネットプールの許容エントリです。

適切なサブネット プールを入力したら、チェックマークをクリックします。

ステップ **9** このページに必要な情報をすべて入力したら、ページの下部にある **[**保存して続行(**Save and Continue**)**]** をクリックします。

> 必要に応じて、外部ネットワークを作成し、外部接続設定を完了するオプションが表示されます。これら の手順については、Cisco Cloud Network Controller GUI を使用したクラウド ネイティブ ルータによる外部 ネットワークの作成 (13 ページ) にアクセスしてください。

# **REST API** を使用した **Cisco Cloud Network Controller** の構成

## **REST API** を使用したテナントの作成

### 始める前に

このセクションの手順を実行する前に、Cisco Cloud Network Controller [を使用した](cisco-cloud-network-controller-for-gcp-user-guide-260x_chapter3.pdf#nameddest=unique_11) Google Cloud [の展開を理解する](cisco-cloud-network-controller-for-gcp-user-guide-260x_chapter3.pdf#nameddest=unique_11) に記載されている情報を確認してください。

ステップ1 複数のテナント間で同じログイン情報を共有するには、次の POST を入力します。各テナントで cloudCredentials オブジェクトを複製し、同じ Google Cloud サービス アカウントを指定します。

次の点に注意してください。

- テナント T1 は、サービス アカウントの秘密キーを保持する cloudCredentials オブジェクトを定義し ます。
- テナント T1 と T2 は両方とも、cloudRsCredentials リレーションを介してこの cloudCredentials オブ ジェクトを参照します。
- テナント T1 によって定義されたサービス アカウントは、このシナリオの Google Cloud プロジェクト project1 およびproject2 のメンバーである必要があります。
- テナント T2 の POST で強調表示された領域は、最初のユーザー テナントと共有されるログイン情報 を示します。

POST https://<cloud-network-controller-ip-address>/api/mo/uni.xml

```
<fvTenant name="T1">
   <cloudAccount id="project1" vendor="gcp" accessType="credentials" >
        <cloudRsCredentials tDn="uni/tn-T1/credentials-creds1" />
   </cloudAccount>
   <cloudCredentials name="creds1" keyId="de22a1bc-7872-4651-9d09-c5d820af7e1c"
```

```
rsaPrivateKey="-----BEGIN .... -----END PRIVATE KEY-----\n" clientId="28763876"
email="cnc-395@project2.iam.gserviceaccount.com"/>
   <fvRsCloudAccount tDn="uni/tn-T1/acct-[project1]-vendor-gcp"/>
</fvTenant>
<fvTenant name="T2">
   <cloudAccount id="project2" vendor="gcp" accessType="credentials" >
        <cloudRsCredentials tDn="uni/tn-T2/credentials-creds1" />
   </cloudAccount>
  <cloudCredentials name="creds1" keyId="de22a1bc-7872-4651-9d09-c5d820af7e1c"
rsaPrivateKey="-----BEGIN .... -----END PRIVATE KEY-----\n" clientId="28763876"
email="cnc-395@project2.iam.gserviceaccount.com"/>
   <fvRsCloudAccount tDn="uni/tn-T2/acct-[project2]-vendor-gcp"/>
</fvTenant>
```
ステップ **2** Cisco Cloud Network Controller が Google Cloud 外部で実行されているユーザー テナント(資格情報を持つ インフラ テナント)を作成するには、次の手順を実行します。

Google Cloudに追加された新しいプロパティは、以下で強調表示されていることに注意してください。

POST https://<cloud-network-controller-ip-address>/api/mo/uni.xml

```
<fvTenant name="infra">
   <cloudAccount id="project1" vendor="gcp" accessType="credentials" >
        <cloudRsCredentials tDn="uni/tn-infra/credentials-creds1" />
   </cloudAccount>
   <cloudCredentials name="creds1" keyId="de22a1bc-7872-4651-9d09-c5d820af7e1c"
rsaPrivateKey="-----BEGIN .... -----END PRIVATE KEY-----\n" clientId="28763876"
email="cnc-395@project2.iam.gserviceaccount.com"/>
   <fvRsCloudAccount tDn="uni/tn-infra/acct-[project1]-vendor-gcp"/>
</fvTenant>
<fvTenant name="T2">
   <cloudAccount id="project2" vendor="gcp" accessType="credentials" >
        <cloudRsCredentials tDn="uni/tn-infra/credentials-creds1" />
   </cloudAccount>
   <fvRsCloudAccount tDn="uni/tn-T2/acct-[project2]-vendor-gcp"/>
</fvTenant>
```
ステップ **3** ユーザーが複数の Google Cloud プロジェクトでインフラサービス アカウントを共有する管理対象ユーザー テナントを作成するには、次の手順を実行します。

POST https://<cloud-network-controller-ip-address>/api/mo/uni.xml

```
<fvTenant name="infra">
   <cloudAccount id="project1" vendor="gcp" accessType="managed" />
   <fvRsCloudAccount tDn="uni/tn-infra/acct-[project1]-vendor-gcp"/>
</fvTenant>
<fvTenant name="T2">
    <cloudAccount id="project2" vendor="gcp" accessType="managed" />
    <fvRsCloudAccount tDn="uni/tn-T2/acct-[project2]-vendor-gcp"/>
</fvTenant>
```
# **REST API** を使用して **VRF** 間のルート リークの構成

この例では、REST API を使用した Cisco Cloud Network Controller のルート リークを構成する 方法を示します。この例では、次の図に示すように、外部 VRF とクラウド VRF 間の VRF 間 ルート リークを設定する方法を示します。

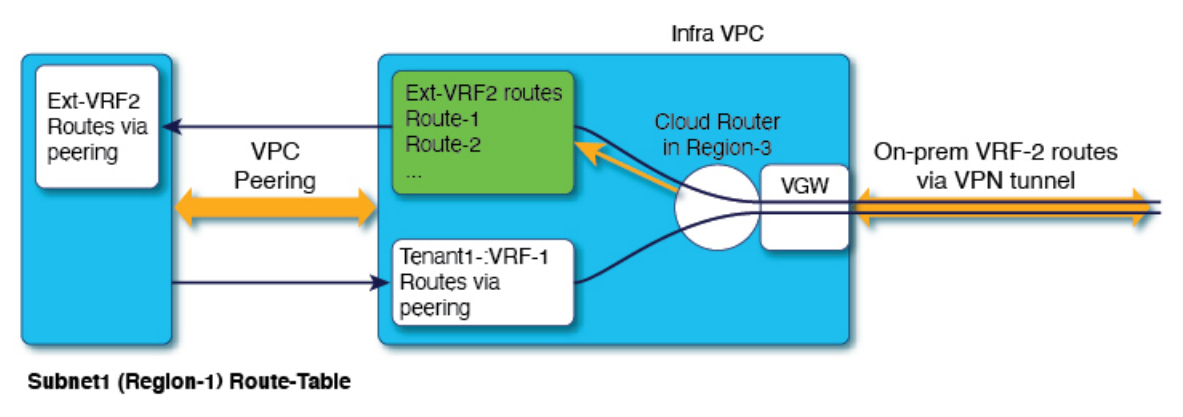

CIDR1 (Region-1) - 100.100.0.0/16 Subnet1 - 100.100.100.0/24

100.100.0.0/16 -> Local 50.50.0.0/16 -> Infra-VPC

Leak-All-routes to Tenant-Infra:Ext-RF-2

この例では、VRF 間ルート リークを設定します。

### 例:

```
<polUni>
   <fvTenant name="t1">
        <fvCtx name="VRF1">
            <leakRoutes>
                <leakInternalPrefix ip="0.0.0.0/0" status="">
                    <leakTo tenantName="infra" ctxName="Ext-VRF2" scope="public" status=""/>
                </leakInternalPrefix>
            </leakRoutes>
        </fvCtx>
        <cloudCtxProfile name="v1-us-west1" type="regular" vpcGroup="one" status="">
            <cloudRsToCtx tnFvCtxName="VRF1"/>
            <cloudRsCtxProfileToRegion tDn="uni/clouddomp/provp-gcp/region-us-west1"/>
            <cloudCidr addr="100.100.0.0/16" primary="yes">
                <cloudSubnet ip="100.100.100.0/20" scope="public,shared" subnetGroup="one">
                   <cloudRsZoneAttach tDn="uni/clouddomp/provp-gcp/region-us-west1/zone-default"/>
                </cloudSubnet>
            </cloudCidr>
        </cloudCtxProfile>
   </fvTenant>
   <fvTenant name="infra" status="">
        <fvCtx name="Ext-VRF2">
            <leakRoutes>
                <leakExternalPrefix ip="0.0.0.0/0" status="">
                    <leakTo tenantName="t1" ctxName="VRF1" scope="public" status=""/>
```

```
</leakInternalPrefix>
             </leakRoutes>
         \langle fvCtx>
    </fvTenant>
</polUni>
```
## **REST API** を使用したフィルタの作成

このセクションでは、REST API を使用してフィルタを作成する方法を示します。

フィルタを作成するには、次の手順を実行します。

```
https://<IP_Address>/api/node/mo/.xml
<?xml version="1.0" encoding="UTF-8"?>
<!-- api/node/mo/uni/.xml -->
<polUni>
    <fvTenant name="t15">
    <vzFilter name="rule1">
     <vzEntry etherT="ip" dToPort="22" prot="tcp" dFromPort="22" name="ssh"/>
      <vzEntry etherT="ip" prot="unspecified" name="any"/>
    </vzFilter>
    <vzFilter name="rule2">
      <vzEntry etherT="ip" dToPort="http" prot="tcp" dFromPort="http" name="http"/>
    </vzFilter>
    <vzFilter name="rule3">
      <vzEntry etherT="ip" dToPort="22" prot="tcp" dFromPort="22" name="ssh"/>
    </vzFilter>
    <vzFilter name='all_rule'>
        <vzEntry etherT="ip" prot="unspecified" name="any"/>
  </vzFilter>
    <vzBrCP name="c1">
        <vzSubj name="c1">
            <vzRsSubjFiltAtt tnVzFilterName="rule2"/>
            <vzRsSubjGraphAtt tnVnsAbsGraphName="c13_g1"/>
            <vzRsSubjFiltAtt tnVzFilterName="rule3"/>
            <vzRsSubjFiltAtt tnVzFilterName="all_rule"/>
      </vzSubj>
    \langle/vzBrCP>
  </fvTenant>
</polUni>
```
## **REST API** を使用したコントラクトの作成

この例では、REST API を使用して Cisco Cloud Network Controller のコントラクトを作成する方 法を示します。

始める前に

フィルタを作成します。

```
コントラクトを作成するには:
<polUni>
 <fvTenant name="t2" status="">
   <vzFilter descr="" name="http-family-destination" ownerKey="" ownerTag="">
     <vzEntry name="http" prot="tcp" etherT="ip" dFromPort="http" dToPort="http"/>
     <vzEntry name="https" prot="tcp" etherT="ip" dFromPort="https" dToPort="https"/>
   </vzFilter>
   <vzBrCP name="httpFamily">
     <vzSubj name="default" revFltPorts="yes" targetDscp="unspecified">
       <vzRsSubjFiltAtt action="permit" directives="" tnVzFilterName="http-family-destination"/>
     </vzSubj>
   </vzBrCP>
 </fvTenant>
</polUni>
コントラクトの名前(vzBrCP エントリ)には次の制限があることに注意してください。
```
• 正規表現の一致:

 $[az]$   $([-a-z0-9]$  \*  $[a-z0-9]$  ?

このことは、最初の文字が小文字でなければならず、その後のすべての文字がハイフン、小文字、ま たは数字でなければなりません。ただし、最後の文字にはハイフンを使用できません。

• 可能な場合、Google Cloud ファイアウォール ルールにより課される制限のために、この名前に対して 14 文字以下を使用することをお勧めします。ファイアウォール ルール名を作成する各 Cisco Cloud Network Controller コンポーネントに許可されている制限と合計文字数をより理解するには、[Google](cisco-cloud-network-controller-for-gcp-user-guide-260x_chapter3.pdf#nameddest=unique_20/unique_20_Connect_42_section_r2t_tl4_yqb) Cloud ファイアウォール [ルールによる命名の長さの制限](cisco-cloud-network-controller-for-gcp-user-guide-260x_chapter3.pdf#nameddest=unique_20/unique_20_Connect_42_section_r2t_tl4_yqb) を参照してください。

## **REST API** を使用したクラウド コンテキスト プロファイルの作成

このセクションでは、クラウド コンテキスト プロファイルを作成する方法を示します。

始める前に

VRF を作成します。

ステップ **1** 基本的なクラウド コンテキスト プロファイルを作成するには、次の手順を実行します。

#### 例:

```
<?xml version="1.0" encoding="UTF-8"?>
<!-- api/node/mo/uni/.xml -->
<polUni>
   <fvTenant name="tn15">
   <cloudCtxProfile name="cProfilewest1151">
        <cloudRsCtxProfileToRegion tDn="uni/clouddomp/provp-gcp/region-us-west1"/>
     <cloudRsToCtx tnFvCtxName="ctx151"/>
   <cloudCidr addr="15.151.0.0/16" primary="true" status="">
         <cloudSubnet ip="15.151.1.0/24" name="GatewaySubnet" usage="gateway">
              <cloudRsZoneAttach tDn="uni/clouddomp/provp-gcp/region-us-west1/zone-default"/>
```

```
</cloudSubnet>
        <cloudSubnet ip="15.151.2.0/24" name="albsubnet" >
            <cloudRsZoneAttach tDn="uni/clouddomp/provp-gcp/region-us-west1/zone-default"/>
        </cloudSubnet>
          <cloudSubnet ip="15.151.3.0/24" name="subnet" usage="">
              <cloudRsZoneAttach tDn="uni/clouddomp/provp-gcp/region-us-west1/zone-default"/>
        </cloudSubnet>
   </cloudCidr>
   </cloudCtxProfile>
 </fvTenant>
</polUni>
```
ステップ **2** VNetのセカンダリVRF、CIDR、およびサブネットを追加するクラウドコンテキストプロファイルを作成 するには、次の手順を実行します。

#### 例:

```
<?xml version="1.0" encoding="UTF-8"?>
<!-- api/node/mo/uni/.xml -->
<polUni>
   <fvTenant name="tenant1" status="">
        <fvCtx name="VRF1" />
       <fvCtx name="VRF2" />
        <cloudCtxProfile name="vpc1" status="">
           <cloudRsCtxProfileToRegion tDn="uni/clouddomp/provp-gcp/region-us-central1" status=""/>
            <cloudRsToCtx tnFvCtxName="VRF1" />
            <cloudRsCtxProfileToGatewayRouterP tDn="uni/tn-infra/gwrouterp-default" status=""/>
            <cloudCidr name="cidr1" addr="192.0.2.0/16" primary="yes" status="">
                <cloudSubnet ip="192.0.3.0/24" usage="gateway" status="">
                    <cloudRsZoneAttach status=""
tDn="uni/clouddomp/provp-gcp/region-us-central1/zone-default"/>
                </cloudSubnet>
            </cloudCidr>
            <cloudCidr name="cidr1" addr="193.0.2.0/16" primary="no" status="">
                <cloudSubnet ip="193.0.3.0/24" usage="" status="">
                    <cloudRsSubnetToCtx tnFvCtxName="VRF2"/>
                    <cloudRsZoneAttach status=""
tDn="uni/clouddomp/provp-gcp/region-us-central1/zone-default"/>
                </cloudSubnet>
            </cloudCidr>
        </cloudCtxProfile>
    </fvTenant>
</polUni>
```
# **REST API** を使用したアプリケーション プロファイルの作成

このセクションでは、REST API を使用してアプリケーション プロファイルを作成する方法を 示します。

### 始める前に

テナントを作成します。

アプリケーション プロファイルを作成する方法:

```
https://<IP_Address>/api/node/mo/.xml
<?xml version="1.0" encoding="UTF-8"?>
<!-- api/node/mo/uni/.xml -->
<polUni>
   <fvTenant name="tn15">
       <fvRsCloudAccount tDn="uni/tn-infra/act-[<gcp-id>]-vendor-gcp" />
       <fvCtx name="ctx151"/>
       <cloudVpnGwPol name="VgwPol1"/>
       <cloudApp name="a1">
   </cloudApp>
 </fvTenant>
</polUni>
アプリケーション プロファイル名については、次の制約事項に注意してください。
  • 正規表現の一致:
```

```
[az] ([-a-z0-9] * [a-z0-9] ?
```
このことは、最初の文字が小文字でなければならず、その後のすべての文字がハイフン、小文字、ま たは数字でなければなりません。ただし、最後の文字にはハイフンを使用できません。

• 可能な場合、Google Cloud ファイアウォール ルールにより課される制限のために、この名前に対して 14 文字以下を使用することをお勧めします。ファイアウォール ルール名を作成する各 Cisco Cloud Network Controller コンポーネントに許可されている制限と合計文字数をより理解するには、[Google](cisco-cloud-network-controller-for-gcp-user-guide-260x_chapter3.pdf#nameddest=unique_20/unique_20_Connect_42_section_r2t_tl4_yqb) Cloud ファイアウォール [ルールによる命名の長さの制限](cisco-cloud-network-controller-for-gcp-user-guide-260x_chapter3.pdf#nameddest=unique_20/unique_20_Connect_42_section_r2t_tl4_yqb) を参照してください。

### **REST API** を使用した **EPG** の作成

REST API を使用してアプリケーション EPG または外部 EPG を作成するには、このセクショ ンの手順を使用します。

### **REST API** を使用したクラウド **EPG** の作成

この例では、REST API を使用してクラウド EPG を作成する方法を示します。

#### 始める前に

アプリケーション プロファイルと VRF を作成します。

クラウド EPG を作成するには、次の手順を実行します。

```
<?xml version="1.0" encoding="UTF-8"?>
<!-- api/node/mo/uni/.xml -->
<polUni>
    <fvTenant name="tn15">
```

```
<fvRsCloudAccount tDn="uni/tn-infra/act-[<gcp-id>]-vendor-gcp" />
<fvCtx name="ctx151"/>
<cloudVpnGwPol name="VgwPol1"/>
<cloudApp name="a1">
<cloudEPg name="epg1">
   <cloudRsCloudEPgCtx tnFvCtxName="ctx151"/>
   <cloudEPSelector matchExpression="custom:tag1=='value1'" name="selector-1"/>
</cloudEPg>
```
</cloudApp>

</fvTenant> </polUni>

次の制約事項に注意してください。

• 正規表現の一致:

```
[az] ([-a-z0-9] * [a-z0-9] ?
```
このことは、最初の文字が小文字でなければならず、その後のすべての文字がハイフン、小文字、ま たは数字でなければなりません。ただし、最後の文字にはハイフンを使用できません。

• 可能な場合、Google Cloud ファイアウォール ルールにより課される制限のために、この名前に対して 14 文字以下を使用することをお勧めします。ファイアウォール ルール名を作成する各 Cisco Cloud Network Controller コンポーネントに許可されている制限と合計文字数をより理解するには、[Google](cisco-cloud-network-controller-for-gcp-user-guide-260x_chapter3.pdf#nameddest=unique_20/unique_20_Connect_42_section_r2t_tl4_yqb) Cloud ファイアウォール [ルールによる命名の長さの制限](cisco-cloud-network-controller-for-gcp-user-guide-260x_chapter3.pdf#nameddest=unique_20/unique_20_Connect_42_section_r2t_tl4_yqb) を参照してください。

### **REST API** を使用した外部クラウド **EPG** の作成

この例では、REST API を使用して外部クラウド EPG を作成する方法を示します。

外部 EPG の名前については、次の制約事項に注意してください。

• 正規表現の一致:

```
[az] ([-a-z0-9] * [a-z0-9] ?
```
このことは、最初の文字が小文字でなければならず、その後のすべての文字がハイフン、 小文字、または数字でなければなりません。ただし、最後の文字にはハイフンを使用でき ません。

• 可能な場合、GoogleCloudファイアウォールルールにより課される制限のために、この名 前に対して 14 文字以下を使用することをお勧めします。ファイアウォール ルール名を作 成する各 Cisco Cloud Network Controller コンポーネントに許可されている制限と合計文字 数をより理解するには、Google Cloud ファイアウォール [ルールによる命名の長さの制限](cisco-cloud-network-controller-for-gcp-user-guide-260x_chapter3.pdf#nameddest=unique_20/unique_20_Connect_42_section_r2t_tl4_yqb) を参照してください。

### 始める前に

アプリケーション プロファイルと VRF を作成します。

ステップ1 外部クラウド EPG を作成するには、次の手順を実行します。

#### 例:

```
<?xml version="1.0" encoding="UTF-8"?>
<!-- api/node/mo/uni/.xml -->
<polUni>
   <fvTenant name="tn15">
        <fvRsCloudAccount tDn="uni/tn-infra/act-[<gcp-id>]-vendor-gcp" />
        <fvCtx name="ctx151"/>
       <cloudVpnGwPol name="VgwPol1"/>
       <cloudApp name="a1">
       <cloudExtEPg routeReachability="internet" name="extEpg-1">
            <fvRsCons tnVzBrCPName="extEpg-1"/>
            <cloudRsCloudEPgCtx tnFvCtxName="ctx151"/>
            <cloudExtEPSelector name="extSelector1" subnet="0.0.0.0/0"/>
       </cloudExtEPg>
   </cloudApp>
 </fvTenant>
</polUni>
```
ステップ **2** タイプ **site-external** の外部クラウド EPG、またはインフラ L3Out EPG を作成するには、次の手順を実行し ます。

#### 例:

```
<?xml version="1.0" encoding="UTF-8"?>
<!-- api/node/mo/uni/.xml -->
<polUni>
    <fvTenant name="infra">
        <cloudApp name="a1">
        <cloudExtEPg routeReachability="site-ext" name="extEpg-1">
            <fvRsCons tnVzBrCPName="extEpg-1"/>
            <cloudRsCloudEPgCtx tnFvCtxName="ctx152"/>
            <cloudExtEPSelector name="extSelector1" subnet="10.100.0.0/16"/>
       </cloudExtEPg>
   </cloudApp>
 </fvTenant>
</polUni>
```
# **RESTAPI**を使用したクラウドルータ、外部ネットワーク、および外部 **VRF** の作成

このセクションでは、REST API を使用してクラウド ルータ、外部ネットワーク、および外部 VRF を作成する方法を示します。

次の POST の例では、4 つのリージョンでクラウド ルータを起動し、各リージョンで外部 VRF を使用して 外部ネットワークを追加する方法を示します。

```
\text{mod}<fvTenant name="infra" status="">
        <fvCtx name="extv1" pcEnfPref="enforced" status=""/>
         <fvCtx name="extv2" pcEnfPref="enforced" status=""/>
          <fvCtx name="extv3" pcEnfPref="enforced" status=""/>
           <cloudtemplateInfraNetwork name="default" vrfName="overlay-1" hostRouterMode="manual"
status="">
            <cloudtemplateIpSecTunnelSubnetPool subnetpool= "169.254.7.0/24" poolname="pool1" />
             <cloudtemplateIpSecTunnelSubnetPool subnetpool= "169.254.8.0/24" poolname="pool2" />
             <cloudtemplateIpSecTunnelSubnetPool subnetpool= "169.254.10.0/24" poolname="pool3" />
            <cloudtemplateHubNetwork name="default" status="" >
                <cloudtemplateHubNetworkName name="foo1" asn="64514" status="">
                    <cloudRegionName provider="gcp" region="us-west4" status="" />
                    <cloudRegionName provider="gcp" region="us-west2" status="" />
                    <cloudRegionName provider="gcp" region="us-east1" status="" />
                      <cloudRegionName provider="gcp" region="us-west1" status=""/>
                </cloudtemplateHubNetworkName>
            </cloudtemplateHubNetwork>
            <cloudtemplateIntNetwork name="default">
                <cloudRegionName provider="gcp" region="us-west1">
                    <cloudtemplateVpnRouter name="default" status=""/>
                </cloudRegionName>
                <cloudRegionName provider="gcp" region="us-west2">
                    <cloudtemplateVpnRouter name="default" status=""/>
                </cloudRegionName>
                <cloudRegionName provider="gcp" region="us-east1">
                    <cloudtemplateVpnRouter name="default" status=""/>
                  </cloudRegionName>
                    <cloudRegionName provider="gcp" region="us-west4">
                    <cloudtemplateVpnRouter name="default" status=""/>
                </cloudRegionName>
            </cloudtemplateIntNetwork>
            <cloudtemplateExtNetwork name="default">
         </cloudtemplateExtNetwork>
               <cloudtemplateExtNetwork name="extnwfoo1" vrfName="extv1" hubNetworkName="foo1"
vpnRouterName="default" status="">
                    <cloudRegionName provider="gcp" region="us-west1" status=""/>
                       <cloudtemplateVpnNetwork name="onprem01" remoteSiteId="1" status="">
                 <cloudtemplateIpSecTunnel peeraddr="128.1.1.1" preSharedKey="abcd" poolname="pool1"
 status="">
                        <cloudtemplateBgpIpv4 peeraddr="0.0.0.0/0" peerasn="64529" status=""/>
                    </cloudtemplateIpSecTunnel>
                </cloudtemplateVpnNetwork>
            </cloudtemplateExtNetwork>
            <cloudtemplateExtNetwork name="extnwfoo2" vrfName="extv2" hubNetworkName="foo1"
vpnRouterName="default" status="">
             <cloudRegionName provider="gcp" region="us-west2" status=""/>
                <cloudtemplateVpnNetwork name="onprem02" remoteSiteId="2" status="">
                       <cloudtemplateIpSecTunnel peeraddr="128.1.1.2" preSharedKey="def"
poolname="pool2" status="">
                        <cloudtemplateBgpIpv4 peeraddr="0.0.0.0/0" peerasn="64529" status=""/>
                    </cloudtemplateIpSecTunnel>
                </cloudtemplateVpnNetwork>
            </cloudtemplateExtNetwork>
             <cloudtemplateExtNetwork name="extnwfoo3" vrfName="extv3" hubNetworkName="foo1"
vpnRouterName="default" status="">
                <cloudRegionName provider="gcp" region="us-east1" status=""/>
                   <cloudtemplateVpnNetwork name="onprem03" remoteSiteId="3" status="">
```

```
<cloudtemplateIpSecTunnel peeraddr="128.1.1.3" preSharedKey="abc"
poolname="pool3" status="">
                        <cloudtemplateBgpIpv4 peeraddr="0.0.0.0/0" peerasn="64529" status=""/>
                    </cloudtemplateIpSecTunnel>
                </cloudtemplateVpnNetwork>
                 </cloudtemplateExtNetwork>
        </cloudtemplateInfraNetwork>
   </fvTenant>
</polUni>
```
**Cisco Cloud Network Controller** コンポーネントの構成

翻訳について

このドキュメントは、米国シスコ発行ドキュメントの参考和訳です。リンク情報につきましては 、日本語版掲載時点で、英語版にアップデートがあり、リンク先のページが移動/変更されている 場合がありますことをご了承ください。あくまでも参考和訳となりますので、正式な内容につい ては米国サイトのドキュメントを参照ください。